## **Installation Manual**

Green Field

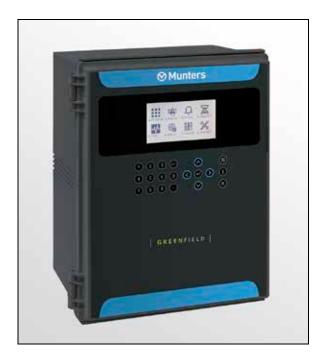

# Green Field

Irrigation Controller

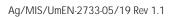

P/N: 116783

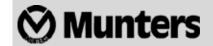

# Green Field

## **Installation Manual**

Rev 1.1, 11/2019

This manual for use and maintenance is an integral part of the apparatus together with the attached technical documentation.

This document is destined for the user of the apparatus: it may not be reproduced in whole or in part, committed to computer memory as a file or delivered to third parties without the prior authorization of the assembler of the system.

Munters reserves the right to effect modifications to the apparatus in accordance with technical and legal developments.

# Index

| cna | pter |                                                                                | page |
|-----|------|--------------------------------------------------------------------------------|------|
| 1   | INTE | RODUCTION                                                                      | 10   |
|     | 1.1  | Disclaimer                                                                     | 10   |
|     | 1.2  | Introduction                                                                   |      |
|     | 1.3  | Notes                                                                          |      |
| 2   | GEN  | NERAL INSTRUCTIONS                                                             | 11   |
|     | 2.1  | Basic Requirements for On-Site Preparation———————————————————————————————————— | 11   |
|     | 2.2  | Frequency Inverters                                                            |      |
|     | 2.3  | General Dimensions——————————————————————————————————                           |      |
| 3   | POV  | VER SUPPLY WIRING                                                              | 13   |
|     | 3.1  | Main Power Wiring                                                              | 13   |
|     | 3.2  | Power Supply Options                                                           |      |
|     |      | 3.2.1 Power Supply Option A                                                    |      |
|     |      | 3.2.2 Power Supply Option B                                                    |      |
|     | 3.3  | Cold Start                                                                     |      |
|     | 3.4  | Set Language, Time and Date                                                    | 17   |
|     | 3.5  | Electric Test                                                                  |      |
|     | 3.6  | Firmware Upgrade                                                               | 18   |
|     |      | 3.6.1 Accessing the Application                                                |      |
|     |      | 3.6.2 Running the Application                                                  |      |
| 4   | ELEC | CTRICAL INSTALLATION                                                           | 20   |
|     | 4.1  | Input/Output                                                                   | 20   |
|     |      | 4.1.1 Layout                                                                   | 21   |
|     |      | 4.1.2 I/O Card Layout                                                          | 21   |
|     |      | 4.1.3 Controller Hardware Verification                                         | 23   |
|     |      | 4.1.4 Input/Output Wiring                                                      |      |
|     | 4.2  | Output Terminal                                                                | 23   |
|     |      | 4.2.1 Analog Output Card                                                       | 24   |
|     |      | 4.2.1.1 Analog Output Card Installation                                        |      |
|     |      | 4.2.1.2 Analog Output Card Setup                                               |      |
|     |      | 4.2.2 24 VAC Connection                                                        |      |
|     |      | 4.2.3 Dry Contact Card                                                         | 27   |

|     | 4.2.3.1      | Option 1 - Dry Contact Used as 24 VAC Output Card                            | 27 |
|-----|--------------|------------------------------------------------------------------------------|----|
|     | 4.2.3.2      | Option 2 - Dry Contact Used as Normally Open Contact                         | 28 |
| 4.3 | Input Termi  | inals                                                                        | 28 |
|     | 4.3.1 Wirin  | ng                                                                           | 28 |
|     | 4.3.2 Analo  | og Input Card                                                                | 30 |
|     | 4.3.2.1      | Ech2o 5                                                                      | 31 |
|     | 4.3.2.2      | Ech2o 5 Jumper Position                                                      | 32 |
|     | 4.3.2.3      |                                                                              |    |
| 4.4 | Expansion    | Unit Connection: Card Connection Options———————————————————————————————————— | 32 |
|     | 4.4.1 RS-48  | 85 Connection                                                                | 33 |
|     | 4.4.2 Wror   | ng Relay Connection                                                          | 35 |
|     | 4.4.3 Expa   | nsion Unit                                                                   | 35 |
|     | 4.4.3.1      | 1                                                                            |    |
|     |              | System Setup                                                                 |    |
|     |              | nd Inter-Controller Communication                                            |    |
|     |              | Card Installation                                                            |    |
|     |              | Comm-Box Wiring                                                              |    |
| 4.5 |              | Setup                                                                        |    |
|     |              | Up                                                                           |    |
|     |              | ware Checklist                                                               |    |
|     | •            | out Definition                                                               |    |
|     | _            | al Input Definition                                                          |    |
|     |              | og Input Definition                                                          |    |
|     |              | og Output Definition                                                         |    |
| 4.6 |              | Test Procedure                                                               |    |
|     |              | Relays                                                                       |    |
|     | 4.6.2 Digita | al Input Test                                                                | 43 |
|     |              | og Input Test                                                                |    |
|     | 4.6.4 Analo  | og Output Test                                                               | 44 |
|     | 4.6.4.1      | ,                                                                            |    |
|     |              | Manual Test                                                                  |    |
| 4.7 | 3            | nfiguration Procedure                                                        |    |
|     |              | ce Delay Configuration                                                       |    |
|     | 4.7.2 Pump   | Station Configuration                                                        | 48 |
|     | 4.7.3 Valve  | e Configuration                                                              | 48 |
|     |              | e Flow Rate Configuration                                                    |    |
|     |              | er Meter Configuration                                                       |    |
|     | 4.7.6 Dosir  | ng Channel Configuration                                                     | 49 |
|     |              | og Dosing Channel Configuration                                              |    |
|     | 4.7.8 Dosir  | ng Configuration                                                             | 50 |
|     |              | PH Sensor Range                                                              |    |
|     |              | ory Resolution                                                               |    |
|     | 4.7.11 Syst  | em Nutrigation™ Check                                                        | 51 |
|     |              | 1 EC/pH IS ON Target                                                         |    |
|     | 4.7.11.2     | 2 System Nutrigation Simulation                                              | 52 |

|   |      | 4.7.11.3 Water Run Time                             | 52 |
|---|------|-----------------------------------------------------|----|
|   |      | 4.7.11.4 Start/Stop Valve                           | 53 |
|   |      | 4.7.12 Data Plug                                    | 54 |
| 5 | PRO  | GRAM MENU                                           | 55 |
|   | 5.1  | Irrigation                                          | 56 |
|   | 0.1  | 5.1.1 Setting Irrigation that is Longer than 24H    |    |
|   | 5.2  | Influence Program                                   |    |
|   | 0.2  | 5.2.1 Using the Influences                          |    |
|   |      | 5.2.2 Setting the Influences                        |    |
|   |      | 5.2.2.1 Radiation Influence on EC                   |    |
|   |      | 5.2.2.2 Drainage Influence on Target Radiation Sum  |    |
|   |      | 5.2.2.3 Drain Influence on Minimum Time             | 62 |
|   |      | 5.2.2.4 Drainage EC Level Influence on Target EC    |    |
|   |      | 5.2.2.5 VPD Influence on Target EC                  |    |
|   |      | 5.2.2.6 Temperature Influence on Target EC          |    |
|   | 5.3  | Water Run Time                                      |    |
|   | 5.4  | Dosing                                              |    |
|   |      | 5.4.1 Dosing Program                                | 67 |
|   |      | 5.4.2 Dosing Injection Methods                      | 68 |
|   | 5.5  | Ext. Condition                                      | 69 |
|   |      | 5.5.1 Defining Analog Sensors                       |    |
|   | 5.6  | Agitator                                            | 71 |
|   | 5.7  | Selector                                            | 72 |
|   | 5.8  | Filter Flushing                                     | 72 |
|   | 5.9  | Cooling                                             | 73 |
|   | 5.10 | ) Misting                                           | 75 |
|   |      | Water Heating                                       |    |
|   |      |                                                     |    |
| 6 | MAI  | NUAL OPERATION MENU                                 | 77 |
|   | 6.1  | Irrigation Pause                                    | 77 |
|   | 6.2  | Start/Stop Program                                  | 77 |
|   |      | 6.2.1 Start/Stop Valve.                             |    |
|   | 6.3  | Filter Flushing———————————————————————————————————— |    |
| 7 | ALAI | RM MENU                                             | 79 |
|   | 7.1  | Alarm Reset                                         | 79 |
|   | 7.2  | History                                             |    |
|   | 7.3  | Alarm Definition                                    |    |
|   | 7.4  | Alarm Setting                                       |    |
|   | ,    | 7.4.1 Analog Output Alarm Generation                |    |
|   | 7.5  | EC/pH Alarm Definition                              |    |
|   | 7.6  | EC/pH Alarm Setting                                 |    |
|   | 7.0  | LO, pri / tidim Jotting                             | 04 |

|    | 7.7   | Radio Sys. Alarm Definition—————————————————————————————————    |     |
|----|-------|-----------------------------------------------------------------|-----|
|    | 7.8   | Radio Sys. Alarm View                                           | 85  |
| 8  | HIST  | ORY MENU                                                        | 86  |
|    | 8.1   | Irrigation Log                                                  | 87  |
|    | 8.2   | RAD. / VPD Sum & Drain Log                                      | 87  |
|    | 8.3   | Uncompleted Irrigation                                          | 88  |
|    | 8.4   | Uncompleted Programs                                            | 89  |
|    | 8.5   | Daily Irrigation                                                | 89  |
|    | 8.6   | Irrigation Accumulation                                         | 90  |
|    | 8.7   | AUX Meter Accumulation                                          | 90  |
|    | 8.8   | Accumulation Reset                                              | 91  |
|    | 8.9   | Filters                                                         | 91  |
|    | 8.10  | Cooling                                                         | 91  |
|    | 8.11  | Sensors Log                                                     | 92  |
|    | 8.12  | Event Log                                                       | 92  |
|    | 8.13  | System Log                                                      | 93  |
| 9  | TEST  | MENU                                                            | 94  |
|    | 9.1   | Relays                                                          | 94  |
|    | 9.2   | Digital Input                                                   |     |
|    | 9.3   | Analog Input                                                    |     |
|    | 9.4   | Temperature                                                     |     |
|    | 9.5   | Humidity                                                        |     |
|    | 9.6   | Hardware Check List                                             |     |
|    | 9.7   | Analog Output Test                                              | 98  |
| 10 | SETU  | IP                                                              | 99  |
|    |       | Time & Date                                                     |     |
|    | 10.2  | System Setup                                                    | 100 |
|    |       | Temperature Calibration                                         |     |
|    |       | Humidity Calibration                                            |     |
|    | 10.5  | EC/pH Calibration                                               | 103 |
|    |       | 10.5.1 Calibration of the EC/pH Monitor Transmitter             |     |
|    |       | 10.5.1.1 EC Calibration                                         |     |
|    |       | 10.5.1.2 pH Calibration                                         |     |
|    | 10 /  | 10.5.2 EC/pH Transmitter Monitor & Green Field Correlation      |     |
|    |       | Pressure Calibration————————————————————————————————————        |     |
|    |       | Weather Station Calibration———————————————————————————————————— |     |
|    |       | Sensors Logging ——————————————————————————————————              |     |
|    |       | Write to Data Plug                                              |     |
|    | 10.10 | O Read from Data Plug                                           | 108 |

| 11 | CONFIGURATION MENU                                                             | 110 |
|----|--------------------------------------------------------------------------------|-----|
|    | 11.1 Device Delay Configuration————————————————————————————————————            | 111 |
|    | 11.1.1 Example of Device Startup & Shutdown Order                              |     |
|    | 11.1.2 Example of Stagger Valve Delay – Multiple Shifts                        | 112 |
|    | 11.2 Pump Station Configuration————————————————————————————————————            | 113 |
|    | 11.3 Valve Configuration————————————————————————————————————                   | 114 |
|    | 11.4 Valve Flow Rate                                                           |     |
|    | 11.5 Water Meter                                                               | 115 |
|    | 11.6 Dosing Channel Configuration                                              | 117 |
|    | 11.6.1 Calibrating the Analog Dosing Valve                                     |     |
|    | 11.7 Dosing Configuration————————————————————————————————————                  | 120 |
|    | 11.8 EC Pre-Control Configuration————————————————————————————————————          |     |
|    | 11.9 Drainage Configuration                                                    |     |
|    | 11.10 System Pressure Configuration————————————————————————————————————        |     |
|    | 11.11 EC/pH Range Definition                                                   |     |
|    | 11.12 Pressure Sensor Range Definition-                                        |     |
|    | 11.13 Cooling Configuration                                                    |     |
|    | 11.14 Misting Configuration                                                    |     |
| 10 |                                                                                |     |
| 12 | INSTALLATION MENU                                                              | 125 |
|    | 12.1 Device Layout                                                             | 125 |
|    | 12.2 Device List                                                               | 127 |
|    | 12.3 Digital Input                                                             | 127 |
|    | 12.4 Analog Input 1-2                                                          | 128 |
|    | 12.5 Analog Output                                                             | 131 |
|    | 12.6 Hardware Checklist                                                        | 131 |
| 13 | CONTROLLER ADVANCED SETTINGS                                                   | 132 |
|    | 13.1 Pump Station Configuration————————————————————————————————————            | 132 |
|    | 13.2 Multiple Water Meters                                                     |     |
|    | 13.2.1 Option A - Standard Use/Measurement                                     |     |
|    | 13.2.2 Option B - Multiple Water Sources                                       | 133 |
|    | 13.3 Drain Meter Measurement———————————————————————————————————                | 134 |
|    | 13.3.1 Drainage Timing Option A                                                | 134 |
|    | 13.3.2 Drainage Timing Option B                                                | 135 |
|    | 13.4 Various Dosing Channel Configurations———————————————————————————————————— | 135 |
|    | 13.4.1 Method 1                                                                | 135 |
|    | 13.4.2 Method 2                                                                | 136 |
|    | 13.4.3 Method 3                                                                |     |
|    | 13.5 Dosing Configuration————————————————————————————————————                  | 137 |
|    | 13.6 Dual EC/pH Sensors———————————————————————————————————                     | 137 |

|    | 13.7 Hot Keys and Status Screens-                                        |     |
|----|--------------------------------------------------------------------------|-----|
|    | 13.8 Operation Mode                                                      | 140 |
| 14 | APPENDIX A – GREEN FIELD PARTS LIST                                      | 142 |
| 15 | APPENDIX B – TROUBLESHOOTING                                             | 143 |
|    | 15.1 Controller Malfunction                                              | 143 |
|    | 15.2 Burnt Fuse - In Case of Voltage                                     | 143 |
| 16 | APPENDIX C – REPLACEMENTS AND ADDITIONAL INSTALLATIONS                   | 144 |
|    | 16.1 Installing a 24 VAC Output Card                                     | 144 |
|    | 16.2 Removing a Card                                                     |     |
|    | 16.3 Adding a Dry Contact Output Card                                    | 145 |
|    | 16.4 Adding an Input Card                                                |     |
|    | 16.5 LCD & Keyboard Replacement                                          | 147 |
| 17 | APPENDIX D - SENSOR INSTALLATION AND DEFINITION                          | 148 |
|    | 17.1 EC – pH Sensor Connection————————————————————————————————————       | 148 |
|    | 17.1.1 EC Sensor Calibration                                             | 149 |
|    | 17.1.2 pH Sensor Calibration                                             | 150 |
|    | 17.1.3 Green Field pH Calibration                                        | 152 |
|    | 17.2 Measuring Box Connection                                            |     |
|    | 17.3 Humidity Sensor Definition                                          | 154 |
|    | 17.3.1 Outside Temperature/Humidity Sensor Connection                    | 155 |
|    | 17.3.2 Sensor Definition                                                 |     |
|    | 17.4 Pyranometer Connection – Green Field                                | 156 |
|    | 17.5 Radiation Sensor Definition                                         |     |
|    | 17.5.1 Radiation Sensor Configuration – Munters                          |     |
|    | 17.5.2 Radiation Sensor Connection – Davis                               |     |
|    | 17.5.2.1 Radiation Sensor Definition                                     |     |
|    | 17.5.2.2 Radiation Sensor Configuration - Option B- Davis                |     |
|    | 17.6 Pressure Transducer Connection————————————————————————————————————  |     |
|    | 17.6.1 Analog Pressure Sensor Definition                                 |     |
|    | 17.7 Wind Direction Connection————————————————————————————————————       |     |
|    | 17.7.1 Wind Direction Sensor Definition                                  |     |
|    | 17.7.2 Wind Speed Digital Input Definition                               |     |
|    | 17.8 Sensor and Cable Specifications———————————————————————————————————— | 103 |
| 18 | APPENDIX E- TECHNICAL SPECIFICATIONS                                     | 164 |
|    | 18.1 Technical Specifications                                            |     |
|    | 18.2 Controller Components                                               |     |
|    | 18.2.1 Keyboard & Display                                                |     |
|    | 18 2 2 CPH                                                               | 165 |

|    | 18.2.3 Power Supply                   | 165 |
|----|---------------------------------------|-----|
|    | 18.2.3.1 Power Supply Circuit Drawing | 166 |
|    | 18.2.3.2 Power Supply Fuse Protection | 167 |
|    | 18.2.3.3 Output                       | 167 |
|    | 18.2.4 Digital Input                  | 168 |
|    | 18.2.5 Analog Input                   | 168 |
|    | 18.2.6 Analog Output                  | 169 |
| 19 | APPENDIX F - MAIN MENU TREE           | 170 |
| 20 | WARRANTY                              | 171 |

## 1 Introduction

#### 1.1 Disclaimer

Munters reserves the right to make alterations to specifications, quantities, dimensions etc. for production or other reasons, subsequent to publication. The information contained herein has been prepared by qualified experts within Munters. While we believe the information is accurate and complete, we make no warranty or representation for any particular purposes. The information is offered in good faith and with the understanding that any use of the units or accessories in breach of the directions and warnings in this document is at the sole discretion and risk of the user.

#### 1.2 Introduction

Congratulations on your excellent choice of purchasing a Green Field Controller!

In order to realize the full benefit from this product it is important that it is installed, commissioned and operated correctly. Before installation or using the fan, this manual should be studied carefully. It is also recommended that it is kept safely for future reference. The manual is intended as a reference for installation, commissioning and day-to-day operation of the Munters Controllers.

#### 1.3 Notes

Date of release: July 2019

Munters cannot guarantee to inform users about the changes or to distribute new manuals to them.

All rights reserved. No part of this manual may be reproduced in any manner whatsoever without the expressed written permission of Munters. The contents of this manual are subject to change without notice.

## 2 General Instructions

- Installation should be performed by authorized technicians only.
- · Verify that field components are working properly.
- Apply all safety regulations.
- Do not apply force or pressure on components during the installation procedure.
- Refer to your supervisor if problems occur during installation procedure.

#### 2.1 Basic Requirements for On-Site Preparation

- Verify power source between 115 VAC or 220 VAC. (Australia & New Zealand 240 VAC ±5%).
- On the unit is a silver label stating the unit's voltage (110 or 230 VAC). Verify that your unit supports the voltage supplied in your country.
- · Verify grounding connection <  $10\Omega$ .
- Environment temperature between (-10° C / 14° F) to (+60° C / 140° F).
- Verify protection from damaging climate conditions.

#### 2.2 Frequency Inverters

Frequency inverters can cause severe electrical and electromagnetic interference. Therefore, when employing a frequency inverter, it is critical that you carefully follow the manufacturer's installation instructions.

In particular verify:

- that the cable shielding between the inverter and any motor meets industry standards
- proper grounding of the inverter's chassis and motor power cable
- proper grounding of low voltage cable shield wire
- that the controller and inverter cables are kept in separate conduits or wire bundles

## 2.3 General Dimensions

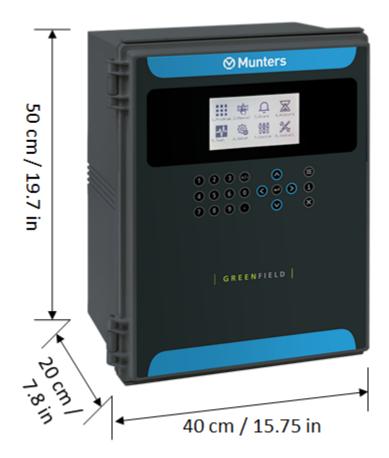

# 3 Power Supply Wiring

- · Main Power Wiring, page 13
- Power Supply Options, page 14
- Cold Start, page 16
- Set Language, Time and Date, page 17
- · Electric Test, page 17

## 3.1 Main Power Wiring

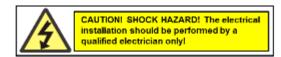

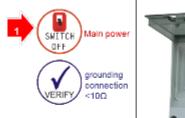

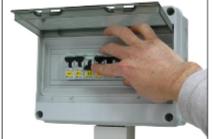

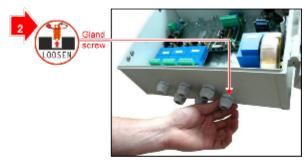

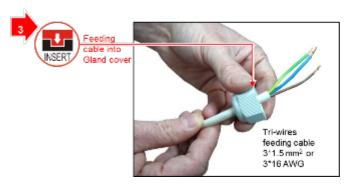

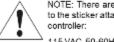

NOTE: There are two wiring options according to the sticker attached to the side wall of the controller:

115 VAC 50-60Hz or 230VAC 50-60 Hz

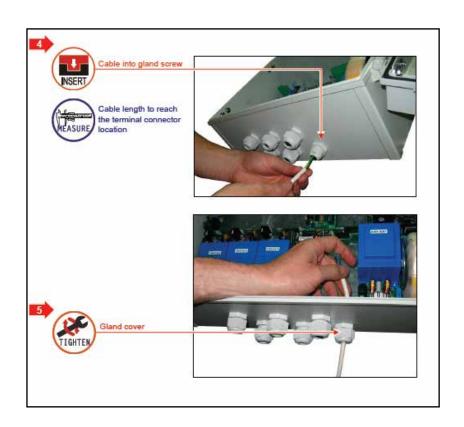

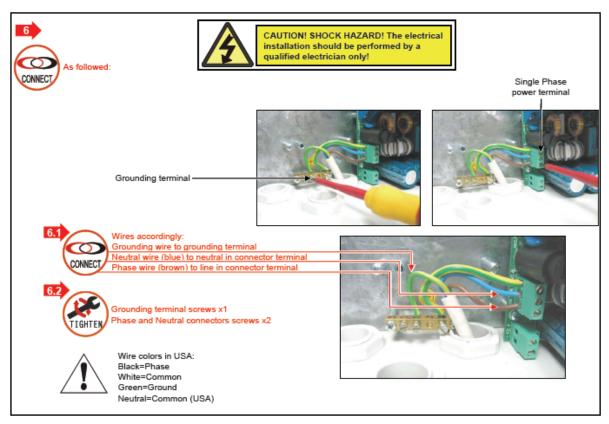

## 3.2 Power Supply Options

- Power Supply Option A
- Power Supply Option B

## 3.2.1 POWER SUPPLY OPTION A

In case of remote consumers or low voltage on the main power, there is an option to use a 29 VAC supplier as shown:

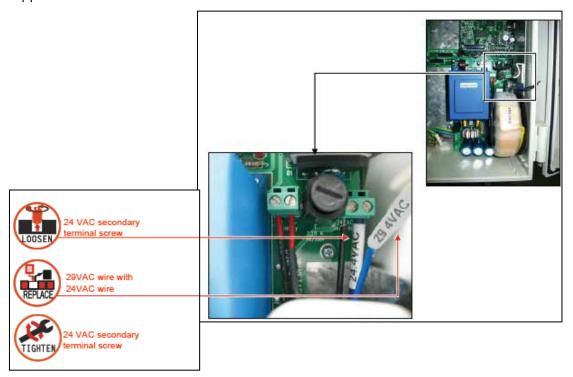

#### 3.2.2 POWER SUPPLY OPTION B

In case of voltage discrepancy or fluctuation in the main voltage, there is an option of connecting the system to an independent supplier and keeping the main voltage as power source for the output devices as shown:

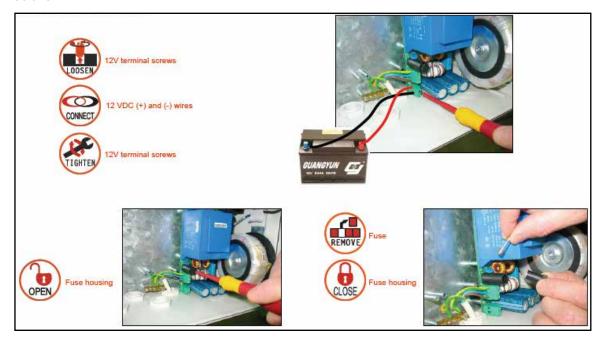

#### 3.3 Cold Start

NOTE To perform a cold start or firmware upgrade, the controller must be in the "Technician" mode; refer to the Controller Advanced Settings - Operation Mode.

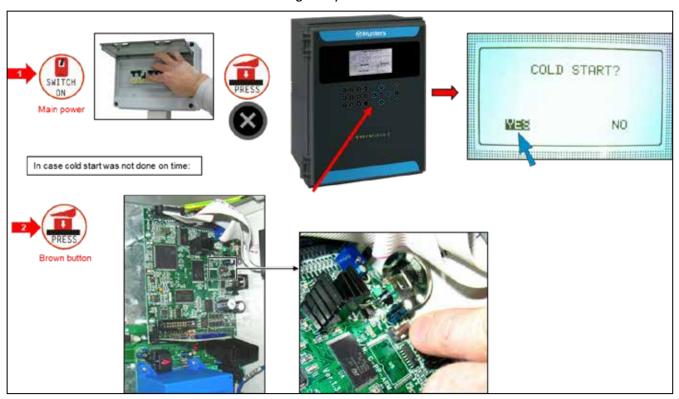

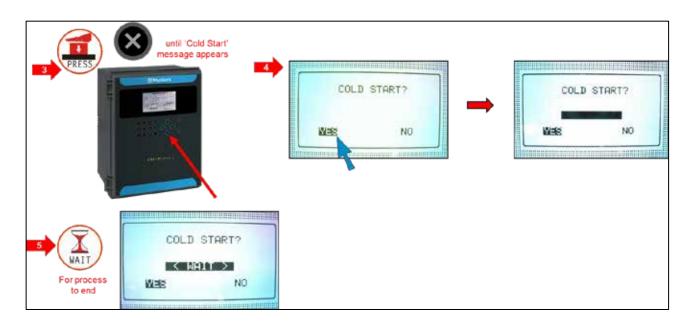

## 3.4 Set Language, Time and Date

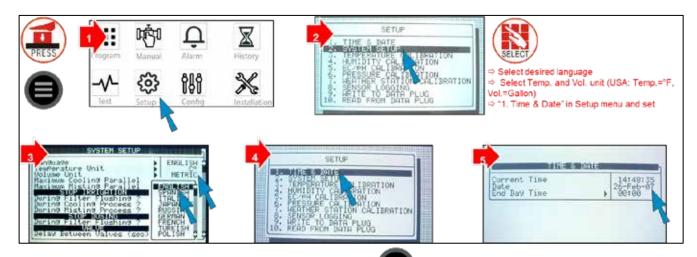

NOTE In any given menu, you can use arrow and ENTER keys on the touch pad to make a selection, or press the corresponding number and ENTER on touch pad as a short cut.

#### 3.5 Electric Test

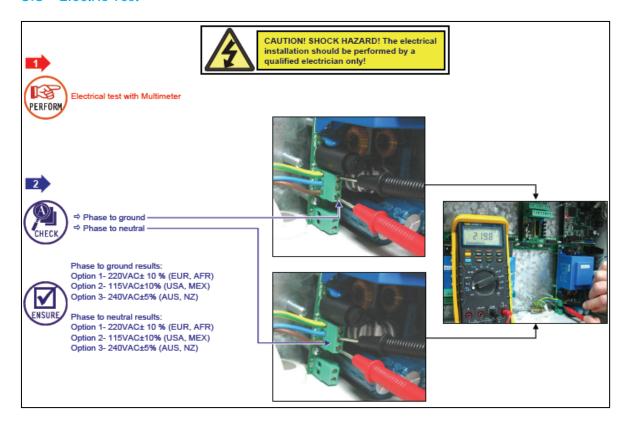

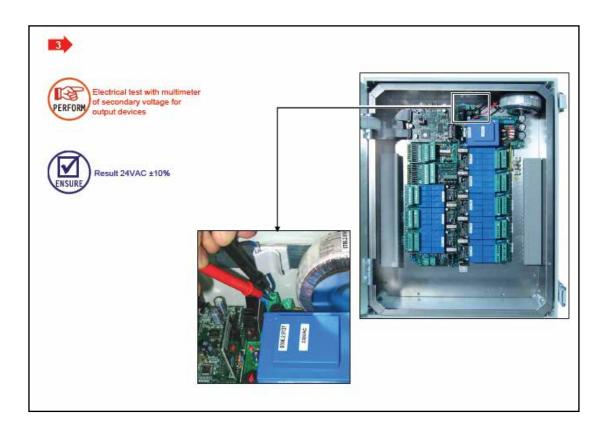

#### 3.6 Firmware Upgrade

The Bootloader application enables installing or updating the system firmware. The application is menu based and simple to use and enables updating the firmware from an SD card.

NOTE Verify that the card is in place before starting.

#### 3.6.1 ACCESSING THE APPLICATION

- 1. Press and hold the **Left** and **Down** arrow keys.
- 2. Turn on the unit.

In the screen that appears, enter the password: 1948.

NOTE If you enter the wrong password, an error message appears and the program goes to the Main Screen. Repeat the process.

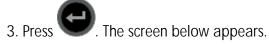

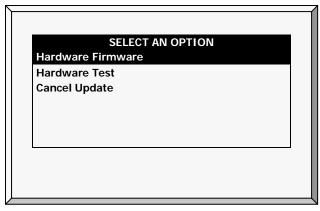

NOTE Hardware Test is used for quality control only.

#### 3.6.2 RUNNING THE APPLICATION

NOTE Pressing

takes you to the previous menu.

1. Select Hardware Firmware. The following screen appears (example only):

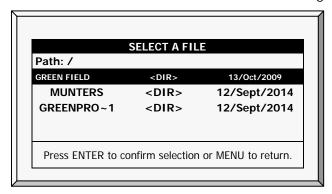

2. Select the required directory.

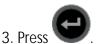

The following screen appears:

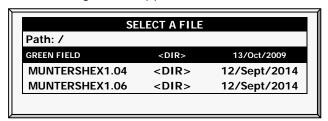

- 4. Select the required software version.
- 5. Press Enter.
- 6. A confirmation message appears. Select Yes.

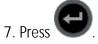

NOTE Do not turn the unit off during the update! If there is an interruption (for example a power outage), restart the process.

At the end of the process, the following screen appears (the version numbers are examples only):

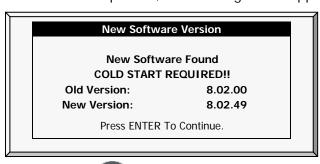

8. Press and perform a Cold Start.

## 4 Electrical Installation

- Input/Output, page 23
- · Output Terminal, page 23
- . Input Terminals, page 28
- Expansion Unit Connection: Card Connection Options, page 32
- Controller Setup, page 39
- · Controller Test Procedure, page 42
- System Configuration Procedure, page 44

## 4.1 Input/Output

- Layout, page 21
- . I/O Card Layout, page 21
- · Controller Hardware Verification, page 23
- Input/Output Wiring, page 23

#### 4.1.1 LAYOUT

The following diagram is an example setup of an Green Field board. Actual boards may differ.

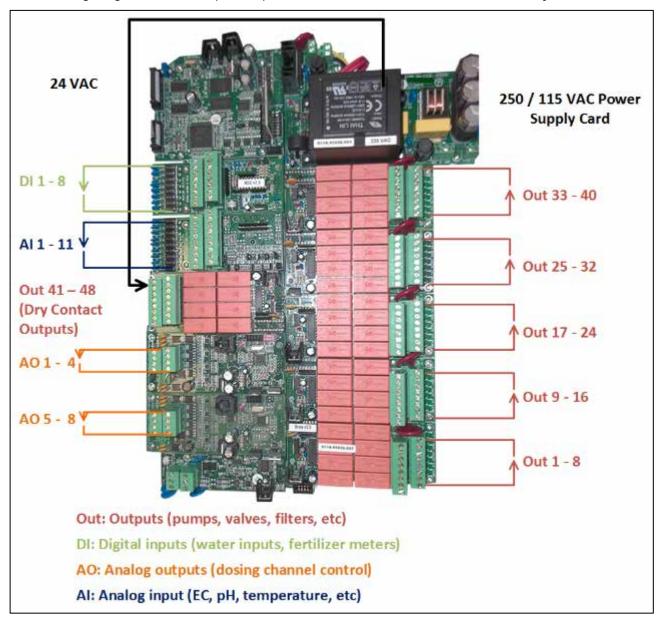

#### 4.1.2 I/O CARD LAYOUT

#### Modular I/O Bus:

- Up to 10 I/O Cards
- 5 I/O Card Options
  - o 24 VAC Output Card
  - Dry Contact Output Card
  - SingleNet Dummy Card
  - Digital Input card
  - Analogue Input Card
  - Analog Output Card
- LED Status Lights for:

- o 24 VAC Output Card
- Dry Contact Output Card
- o Digital Input Card
- SingleNet Dummy Output Card

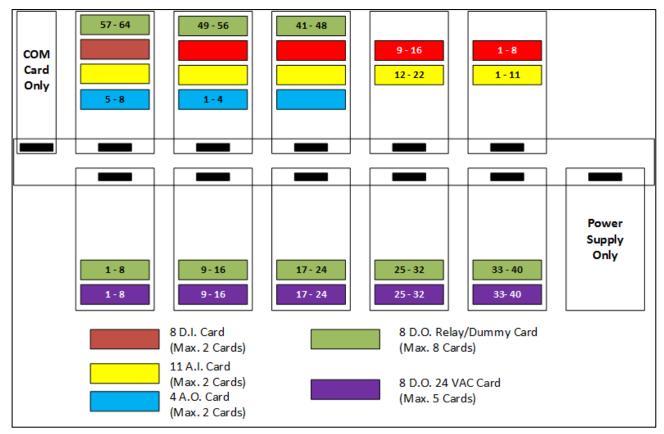

NOTE The diagram above is an example setup. Actual setups may differ.

NOTE Analog Output Cards must be installed in the slots shown above.

#### 4.1.3 CONTROLLER HARDWARE VERIFICATION

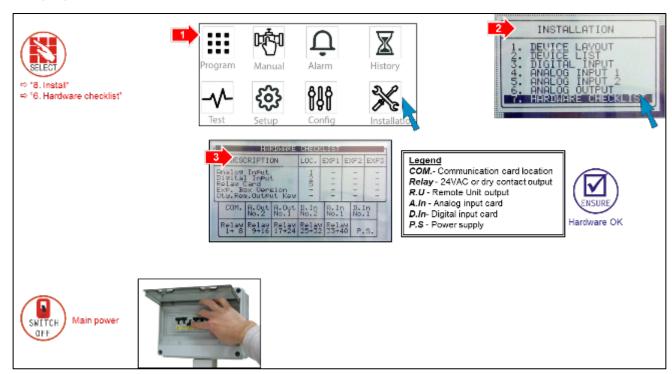

#### 4.1.4 INPUT/OUTPUT WIRING

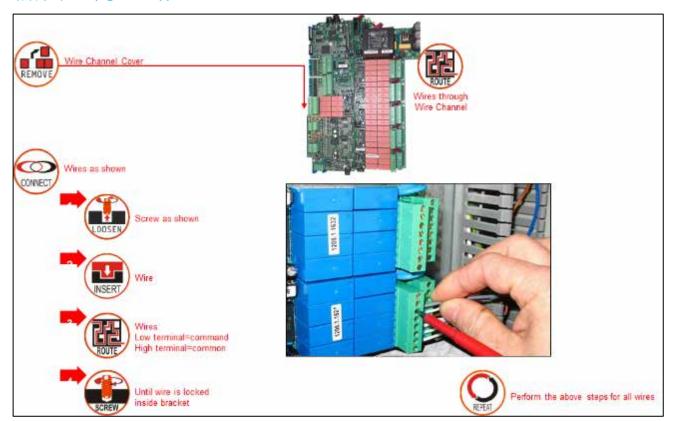

## 4.2 Output Terminal

- Analog Output Card
- 24 VAC Connection

Dry Contact Card

#### 4.2.1 ANALOG OUTPUT CARD

- Analog Output Card Installation
- Analog Output Card Setup

#### 4.2.1.1 Analog Output Card Installation

- 1. Verify the following before installing the cards:
  - Green Field Controller firmware is Version 3.7.02 or above
  - o Green Net Version: 4.07.18
- 2. Disconnect the controller from the power.
- 3. Install the analog cards in the slots indicated in I/O Card Layout, page 21.
- 4. Apply power; the Green Field will detect the new card(s).
- 5. In the screen that appears, select YES.

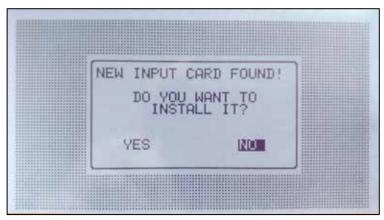

6. Go to the Installation Menu to confirm that the card is installed.

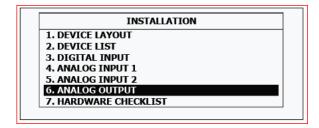

#### 4.2.1.2 Analog Output Card Setup

To install the Analog Output Card (refer to the following diagrams):

- wire the card
- set the dipswitches

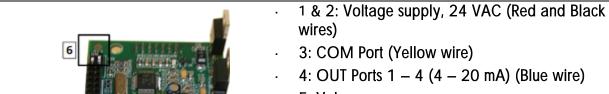

- . 5: Valve
- 6: Dipswitches (see below)

NOTE Each card can support up to four valves. Connect each valve to a different Output; one COM port can support up to four devices.

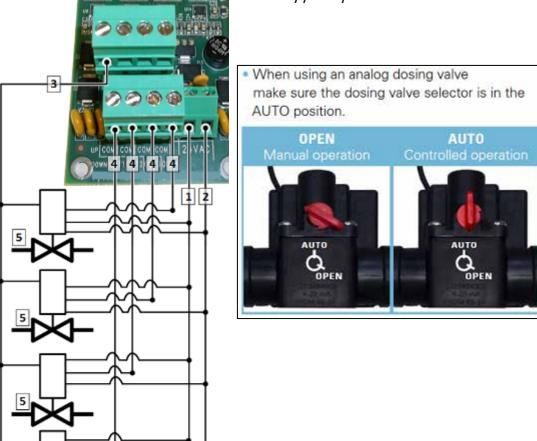

Use the dipswitches (#6 in the above illustration) to define a card as Card One or Card Two. This is needed to ensure that the Controller can properly manage analog output devices.

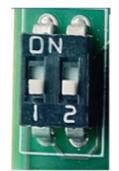

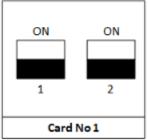

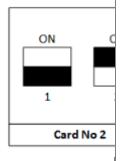

NOTE Refer to Analog Dosing Channel Configuration, page 50.

### 4.2.2 24 VAC CONNECTION

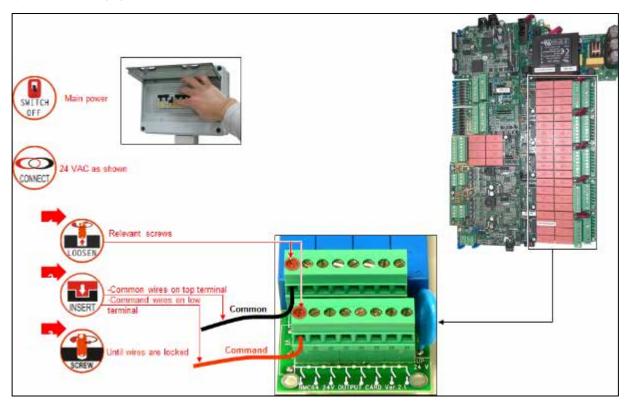

24VAC OUTPUT CARD CONNECTION- EXAMPLE

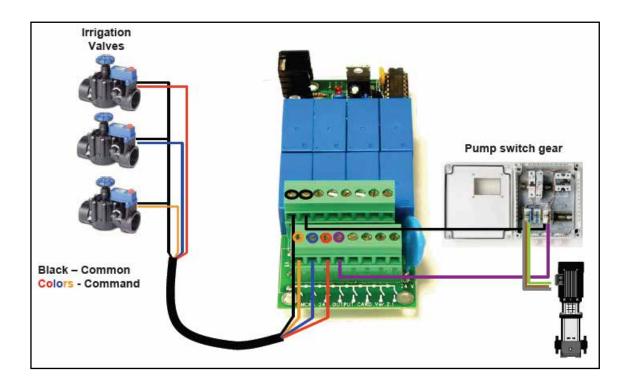

## 4.2.3 DRY CONTACT CARD

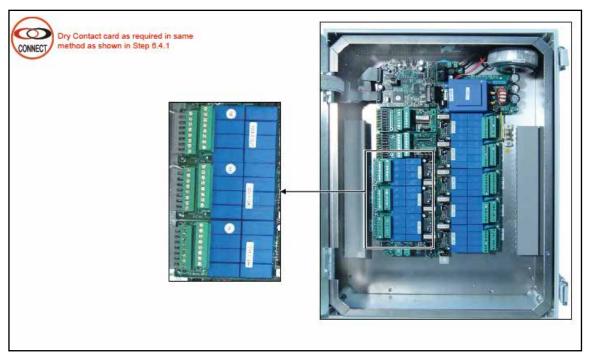

- Option 1 Dry Contact Used as 24 VAC Output Card
- · Option 2 Dry Contact Used as Normally Open Contact

## 4.2.3.1 Option 1 - Dry Contact Used as 24 VAC Output Card

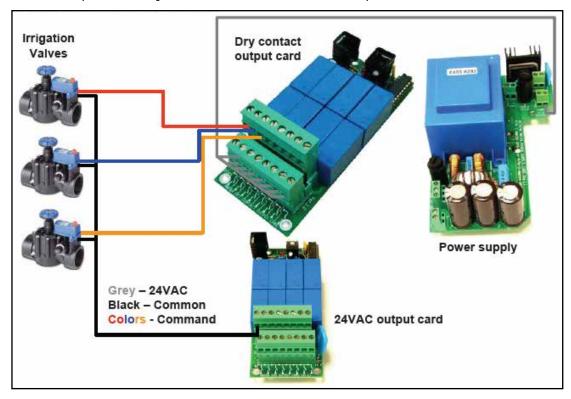

## 4.2.3.2 Option 2 - Dry Contact Used as Normally Open Contact

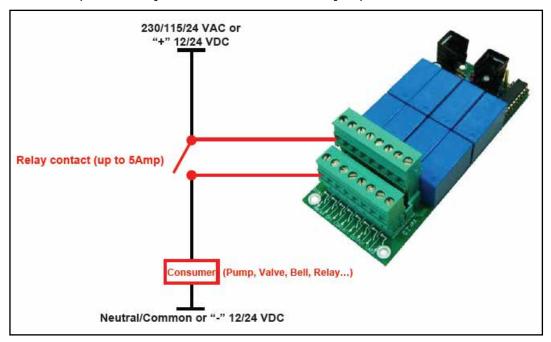

## 4.3 Input Terminals

- Wiring, page 28
- · Analog Input Card, page 30

#### 4.3.1 WIRING

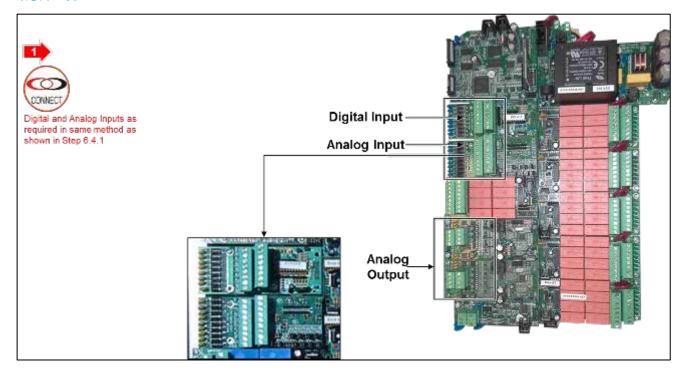

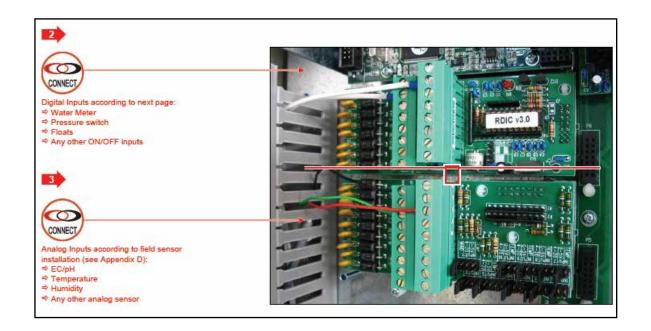

## **Digital Input Connection Examples**

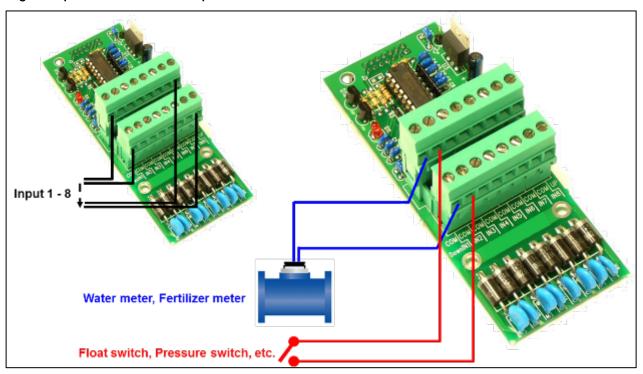

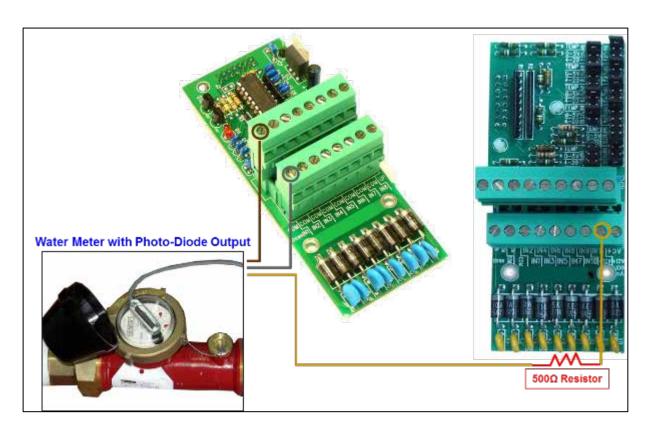

#### 4.3.2 ANALOG INPUT CARD

- The analog input card includes 11 x analog inputs.
- The type of every input can be selected by jumper positioning.

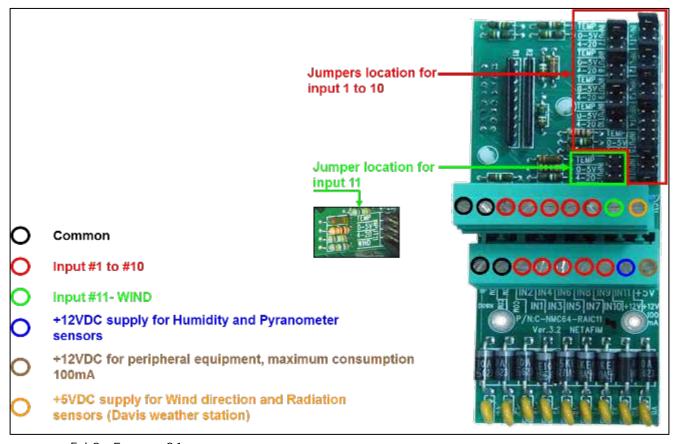

· Ech2o 5, page 31

#### 4.3.2.1 Ech2o 5

- · Ech2o 5 Specifications
- Ech2o 5 Installation

.

#### 4.3.2.1.1 Ech2o 5 Specifications

- Measurement Time: 10 ms (milliseconds)
- Accuracy: at least 0.03 m3/m3 all soils, up to 8 dS/m with soil-specific calibration: ±.02 m3/m3 (±2%)
- Resolution: 0.001 m3/m3 VWC in mineral soils, 0.25% in growing media
- Power Requirements: 2.5VDC 3.6VDC @ 10mA
- Output: 10-40% of excitation voltage (250 1000mV at 2500 mV excitation)
- Operating Environment: -40° to +60° C
- Range of Measurement: 0 to saturation
- Sensor Dimensions (cm): 8.9 W x 1.8 D x 0.7 L

#### 4.3.2.1.2 Ech2o 5 Installation

#### Connect as follows:

- Red: to inputs 1 11; jumper 0 5V (In the picture below, Red is attached to Terminal 9.)
- Black to +5V
- Bare to COM

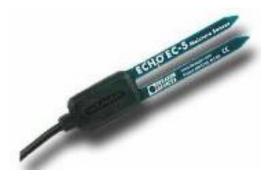

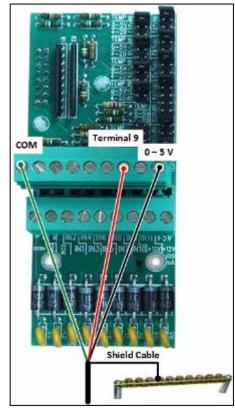

CAUTION TO ENSURE INTERFERENCE AND LIGHTNING IMMUNITY, USE SHIELDED CABLE ONLY (22 AWG MINIMUM)!

CAUTION POWER AND SIGNAL WIRES MUST BE IN SEPARATE CABLES!

### 4.3.2.2 Ech2o 5 Jumper Position

When installing the Ech2o 5, place the jumper on the  $0-5\ V$  terminals of the required channel position.

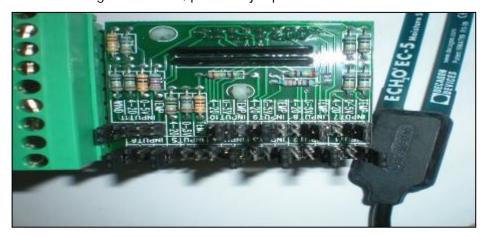

## 4.3.2.3 Analog Input Connection - Example: EC/pH Sensors

NOTE See Appendix D.

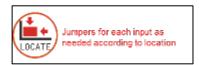

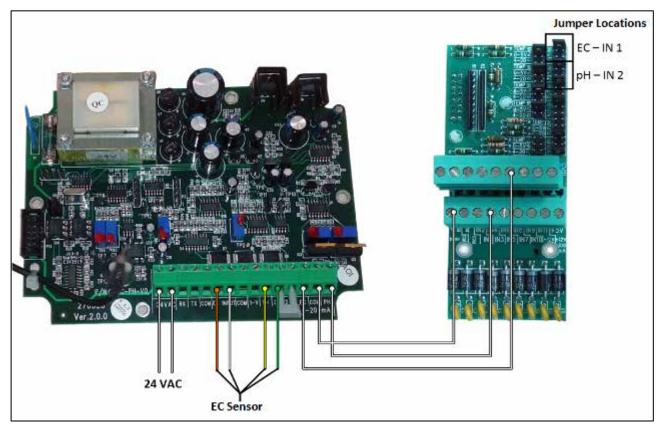

## 4.4 Expansion Unit Connection: Card Connection Options

- · RS-485 Connection, page 33
- Wrong Relay Connection, page 35

- Expansion Unit, page 35
- · PC and Inter-Controller Communication, page 36

#### 4.4.1 RS-485 CONNECTION

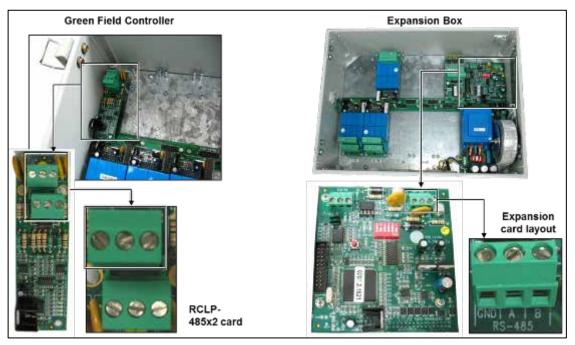

NOTE If there are more than 64 outputs, use an extension box.

NOTE Distance from controller: See table on next page.

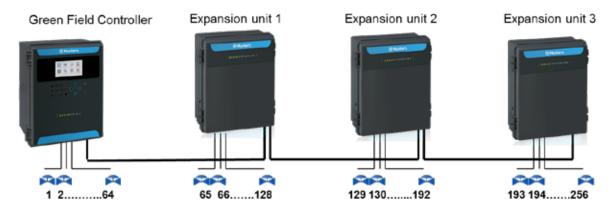

NOTE The maximum number of outputs is 256 but the maximum number of valves is 255.

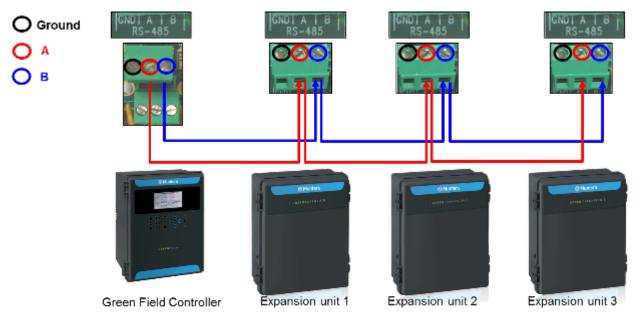

Distance from controller: See table on next page.

NOTE See the following table for details on permitted distances from the controller.

Table 1: Permitted Distance from Controller RS-485

| One Expansion Box     | Distance        | Baud Rate         |
|-----------------------|-----------------|-------------------|
|                       | 2000 m          | 9600              |
|                       | 2500 m          | 4800              |
|                       | 3000 m          | 2400              |
| Three Expansion Boxes |                 |                   |
| Three Expansion Boxes | Distance        | Baud Rate         |
| Three Expansion Boxes | Distance 1200 m | Baud Rate<br>9600 |
| Three Expansion Boxes |                 |                   |

#### 4.4.2 WRONG RELAY CONNECTION

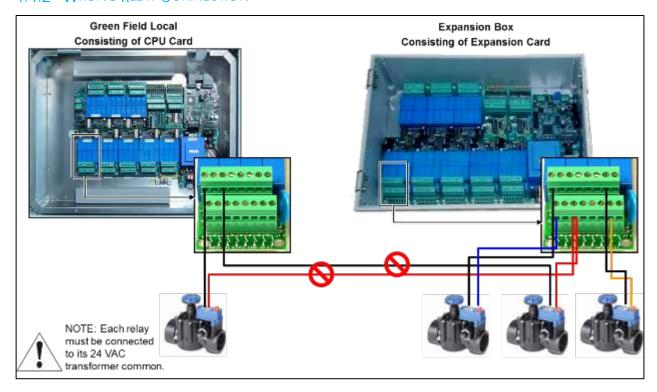

#### 4.4.3 EXPANSION UNIT

- Expansion Unit Settings, page 35
- · System Setup, page 36

## 4.4.3.1 Expansion Unit Settings

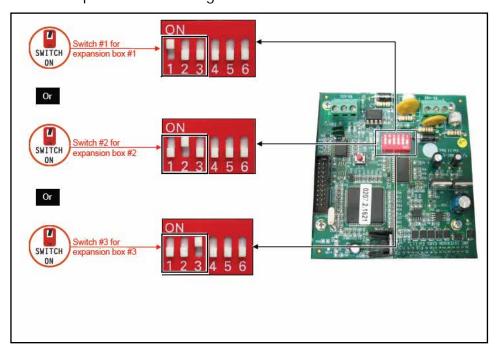

## 4.4.3.2 System Setup

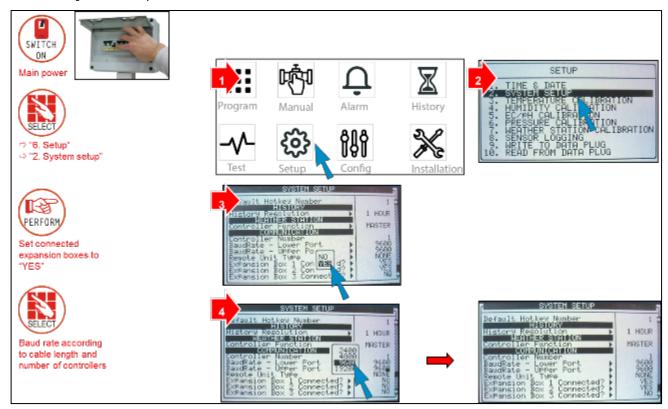

#### 4.4.4 PC AND INTER-CONTROLLER COMMUNICATION

- Card Installation
- Comm-Box Wiring

# 4.4.4.1 Card Installation

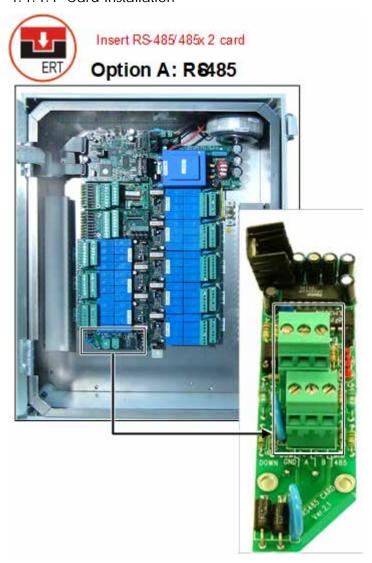

# 4.4.4.2 Comm-Box Wiring

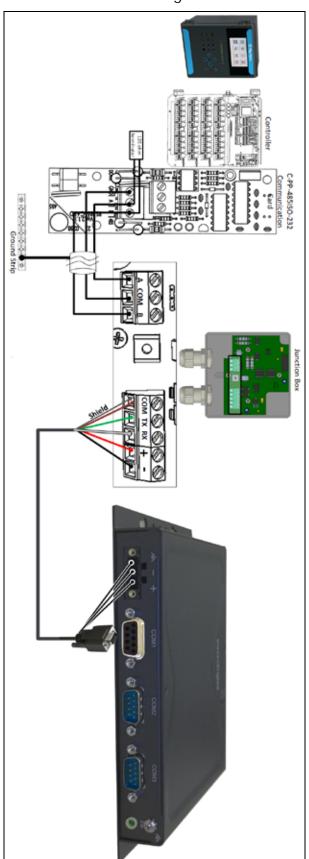

Figure 1: RS-485 Wiring to Comm-Box

NOTE Refer to the Comm-Box Manual on how to log-on to the Comm-Box and manage the controller.

## **COMMUNICATION DISTANCE AND BAUD RATE**

| Baud Rate | One Controller          | 10 Controllers          |
|-----------|-------------------------|-------------------------|
| 9600 BPS  | 2000 meter<br>1.25 mile | 1200 meter<br>0.75 mile |
| 4800 BPS  | 2500 meter<br>1.55 mile | 1800 meter<br>1.12 mile |
| 2400 BPS  | 3000 meter<br>1.86 mile | 2400 meter<br>1.49 mile |

NOTE Baud rate is dependent on cable length and number of controllers.

## 4.5 Controller Setup

- Start-Up, page 39
- · Hardware Checklist, page 40
- · Output Definition, page 40
- Digital Input Definition, page 41
- Analog Input Definition, page 41

## 4.5.1 START-UP

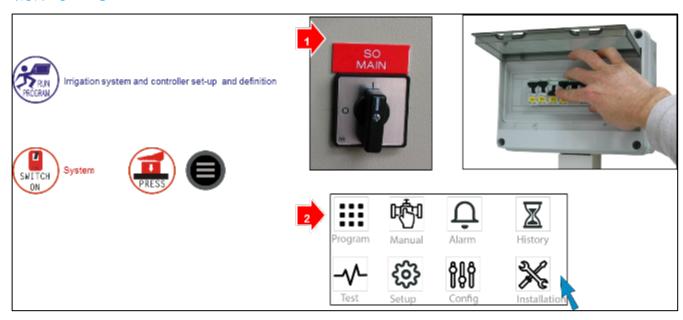

#### 4.5.2 HARDWARE CHECKLIST

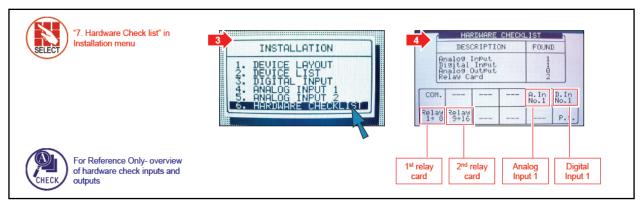

NOTE System in the example shown above is equipped with:

16 outputs

8 digital inputs

11 analog inputs

\*Additional cards available upon special request.

## 4.5.3 OUTPUT DEFINITION

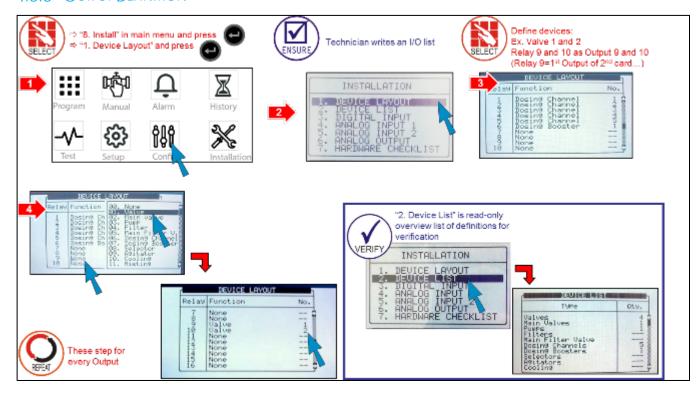

## 4.5.4 DIGITAL INPUT DEFINITION

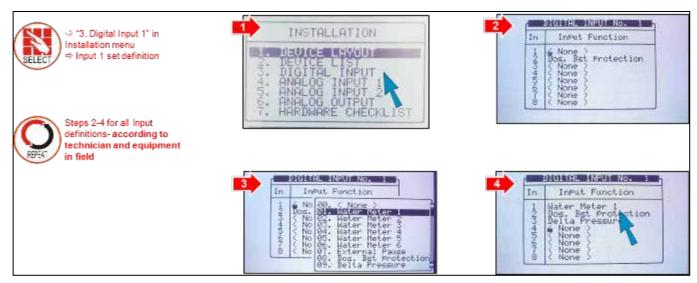

NOTE Cannot select "4. Digital Input 2" unless a 2nd Input card was previously ordered and installed.

## 4.5.5 ANALOG INPUT DEFINITION

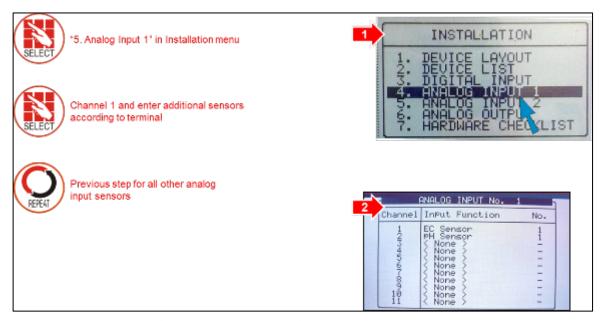

NOTE For sensor installation and definition, please refer to Appendix D.

#### 4.5.6 ANALOG OUTPUT DEFINITION

1. In the Installation menu, select Device Layout.

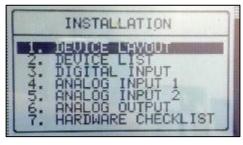

2. In the screen that appears, define the required number of channels as Dosing channels.

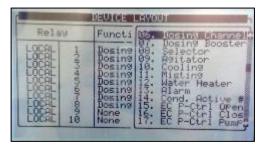

NOTE The possible number of Dosing Channel depends on the number of installed analog output cards.

3. In the Installation menu, select Analog Output.

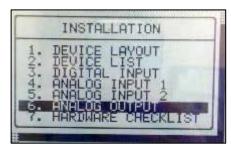

4. In the screen that appears, map analog outputs to dosing channels

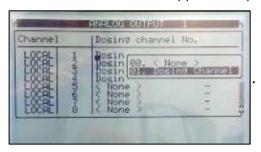

## 4.6 Controller Test Procedure

- · Test Relays, page 43
- · Digital Input Test, page 43
- Analog Input Test, page 44

#### 4.6.1 TEST RELAYS

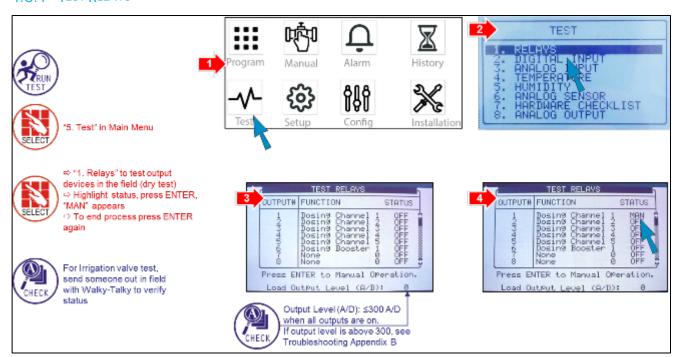

#### 4.6.2 DIGITAL INPUT TEST

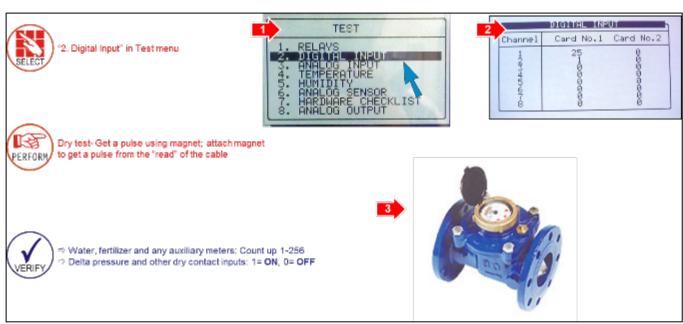

## 4.6.3 ANALOG INPUT TEST

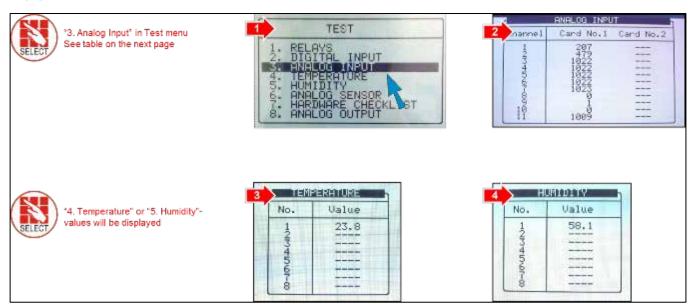

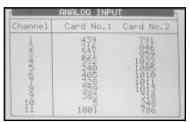

| Description                   | Sensor Type     |
|-------------------------------|-----------------|
| pH = 0 - A/D = 205            |                 |
| pH = 7.0 – A/D = 615          | pH sensor       |
| pH = 14.0 – A/D = 1023        |                 |
| EC = 0 - A/D = 205            |                 |
| EC = 2.0 - A/D = 370          | EC sensor       |
| EC = 10.0 - A/D = 1024        |                 |
| RH% = O - A/D = O             |                 |
| RH% = 50 - A/D = 308          | Humidity sensor |
| RH% = 100 – A/D = 620         |                 |
| $T^{\circ}C = 0 - A/D = 768$  |                 |
| T°C = 25 – A/D = 489          | Temp sensor     |
| $T^{\circ}C = 50 - A/D = 250$ |                 |

## 4.6.4 ANALOG OUTPUT TEST

The Analog Output Test screen performs two functions:

- Automatic test: Displays the current state of the valves (functioning or not functioning)
- Manual test: Tests their response to a test signal

NOTE If there is a non-functioning (analog-output controlled) valve, a message appears on the main screen.

- Automatic Test
- Manual Test

## 4.6.4.1 Automatic Test

Automatic testing shows the current state of the valves.

1. Go to Test > Analog Output.

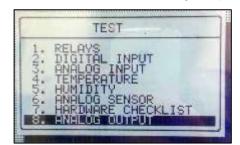

2. The screen displays the following:

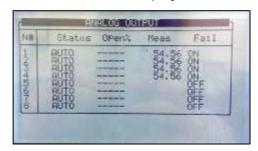

- When the test is set to Auto, the screen displays the status of active dosing valves.
  - Active valves display a voltage under Meas.
  - o If the status (under Fail) is ON, the valve is closed.
  - $\circ$  In the screen above, valves 1 4 are active, but they are closed.

## 4.6.4.2 Manual Test

Manual testing enable you to verify that valves open in response to an electrical current.

1. Go to Test > Analog Output.

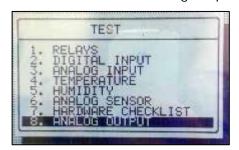

2. The screen displays the following:

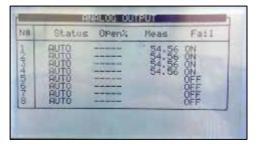

3. Place the cursor on the valve requiring testing, press **Enter** and select.

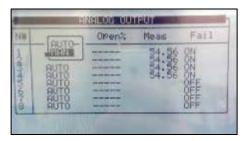

4. Under Open%, enter an opening percentage.

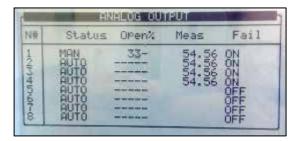

- Green Field sends an electrical current to the valve, based on the number entered.
- o If the valve opens, **OFF** appears under Fail. If the valve does not open, **ON** appears.

## 4.7 System Configuration Procedure

- Device Delay Configuration, page 47
- Pump Station Configuration, page 48
- Valve Configuration, page 48
- Valve Flow Rate Configuration, page 48
- Water Meter Configuration, page 49
- Dosing Configuration, page 50
- EC/PH Sensor Range, page 51
- History Resolution, page 51
- System Nutrigation™ Check, page 51
- Data Plug, page 54

#### 4.7.1 DEVICE DELAY CONFIGURATION

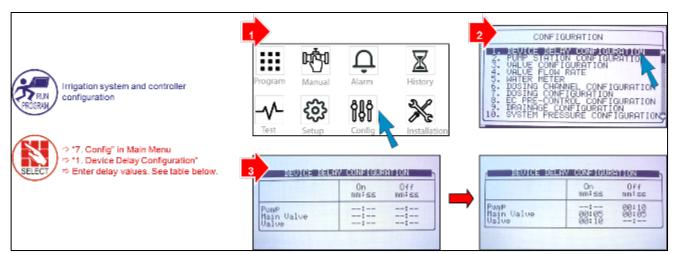

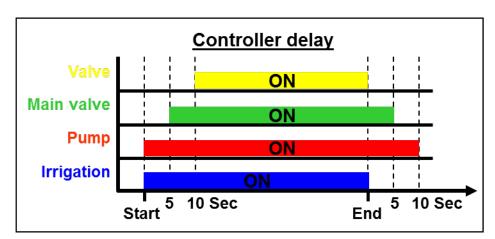

NOTE Settings in the graph are for example only.

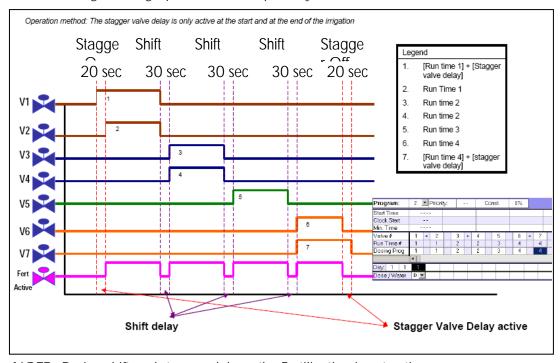

NOTE During shift and stagger delays, the Fertilization is not active

#### 4.7.2 PUMP STATION CONFIGURATION

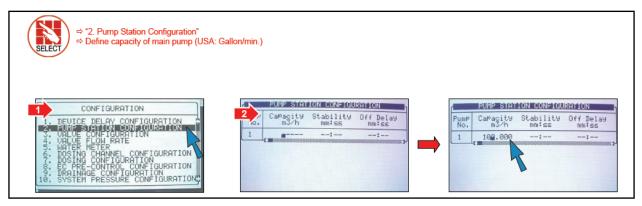

NOTE If there is more than one pump, refer to Green Field Advanced Settings.

#### 4.7.3 VALVE CONFIGURATION

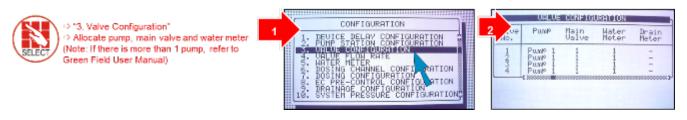

#### 4.7.4 VALVE FLOW RATE CONFIGURATION

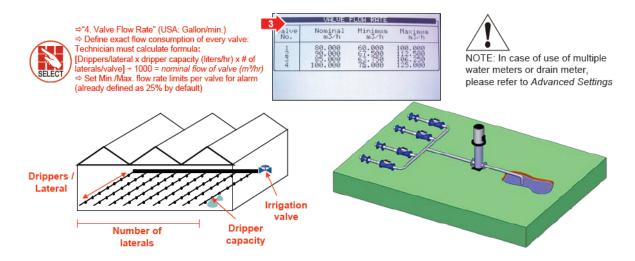

#### 4.7.5 WATER METER CONFIGURATION

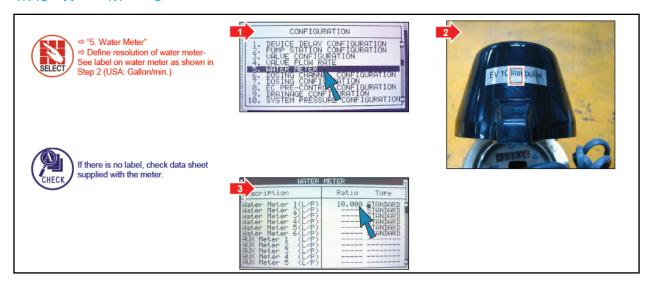

NOTE If there is more than one water meter, refer to Green Field Advanced Settings.

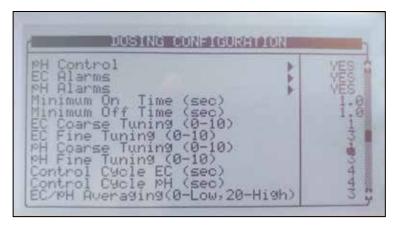

#### 4.7.6 DOSING CHANNEL CONFIGURATION

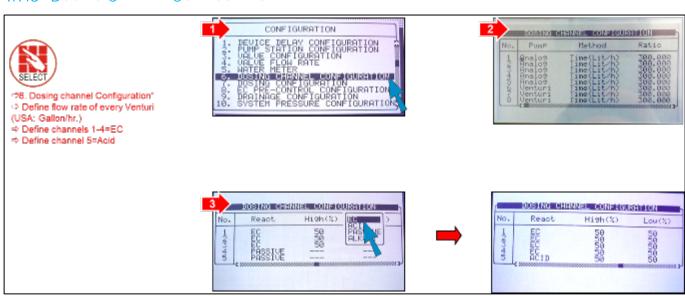

#### 4.7.7 ANALOG DOSING CHANNEL CONFIGURATION

1. Go to Configuration > Dosing Channel Configuration.

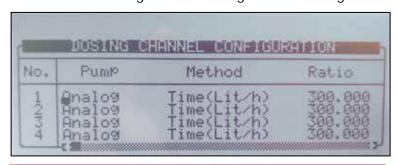

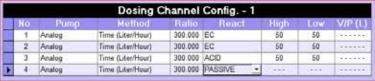

- 2. Define the Pump type as Analog.
  - Leave the Ratio at the default definition (refer to Calibrating the Analog Dosing Valve, page 118).
- 3. Go to Configuration > Dosing Configuration.
- 4. Munters recommends setting the parameters as shown below. However, you can change these specifics if needed.
- NOTE In case that different dosing pump (electric) or setting (fertilizer meter), refer to Green Field Advanced Settings.
- NOTE For a more detailed description of this procedure, refer to Section 11.6, Dosing Channel Configuration page, 117.

#### 4.7.8 DOSING CONFIGURATION

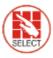

- \*7. Dosing Configuration\*
- ⇒ EC and PH Control and Alarms to "Yes", only when using EC and pH control
- Set Min. On Time of each dosing channel according to the operated device. For example:
  - -At NetaJet High Flow it should be 1 sec
- -At NetaJet Inline/Bypass it should be 0.8 sec
- Set Min. Off Time of each dosing channel according to the operated device, For example;
- -At NetaJet High Flow it should be 1 sec
- -At NetaJet Inline/Bypass it should be 0.8 sec
- To set Control Cycle, run system and measure time in seconds it takes to see reaction of EC/PH meter
- Set dosing Booster Delay to 10 seconds (Time booster continues running after dosing process)

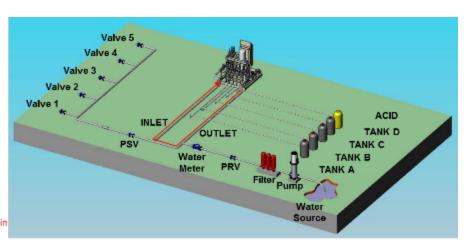

| CONFIGURATION                                                                                                    | DOSING CONFIGURATION                                                                                                    | ı                                            |
|----------------------------------------------------------------------------------------------------|----------------------------------------------------------------------------------------------------|----------------------------------------------|
| 1. DEVICE DELAY CONFIGURATION 2. PUMP STATION CONFIGURATION 3. VALVE CONFIGURATION 4. VALVE FLOW RATE 5. WATER METER 6. DOSING CHANNEL CONFIGURATION 7. DOSING CONFIGURATION 8. EC PRE-CONTROL CONFIGURATION 9. DRAINAGE CONFIGURATION 10. SYSTEM PRESSURE CONFIGURATION | EC Control pH Control EC Alarms pH Alarms Minimum On Time (sec) Minimum Off Time (sec) EC Coarse Tuning EC Fine Tuning pH Coarse Tuning pH Fine Tuning Control Cycle EC Control Cycle pH EC/pH Averaging (0-Low, 20-High) Dosing Boost Off Delay (mm:ss) Dosing by QTY. Method | YES YES YES 0.8 0.8 5 5 5 4 4 3 00:02 SPREAD |

NOTE For different dosing settings, refer to Green Field Advanced Settings

## 4.7.9 EC/PH SENSOR RANGE

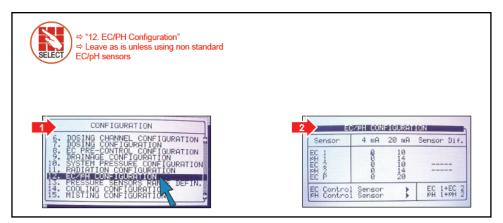

NOTE When using multiple EC or pH sensors, refer to Green Field Advanced Settings

## 4.7.10 HISTORY RESOLUTION

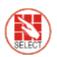

Program how often computer should collect sensor data. (Keep in mind that lower resolution will quickly fill the memory and overwrite the old data - See Green Field User Manual)

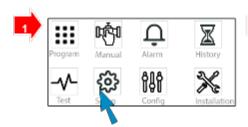

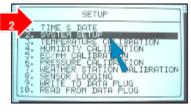

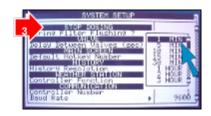

NOTE For more details on system setup, refer to Green Field Advanced Settings

## 4.7.11 SYSTEM NUTRIGATION™ CHECK

- EC/pH IS ON Target
- · System Nutrigation Simulation

- · Water Run Time
- · Start/Stop Valve

## 4.7.11.1 EC/pH IS ON Target

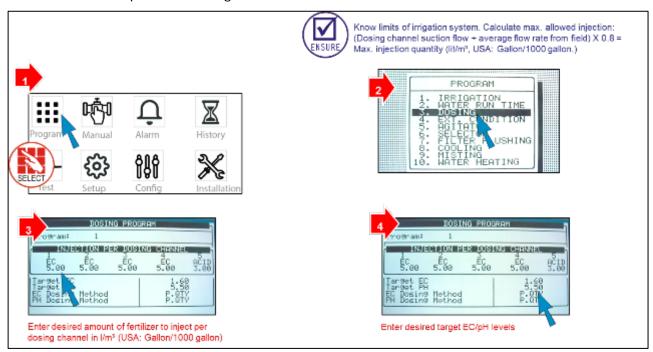

## 4.7.11.2 System Nutrigation Simulation

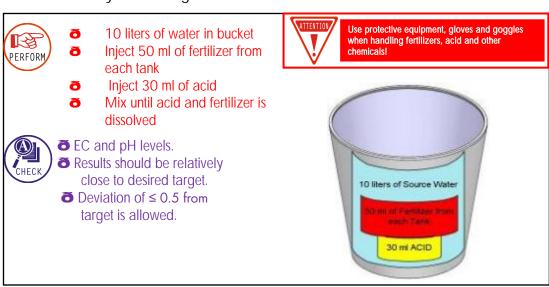

## 4.7.11.3 Water Run Time

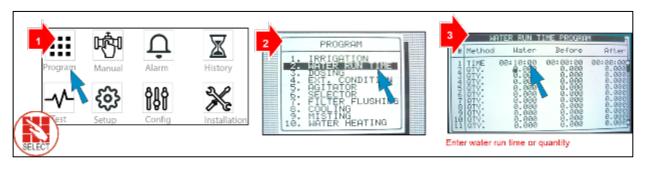

## 4.7.11.4 Start/Stop Valve

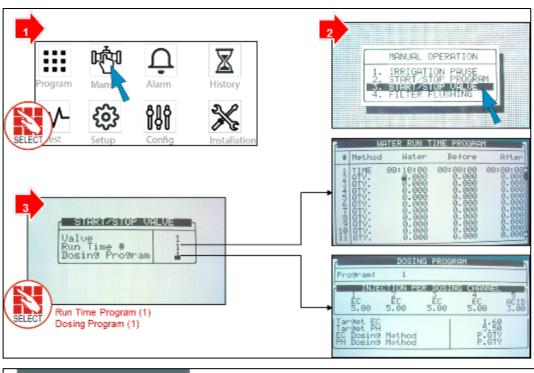

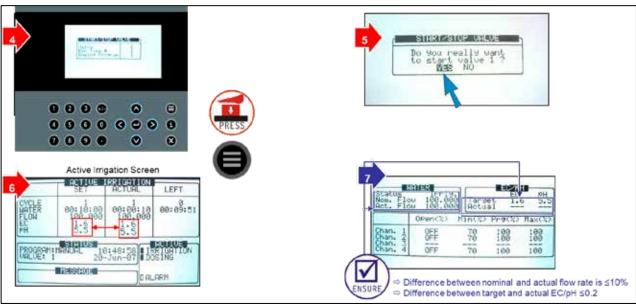

## 4.7.12 DATA PLUG

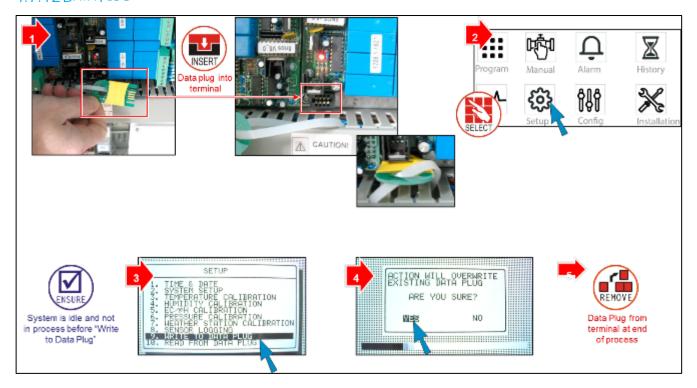

# 5 Program Menu

In the Main Menu screen, place the cursor on the program icon and press *ENTER*, or press '1' to enter the Program Menu.

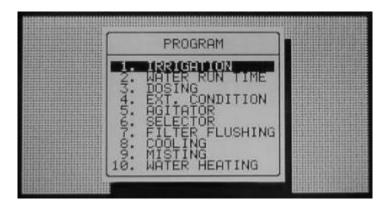

- · Irrigation, page 56
- · Using the Influences, page 60
- Setting the Influences, page 60
- · Water Run Time, page 66
- Dosing, page 67
- Ext. Condition, page 69
- Agitator, page 71
- Selector, page 72
- · Filter Flushing, page 72
- Cooling, page 73
- Misting, page 75
- Water Heating, page 76

NOTE To enter any of the menus, press the corresponding numeric key or scroll to the desired item using the up/down arrow keys and press ENTER: a new window will appear. The first menu under Program is Irrigation.

## 5.1 Irrigation

The Irrigation Program screen includes all the settings for configuring automatic irrigation start. It depends heavily on the Water Run Time and dosing program screens; therefore it is recommended to configure these screens before irrigation takes place.

The Green Field consists of 15 irrigation programs.

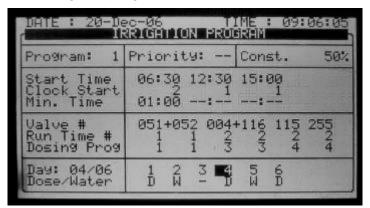

- Program: Select a program by entering the program number and confirm by pressing ENTER.
- **Priority**: Priority determines the order in which programs will take place. If start time is the same, higher priority programs come first. Higher priority programs <u>do not</u> stop currently operative programs.

If start time and priority are the same, irrigation programs with a lower number are executed first. Priority ranges are between 0 and 15, 15 being the highest (See Green Field Irrigation – Part 2 > Priority specifications for further information).

- Const / Daily / Cond. / Rad Sum / VPD Sum:
  - CONST.: Increase or decrease the amount of water for all valves included in this program. 0% means the quantities will be as specified in the Water Run Time program, 100% will be twice the amount and -50% will be half the amount specified in the Water Run Time Program. To decrease enter the required percentage of change, press the +/- key and confirm with the ENTER key. The percentage of change is active until you specify otherwise.
  - DAILY: Increase or decrease the amount of water for all valves included in this program.
     0% means the quantities will be as specified in the Water Run Time program, 100% will be twice the amount and -50% will be half the amount specified in the Water Run Time Program.

To decrease, enter the required percentage of change, press +/- key and confirm with the ENTER key. The percentage of change will be active only for the present day and will change automatically back to zero on End Day time.

- NOTE CONST. % and DAILY % does not change Quantity / time of water before and water after settings, nor dosing quantities.
- NOTE When setting watering program and using 'Spread' the percentage affects not only the water but also the dosing.
  - Cond.: Specify whether the Condition program can trigger irrigations, and choose a Condition program to start/stop irrigations. Irrigations will be started and stopped according to the settings of the relevant Condition program (see Ext. Condition, page 69, for additional information). If irrigation is not triggered due to Condition program until Max time has elapsed irrigation will be performed due to Max time.

When choosing Condition, the screen will be split in two. To view the day sequence, press the Down arrow when the cursor is placed on the bottom of the screen.

The Condition program has the third priority after active irrigation and uncompleted irrigation (See Green Field Irrigation – Part 2 > Priority specifications for further information).

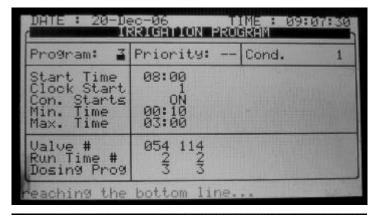

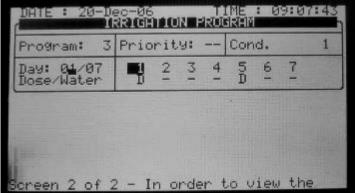

NOTE It is impossible to set the same Condition program for two different programs.

 Rad Sum / VPD Sum: Choose whether irrigations can be triggered by the radiation or VPD sum. The specific Rad Sum trigger is specified per period (see <u>Rad Sum Li.</u>). ). If irrigation is not triggered due to Rad/VPD Sum until Max time has elapsed irrigation will be performed due to Max time.

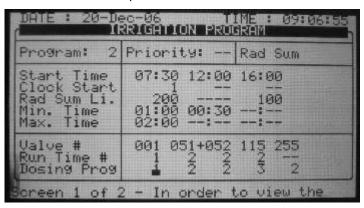

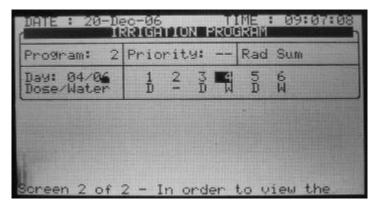

NOTE When choosing Rad/VPD Sum the screen will be split in two. To view the day sequence, press the Down arrow on the bottom part of the screen.

- Start time (hh:mm): ENTER up to six start times (periods) per day for each program.
- Clock Start: Set the number of time-based irrigation cycles that will be performed in this cycle.
   The first cycle starts at the specified start time; subsequent cycles will start after the specified Min. Time.
- Cond. Starts (appears only when Cond. Is selected): On/Off.
  - On: Irrigations can be triggered by the Condition program, when the specified Condition program settings are met (Condition program active).
  - Off: Irrigations will not be triggered by the condition program, regardless of the Condition program status.
- Rad/VPD Sum Li.: Specify the radiation/VPD sum limit at which irrigation will take place. The Rad/VPD Sum counter of the specific program is automatically reset when irrigation is performed. If Rad/VPD sum limit is 'O' it is ignored.
- . Min. Time:
  - In Rad/VPD sum and condition modes determine the minimum time allowed between irrigations.
  - Even if the Rad/VPD sum limit / condition limit has been reached irrigation will not be performed until that time has passed.
  - In clock starts the minimum time is the delay between start of a cycle until the start of the next cycle. For example if Clock Start is set to 2, the set Run Time is 30 minutes and the Min. Time is 45 minutes. The second cycle will start 15 minutes after the end of the first cycle.
- Max. Time: The maximum time between two subsequent cycles. This value is used to limit the time between two cycles when using dynamic irrigation triggers such as Rad/VPD Sum or the Condition program. When the specified Max. Time from the beginning of the previous cycle has elapsed; irrigation will take place regardless of the Rad/VPD Sum level or the Condition program status.
- Valve #: The Green Field can operate valves in any required order. Set the valve number and press enter. The following window will appear:

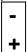

Select 'blank' and press ENTER to set the valve to operate alone, or '+' (plus) to operate together with the next valve. Several valves can be set to work together, as a group. A valve set (group) will have the same Run Time program and the same dosing program. Each irrigation program can include a maximum of 100 valves (columns) in any required order (all

- of them together, one after the other, a few groups-max. 100 groups, etc.). The same valve can be entered several times with different settings.
- Run Time #: attach a Run Time Program to a valve or a group of valves. When setting valves to work individually, a Run Time Program should be set for each valve. When setting a few valves to work together ("+" mark between them) a Run Time Program should only be set for the first valve, the rest of the valves will follow this setting.
- NOTE The quantity set in the Run Time Program will be the quantity given for all valves set to operate together, not per valve (for further specifications of the Run Time Program see Water Run Time, page 60).
  - Dosing Program: Attach a Dosing Program to a valve or a group of valves. When setting valves to work individually, a Dosing Program should be set for each valve. When setting a few valves to work together (with "+" mark between them) a Dosing Program should only be set for the first valve, the rest of the valves will follow this setting.
  - **Day** (xx/xx): Allows defining whether the program should irrigate water only, dose or be turned off on different days.

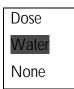

- (xx/xx): The right setting defines the day's cycle.
- (xx/xx): The left setting defines the current day of the cycle.

Select Dose, Water or None and press ENTER. 'Dose' means Fertigation (water + dosing), 'Water' means irrigation without dosing and 'None' means the program is idle in that day.

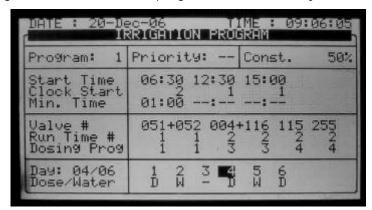

The figure above shows "Day: 04/06", meaning the number of the days in the cycle is 6, and the current day is day 4. Day 1 and 5 are set to dose, day 3 is set to irrigate water only, and on days 2, 4 and 6 the program is idle.

## 5.1.1 SETTING IRRIGATION THAT IS LONGER THAN 24H

If a cycle day is 1 and the irrigation length is over 24 hours, the irrigation will repeat itself continuously, which means continuous irrigation.

NOTE Dosing operates according to ('D-W') for the same day and not according to the setting when the irrigation has started. If an irrigation starts at 18:00 and on this day dosing is set ('D'), the irrigation crosses midnight to a day where no dosing is set ('W'), dosing stops at midnight!

## 5.2 Influence Program

Green Field enables adjusting irrigation settings according the following factors (labeled "Influences" on the screen):

- Solar radiation
- Amount of drainage
- · Amount of fertilizer present in the drainage
- VPD
- Temperature

These Influences can adjust the following irrigation settings:

- EC
- Radiation Sum (RadS)
- Minimum Rest Time (MinT)

For example, a grower may want to increase the EC based on the Solar Radiation. Alternatively, he may want to decrease the MinT based on the drainage.

- Using the Influences
- Setting the Influences

#### 5.2.1 USING THE INFLUENCES

- Set an Influence to increase or decrease the setting.
- Changes to the setting are in percentages (for example, a 10% increase in the EC level).
- Several Influences adjust the EC setting. The final adjustment amount is based on the sum total
  of the different Influences.
- You enter up to three points for each Influence setting. Green Field automatically calculates the curve based on these points.
- You can program up to 15 different programs (corresponding to the 15 irrigation programs)
- After configuring an Influence, you must enable it (under ACTIVE/SOURCE).

#### 5.2.2 SETTING THE INFLUENCES

- 1. Go to Install > Device Layout.
- 2. Define relays as dosing channels, as required.
- 3. Go to *Program > Irrigation*.
- 4. Using the arrow keys, scroll down to Screen 2. The following screen appears.

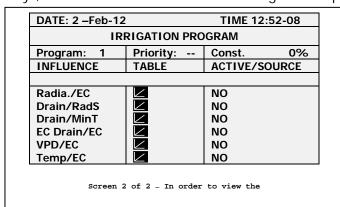

#### 5. Select an Influence.

The following sections detail each Influence.

- Radiation Influence on EC, page 61
- Drainage Influence on Target Radiation Sum, page 61
- Drain Influence on Minimum Time, page 62
- Drain Influence on Minimum Time, page 62
- Drainage EC Level Influence on Target EC, page 63
- VPD Influence on Target EC, page 64
- Temperature Influence on Target EC, page 65

#### 5.2.2.1 Radiation Influence on EC

This function enables adjusting the EC based on solar radiation. Solar radiation increases the greenhouse temperature. Adjust the EC according to your crops' requirements.

#### To set the Radiation Influence:

- 1. In *Installation > Analog Input*, define a sensor as EC.
- 2. In *Configuration > Dosing Channel Configuration*, set React to **EC**.
- 3. In *Configuration > Dosing Configuration > EC Control* to Yes.
- 4. In *Program > Irrigation*, select **Radia./EC**.
- 5. Define the Radiation set points (w/m2).
- 6. Define the EC change in percentages.
- 7. Set ACTIVE/SOURCE to Yes.
- 8. Press **Menu** and confirm changes.
- 9. In *Program > Dosing Program*.
  - a. Set the Target EC.
  - b. Set EC Dosing Method to Qty.

**Example**: As sunlight increases, a crop requires higher EC levels. The following screen illustrates increasing in the EC based on radiation. Since Green Field calculates the increase in EC proportionally, there will be a 7.5% increase when the radiation reaches 60 w/m2.

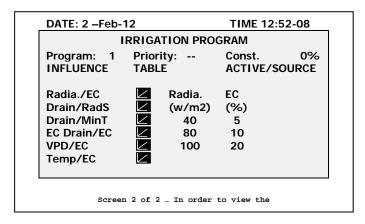

## 5.2.2.2 Drainage Influence on Target Radiation Sum

Irrigation can be triggered by the Radiation Sum (Rad Sum). This Influence enables adjusting the Rad Sum based on the amount of drainage.

## To set the Drainage Influence on Rad Sum:

- 1. In *Program > Irrigation*, set Contr. to Rad Sum.
- 2. In *Installation > Digital Input*, define which digital input is the drain meter.

NOTE The drainage must be defined correctly! You can check the drainage meter status using Hot key 9.

- 3. In *Configuration > Valve Configuration* define which valve number corresponds to which drainage meter.
- 4. In *Configuration > Drainage Configuration*, define the drainage meter's Ratio Liter/Pulse.
- 5. In *Program > Irrigation*, select Drain/RadS.
  - a. Define the Drainage percentage set points.
  - b. Define the RadS percentage set points.
- 6. Set ACTIVE/SOURCE to Yes.
- 7. Press **Menu** and confirm changes.

**Example**: A user set irrigation to be triggered by the radiation sum. However, he wants to increase the gap between irrigations as drainage increases. The following illustration demonstrates how Rad Sum can increase. When drainage reaches 75%, the Rad Sum increases by 30%. If the Rad Sum Limit were set to 100, than at 75% drainage, it would increase to 130.

|               | IRRIG     | ATION PRO | GRAM      |        |
|---------------|-----------|-----------|-----------|--------|
| Program:<br>1 | Priority: |           | Const. 0% |        |
| INFLUENCE     | TABI      | _E        | ACTIVE/S  | SOURCE |
|               |           |           |           |        |
| Radia./EC     |           | DRAIN%    | RadS      |        |
| Drain/RadS    |           | (%)       | (%)       |        |
| Drain/MinT    |           | 25        | 10        |        |
| EC Drain/EC   | $\angle$  | 50        | 20        |        |
| VPD/EC        | $\angle$  | 75        | 30        |        |
| Temp/EC       | $\angle$  |           |           |        |

#### 5.2.2.3 Drain Influence on Minimum Time

Minimum time defines the minimum break between irrigations. Even if the Rad/VPD sum limit / condition limit has been reached irrigation does not take place until this time has passed. This function enables adjusting the Minimum Time based on the drainage.

## To set the Drainage Influence on the Minimum Time:

- 1. In *Installation > Digital Input*, define which digital input is the drain meter.
- NOTE The drainage must be defined correctly! You can check the drainage meter status using Hot key 9.
  - 2. In *Configuration > Valve Configuration* define which valve number corresponds to which drainage meter.
  - 3. In *Configuration > Drainage Configuration*, define the drainage meter's Ratio Liter/Pulse.
  - 4. In *Program > Irrigation*, select Drain/MinT.
    - a. Define the Drainage percentage set points.
    - b. Define the MinT percentage set points.
  - 5. Set ACTIVE/SOURCE to Yes.

6. Press Menu and confirm changes.

**Example**: When drainage is low, a user wants to decrease the Minimum Time. He sets 20% drainage to a MinT of -25%. As drainage increases, the time between irrigation increases. In this scenario, if the MinT is set to 60 minutes, 40% drainage adjusts the time to 75 minutes.

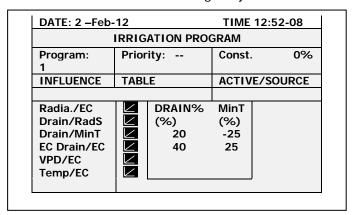

## 5.2.2.4 Drainage EC Level Influence on Target EC

If you have installed an EC sensor in the drainage, you can adjust the EC level based on the drainage EC level. This can be used, for example, to lower the EC level if EC in the drainage are above specifications.

## To set the EC Drainage Influence on the EC:

- 1. In *Installation > Analog* Input:
  - a. Define a sensor as EC
  - b. Define a sensor as EC drain
- 2. In *Installation > Digital* Input define which digital input is the drain meter.

NOTE The drainage must be defined correctly! You can check the drainage meter status using Hot Key 9.

- 3. In Configuration > Valve Configuration define which valve number corresponds to which drainage meter.
- 4. In *Configuration > Dosing Channel Configuration* set React to EC.
- 5. In *Configuration > Dosing Configuration > EC Control* to Yes.
- 6. In *Configuration > Drainage Configuration*, define the drainage meter's Ratio Liter/Pulse.
- 7. In *Program > Irrigation*, select EC Drain/EC.
  - a. Define the EC Drain percentage set points.
  - b. Define the EC percentage set points.
- 8. Set ACTIVE/SOURCE to Yes.
- 9. Press **Menu** and confirm changes.
- 10. In *Program > Dosing Program* set the Target EC.

NOTE You can disable this function by disabling EC Control (Configuration > Dosing Configuration).

| DATE: 2 –Feb-                                                             | -         | N PROGRAM                                       | E 12:52-08         |
|---------------------------------------------------------------------------|-----------|-------------------------------------------------|--------------------|
| Program: 1 INFLUENCE                                                      | Priority: |                                                 | t. 0%<br>VE/SOURCE |
| Radia./EC<br>Drain/RadS<br>Drain/MinT<br>EC Drain/EC<br>VPD/EC<br>Temp/EC | =         | Drain / EC<br>/cm (%)<br>1 -5<br>2 -10<br>3 -15 |                    |

**Example**: A user wants to maintain an EC level of 1.5. To this end, he measures the drainage EC. When the drainage EC level falls below 1.5, he increases the EC input. As it rises above 1.5 ms/cm, he decreases the EC level.

## 5.2.2.5 VPD Influence on Target EC

You can adjust the EC based on the VPD Sum (air temperature and humidity). As the VPD rises or falls, the program can increase or decrease the EC level according to your requirements.

- 1. In Installation > Analog Input.
  - a. Define a sensor as EC
  - b. Define an air temperature sensor
  - c. Define a humidity sensor

NOTE You can verify the EC status using Hot Key Screen, the temperature and humidity sensors status using Hot Key Screen 6.

- 2. In Setup > VPD Sensor Setup, enable VPD Temperature and VPD Humidity sensors.
- 3. In *Configuration > Dosing Channel Configuration* set React to EC.
- 4. In *Configuration > Dosing Configuration > EC Control*, set EC Control to Yes.
- 5. In *Program > Irrigation*, select VPD/EC.
  - a. Define the VPD sum points.
  - b. Define the EC percentage set points.
- 6. Set ACTIVE/SOURCE to Yes.
- 7. In *Program > Dosing Program*.
  - a. Set the Target EC
  - b. Set EC Dosing Method to Pr. Qty.

**Example**: A grower wants to lower the EC level as the VPD decreases. He sets this screen to reduce the increase in EC level to match the decreasing VPD levels.

| DATE: 2 -Feb- | 12       |            | TIME        | 12:52-08 |
|---------------|----------|------------|-------------|----------|
| I             | RRIGA    | TION PRO   | OGRAM       |          |
| Program: 1    | Prior    | ity:       | Const.      | 0%       |
| INFLUENCE     | TABL     | .E         | ACTIV       | E/SOURCE |
|               |          |            |             |          |
| Radia./EC     |          | VPD        | EC          |          |
| Drain/RadS    | $\angle$ | (kPa)      | (%)         |          |
| Drain/MinT    | $\angle$ | 15         | 7           |          |
| EC Drain/EC   | $\angle$ | 10         | 4           |          |
| VPD/EC        | $\angle$ | 5          | 2           |          |
| Temp/EC       |          |            |             |          |
|               |          |            | _           |          |
|               |          |            |             |          |
| Screen        | 1 2 of 2 | _ In order | r to view t | he       |

## 5.2.2.6 Temperature Influence on Target EC

You can adjust the EC based on the air temperature. As the temperature rises or falls, the program can increase or decrease the EC level according to your requirements.

- 1. In Installation > Analog Input.
  - a. Define a sensor as EC
  - b. Define an air temperature sensor

NOTE You can verify the EC status using Hot Key Screen 4 and the temperature sensor status using Hot Key Screen 6.

- 2. In *Configuration > Dosing Channel Configuration* set React to EC.
- 3. In *Configuration > Dosing Configuration > EC Control*, set EC Control to Yes.
- 4. In *Program > Irrigation, select Temp/EC*.
  - a. Define the Temperature sum points.
  - b. Define the EC percentage set points.
- 5. Set ACTIVE/SOURCE, select the temperature sensor number.

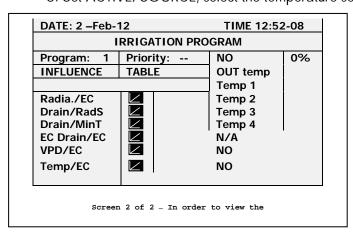

- 6. In *Program > Dosing Program*.
  - a. Set the Target EC
  - b. Set EC Dosing Method to Pr. Qty.

**Example**: A grower's flower crop requires higher EC levels when the temperature goes above room temperature (22° C). Using this screen, he can adjust the levels accordingly.

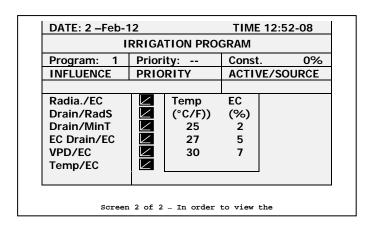

#### 5.3 Water Run Time

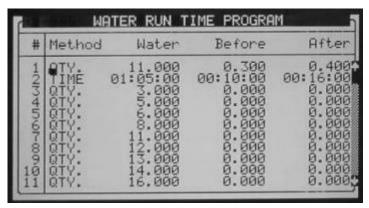

The WATER RUN TIME table has 60 "floating" programs; each program can be configured so that irrigation water is given in time (HH:MM:SS) or in quantity (m³ or gallon, depending on definitions in the System Setup, page 100). The programs can later be connected to a valve or a group of valves through the Irrigation Program. Each program includes water, water before and water after settings.

- Method: Select the method (QTY. Or Time) with the up/down arrow keys and press ENTER to confirm.
- Water: Set quantity / time for each program (liter or gallon). The water setting is the total quantity / time including the Before and After settings.
- **Before**: Set quantity/time without dosing at the beginning of each irrigation cycle.
- After: Set quantity/time without dosing at the end of each irrigation cycle.

NOTE Before and After settings are deducted from the Water settings. Therefore Water quantity/time must be larger or equal to the Before and After settings.

## 5.4 Dosing

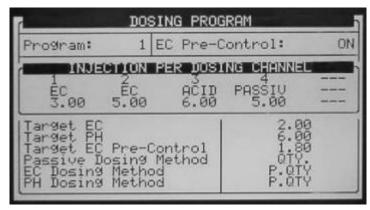

Green Field includes 10 predefined dosing programs. Each program consists of injection methods, quantities and EC/pH target values. Each channel is completely independent and can be set to give a different amount. Overlapping between the various channels is possible.

- Dosing Program
- Dosing Injection Methods

#### 5.4.1 DOSING PROGRAM

- **Program**: Select a program by entering the program number, and confirm by pressing ENTER.
- EC Pre-Control:
  - On: EC Pre-Control is active for this Dosing program.
  - Off: EC Pre-Control is not active for this Dosing program; the EC Pre-Control valve will be shifted towards the fresh water source.

#### INJECTION PER DOSING CHANNEL

- Dosing channel number: 1 to 8.
- Reaction: A read only line indicating the purpose of the channel;
  - EC: the channel is used to increase measured EC, meaning it will be opened more when the measured EC is lower than the set EC.
  - **pH**: the channel is used to decrease measured pH, meaning it will be opened more when the measured pH is higher than the set pH.
  - Passive: the channel does not respond to changes in measured EC/pH, meaning it will be opened as set in the Dosing program regardless of the EC/pH values.
  - **Alkali**: the channel is used to increase measured pH, meaning it will be opened more when the measured pH is lower than the set pH.
- Quantity / Time: Set the Quantity / Time to be injected for each dosing channel. The injection method (proportional, quantity, time, etc.) can be set separately for each use of the channel (EC, pH, Passive).
- Target EC: Set the required EC target value, only visible if EC control or EC alarms are active, see table 1.3.
- Target pH: Set the required pH target value, only visible if pH control or pH alarms are active, see table 1.3.
- **Target EC Pre-Control**: Set the required EC Pre-Control target value (only visible if EC-Pre Control is set to On, see EC-Pre Control above).

- Passive Dosing Method: Set the required injection method of the Passive dosing channels (see Dosing injection method).
- **EC Dosing Method**: Set the required injection method of the EC dosing channels (see <u>Dosing injection method</u>).
- **pH Dosing Method**: Set the required injection method of the Acid and Alkali dosing channels (see <u>Dosing injection method</u>).

#### 5.4.2 DOSING INJECTION METHODS

1. **P.Qty (1/1000)**: Proportional quantity. Each dosing channel can be set to give a different amount. The set amount is 1 part (Liter or Gallon) fertilizer/Acid per 1000 parts (m³/h or 1000 Gallons) of water.

For example:

- Channel 1 is set to 5.0 (liters or gallons).
- Set water quantity is 3.5 (m3/h or 1000 gallons).

This setting actually means that 5.0 (liters or gallons) of fertilizer will be mixed with each cubic meter (1000 gallons respectively) of water passing through the system.

The total quantity of fertilizer that will be given is  $5.0 \times 3.5 = 17.5$  liters (Gallons).

2. **P.Time (hh:mm)**: Proportional time. Each dosing channel is given the time to fertilize independently. The Green Field divides this time equally within the given irrigation time (quantity) set in 1.2 WATER RUN TIME.

For example:

- Dosing channel -1- is set to 00:10, dosing channel -2- is set to 01:00.
- Set irrigation time is 03:00 hours.

The Green Field will proportionally divide the set fertigation time for each dosing channel across the set irrigation time (quantity).

Dosing channel -1- will be on for a few pulses; their total time will be 10 min. Dosing channel -2- will be on for a few pulses (not necessarily the same amount). Their total time will be 60 min.

- 3. **Time.** (hh:mm): Each dosing channel is given the time to fertigate. Dosing will be done in one bulk that will start after water, before time/quantity has elapsed.
- 4. **Qty.** (Liters or Gallons): Quantity. Each dosing channel is given the amount to be injected. Dosing will be done in one bulk or spread throughout the irrigation, depending on settings in the screen <u>7.7 DOSING CONFIGURATION</u>, line <u>Dosing by QTY. Method</u>. Dosing will start after water, before time/quantity has elapsed.

To choose a method, place the cursor on the METHOD column and press ENTER. A small window will appear:

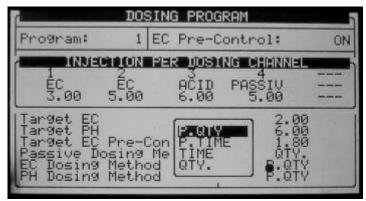

Select the method with the arrow keys and press ENTER to confirm.

NOTE The EC/pH columns will not be visible if EC/pH control and EC/pH alarms are marked 'No'.

#### 5.5 Ext. Condition

The Ext Condition program allows starting and/or stopping irrigation according to dry contacts or analog sensor. In addition, it is possible to define an output called Cond. This output will be active whenever the condition program settings are met. This enables using the condition program to start any external device.

Refer to Analog Input 1-2, page 128 for details on configuring this window.

|   | EXTER | RNAL CONDITION | ON PROGRAM    |
|---|-------|----------------|---------------|
| # | From  | To hh:mm       | Start An.     |
|   | hh:mm |                | Dry Cont.     |
| 1 | 10:00 | 12:00          | Ana. Sen 1    |
| 2 | 11:00 | 12:00          | Dry Con 1     |
| 3 | 12:00 | 13:00          | Dry Con 1     |
| 4 | :     | :              | <none></none> |
| 5 | :     | :              | <none></none> |
| 6 | :     | :              | <none></none> |
| 7 | :     | :              | <none></none> |
| 8 | :     | :              | <none></none> |

|   | EXTERNAL C   | ONDITION PRO  | GRAM     |
|---|--------------|---------------|----------|
| # | Trigger Type | Stop An       | Oper.    |
|   |              | Dry Cont.     | to Start |
| 1 |              | Ana. Sen 2    |          |
| 2 | Ana. Sen 1   | Dry Con 2     |          |
| 3 | Ana. Sen 2   | Dry Con 14    |          |
| 4 | Ana. Sen 3   | <none></none> |          |
| 5 | Ana. Sen 4   | <none></none> |          |
| 6 | Ana. Sen 5   | <none></none> |          |
| 7 | Ana. Sen 6   | <none></none> |          |
| 8 |              | <none></none> |          |

|   | EXTERNAL CO | NDITION PRO | GRAM    |
|---|-------------|-------------|---------|
| # | Oper.       | Start Value | Oper.   |
|   | to Start    |             | to Stop |
| 1 |             | 25          | =       |
| 2 |             |             |         |
| 3 | <           |             |         |
| 4 | <=          |             |         |
| 5 | =           |             |         |
| 6 | >           |             |         |
| 7 | >=          |             |         |
| 8 |             |             |         |

- From (hh:mm): Set the start time of the condition program.
- To (hh:mm): Set the end time of the condition program

The condition program will only be operational in the defined time window (between start "From" to end "To" times). Each condition program can be operational on different hours.

- Start An. Dry Con.: Set the analog sensor or dry contact number for starting the irrigation.
- Trigger Type: Choose one of three trigger types:
  - One Shot: If the Start Dry Contact is closed for more than 20 seconds the associated irrigation program will be started. The contact must open and close to initiate irrigation.
  - Multi shot: If the Start Dry Contact is closed for more than 20 seconds the associated irrigation program will be started. If the contact is still closed when the irrigation has finished, irrigation will be initiated.

NOTE Notice that the Start Dry Contact does not necessarily have to open and close in order to initiate irrigation. It simply has to be closed when the irrigation has finished.

Only If On: The associated Irrigation program will be turned on, providing the Start Dry Contact has been closed for more than 20 second and will remain on as long as the contact is closed.

• Stop An. Dry Con.: Set the analog sensor or dry contact number for stopping the irrigation. Since the Stop Dry Contact is "stronger" than the Start Dry Contact, the associated irrigation program will not be started as long as the Stop Dry Contact is closed.

The following is a description graph of the Condition program:

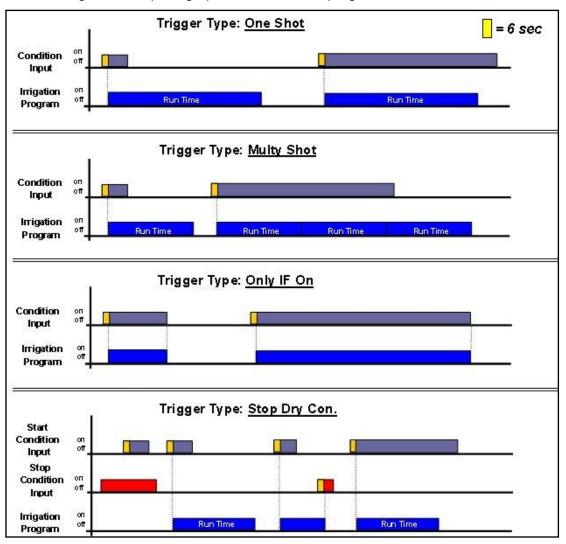

## 5.5.1 DEFINING ANALOG SENSORS

- 1. Go to Installation > Analog Input 1 (8.4).
- 2. Set Sensors 1 and 2 to the same channels to which the sensors were connected.

|       | ANAL   | .OG INPUT No. 1 |     |
|-------|--------|-----------------|-----|
| Cha   | nnel 1 | Input Function  | No. |
| Local | 1      | < None>         |     |
| Local | 2      | < None>         |     |
| Local | 3      | < None>         |     |
| Local | 4      | < None>         |     |
| Local | 5      | < None>         |     |
| Local | 6      | < None>         |     |
| Local | 7      | < None>         |     |
| Local | 8      | Analog Sensor   | 1   |
| Local | 9      | Analog Sensor   | 2   |

3. Go to Setup > Analog Conversion Table.

4. Define the sensor type (ECh2o 5).

- 5. Go to Test > Analog Sensor.
- 6. Test the sensor values.

|     | ANALOG        | SENSOR |
|-----|---------------|--------|
| No. | Туре          | Value  |
| 1   | <none></none> | 0.000  |
| 2   | ECh20         | 19.355 |
| 3   | <none></none> | 0.000  |
| 4   | <none></none> | 0.000  |

## 5.6 Agitator

The agitator is used to mix the fertilizers and acid in the storage tanks in order to prevent the occurrence of sediment.

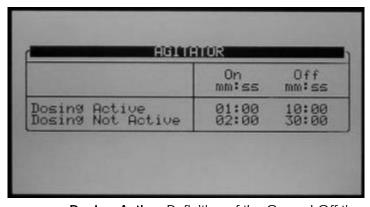

- Dosing Active: Definition of the On and Off times of the agitator when dosing is taking place:
  - o On: Define the required mixing time.
  - Off: Define the required time between mixing.
- Dosing Not Active: definition of the On and Off times of the agitator when dosing is not taking place:
  - o **On**: Define the required mixing time.
  - Off: Define the required time between mixing.

#### 5.7 Selector

This screen enables the use of various fertilizer stock tanks. Every dosing program can be connected to one (or more) selectors. Using the selector outputs you can choose which fertilizer stock will be connected to each dosing program.

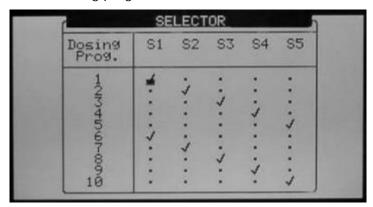

Use the '+/-' keys to assign a selector to a dosing program.

## 5.8 Filter Flushing

Configuring the required process for filter flushing is allowed. Define the following before configuring this screen:

- Stop Irrigation During Filter Flushing: Yes/No
- · Stop Dosing During Filter Flushing: Yes/No

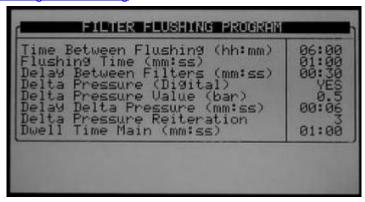

• **Time Between Flushing (hh:mm)**: Time interval between two consecutive Flushing cycles. The time is only counted during irrigation.

**Example**: If the time between flushing is set to 01:00 it means that a flushing cycle will be activated after 1 hour of irrigation (regardless of DP status).

If set to zero (-:-), flushing will only take place if triggered by a DP.

- Flushing Time (mm:ss): Flushing time of each Filter (output).
- **Delay Between Filters (mm:ss)**: The delay time between flushing of one filter to the next. This time is usually used to allow pressure buildup.
- Delta Pressure (Digital): Define whether filter flushing can be triggered due to digital Delta Pressure (Yes / No).
- Delta Pressure Value (bar): Define the Delta Pressure of the inlet pressure sensor (Pin) and outlet pressure sensor (Pout), at which filter flushing will be triggered (Only relevant when the application consists of analog Pin and Pout sensors).

- Delay Delta Pressure (mm:ss): Define the time that the Delta Pressure (digital or value) must be active before a filter flushing cycle will be triggered. This time is usually used to prevent unnecessary flushes from taking place.
- Delta Pressure Reiteration: Number of consecutive filter flushing cycles triggered by the Delta Pressure that can take place without any breaks, before the Green Field will generate an alarm indicating that the Delta pressure sensor is defective. The Green Field will than ignore the Delta Pressure and will continue flushing according to the set Time Between Flushing only, until the alarm is reset.
- Dwell Time Main Filter Valve (mm:ss): Define for how much time the main filter valve must be
  on before the filter flushing cycle is started. This output is typically used to control a pressuresustaining valve or to start a booster pump.

# 5.9 Cooling

The Cooling/Humidification program is used to keep the temperature below a set value and/or the humidity above a set value. Each program can be set to maintain temperature or humidity as its first priority.

Five Cooling programs are available with two periods in each program. The periods can be defined to overlap, thus creating "dynamic" cooling or humidification.

Different temperature and humidity sensors can be connected to each program.

The *Status* can be defined as *Cooling* or *Humidification*, the aim of the status field is to help the user to understand the process that should take place by placing the related set point first (i.e. *above t°* when the *status* is *cooling* OR *bellow RH* when the *status* is *Humidification*)

NOTE There are a few steps that should be defined prior to this screen: see Cooling Configuration.

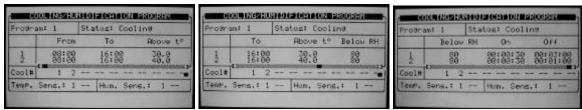

- **Program**: Choose the required program 1 to 8, press ENTER to confirm.
- Status: define whether the program's first priority is maintaining temperature or humidity.
- **Cooling**: the program's priority is temperature. If the two periods are overlapping and there are different settings in each period, dynamic cooling will take place.

### Example:

- Settings:
  - Period 1 is set between 08:00 to 16:00, The cooling process should work above temperature of 30°C and Below RH of 80%.
  - Period 2 is set between 08:00 to 16:00, The cooling process should work above temperature of 40°C and Below RH of 80%
  - On time is fixed to 30 sec in both periods.
  - o Off time is 3:00 minutes which relates to the lowest temperature setting (30°C)
  - o Off time is 1:00 minute which relates to the highest temperature setting (40°C)

### Scenarios:

- Time is 10:00, the measured temperature is 35°C and the measured relative humidity is 65%, the cooling valve will be open for 30 seconds and close for 2:00 minutes in a continuous cycle.
- Time is 12:00, the measured temperature is 30°C and the measured relative humidity is 65%, the cooling valve will be open for 30 seconds and close for 3:00 minutes in a continuous cycle.
- Time is 14:00, the measured temperature is 40°C and the measured relative humidity is 50%, the cooling valve will be open for 30 seconds and close for 1:00 minutes in a continuous cycle.
- Time is 15:00, the measured temperature is 35°C and the measured relative humidity is 85%, the cooling valve will not be open since the measured relative humidity is above the maximum allowed (80%).

NOTE If more than one cooling valve is defined, the off time will take place after the last valve in the sequence (Cooling valve #2, in the above screen). Between the cooling valves there is no delay and they are working in sequence, from the first valve on the left side to the last one.

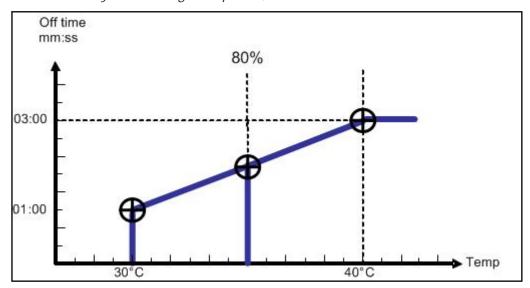

NOTE If the time is relevant only for a certain period, only its settings will define operation. If humidity is above the lowest value of the two periods, cooling will not take place.

- From (hh:mm): Set the start time of the Cooling / Humidification program.
- **To (hh:mm)**: Set the end time of the Cooling / Humidification program

NOTE The program will only be operational in the defined time window (between start "From" to end "To" times). Each program can be operational on different hours.

- Above t° / Below RH
  - Above t° (when status is cooling): Start cooling above this temperature. Cooling will stop if the temperature drops below the internal dead-band of 0.5°C. For example if set to 30°C cooling will start when the temperature is above 30°C and will stop when it drops below 29.5°C. °
  - Below RH (when status is humidification): Start humidification below this humidity. Humidification will stop if the humidity goes above the internal dead-band of 1%. For example, if set to 80% humidification will start when the humidity is below 80% and will stop when it is above 81%.
- Below RH / Above t<sup>o</sup>
  - Below RH (when status is cooling): Stop cooling above this humidity. Cooling will be resumed when the humidity drops below the internal dead-band of 2%. For example, if

- set to 80% cooling will stop when the humidity is above 82% and will be resumed when the humidity drops below 80%.
- **Above t°** (when status is humidification): Stop humidification when the temperature is below this temperature. Humidification will be resumed when the temperature goes above the internal dead-band of 0.5°C. For example, if set to 25°C humidification will stop when the temperature drops below 24.5°C and will be resumed when it goes above 25°C.
- On (hh:mm:ss): Define the On time of the Cooling valve. If On time is set to zero the Cooling valve will not be opened.
- Off (hh:mm:ss): Define the Off time of the Cooling valve. If Off time is set to zero the Cooling valve will be constantly On.
- Cool #: Assign cooling valves to this program. The assigned cooling valves will be operated sequentially in groups. The number of groups (different cooling programs) which can be operated simultaneously (maximum cooling parallel) is defined in screen <u>6.2 SYSTEM SETUP</u>.
- **Temp. Sens.**: Assign Up to two temperature sensors for this program.
- Hum. Sens.: Assign up to two humidity sensor to this program.

If there is a malfunction in one of the temperature sensors, a message will be displayed, and that sensor will be taken out of the average temperature calculation. If all the temperature sensors are out of order, the controller will operate according to the first active line. If you would like to operate the program by time only, set as follows:

Set **Status** to cooling or humidification (not important). Set the **Above t°**. and **Below RH** to '0'. Define the required **On** and **Off** times and the program will work accordingly within the set time frame.

# 5.10 Misting

The misting program is a time scheduler used to open/close a misting valve or any other device that is operated sequentially. Up to 40 misting programs can be preset. Note that there are a few steps that should be defined prior to this screen, see the Misting Configuration Table on page 124.

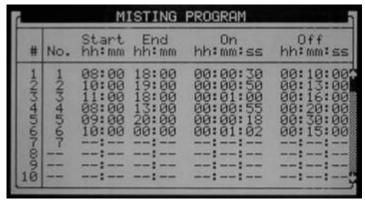

- Mist No.: Assign a mist valve to the program. It is possible to associate the same misting valve to several programs.
- Start (hh:mm): Set the start time of the Misting program. If start time is set to 00:00, it will automatically be changed to -:-, meaning the program is not operational.
- End (hh:mm): Set the end time of the Misting program. The Misting program will only be operational in the defined time window (between Start to End times). Each Misting program can be operational on different hours.

- On: Define the On time of the misting valve. If On time is set to zero the MISTING valve will not be opened.
- Off: Define the Off time of the MISTING valve. If Off time is set to zero the MISTING valve will be constantly On.

The table is sorted according to mist number as the first priority, and start time as the second priority. The Mist No. will always appear in groups in an increasing order so that the orientation is guick and easy.

Each mist group has an inside start time sorting, so that a later start is moved to the end of the group. If you delete a row (by zeroing the Mist .No.) it will be moved to the end of the table and the rest of the rows will move one step up. Pressing the menu key does this sorting.

NOTE When misting is on all related devices (e.g. misting valve, main valve and pump) are operational. When misting is off, only the pump continues to operate

# 5.11 Water Heating

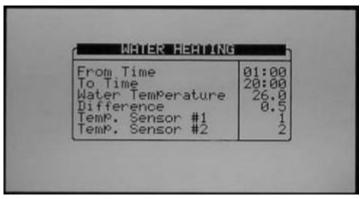

Water Heating operates according to temperature within a set time frame (between start "From Time" to end "To Time") and can be used to increase irrigation water temperature or prevent frost.

- From Time (hh:mm): Set the start time of the water-heating program.
- To Time (hh:mm): Set the end time of the water-heating program.
- Water Temperature: Water heating will be activated when the temperature drops below this value.
- **Difference**: Dead-band for stopping water heating. When the water temperature reaches the set Water Temperature + Difference, water heating will be stopped.

<u>For Example:</u> Water temperature is 25°C and the difference is 2°C. Water heating will start when the temperature drops below 25°c and will stop when it is 27° or above. The Minimum difference is 0.3°C and the default is 0.5°C.

• Temp. Sensor 1/2: Assign up to 2 temperature sensors. If you assign 2 sensors, the Green Field will operate according to their average.

# 6 Manual Operation Menu

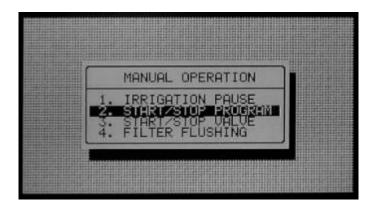

- Irrigation Pause, page 77
- Start/Stop Program, page 77
- Start/Stop Valve, page 78

# 6.1 Irrigation Pause

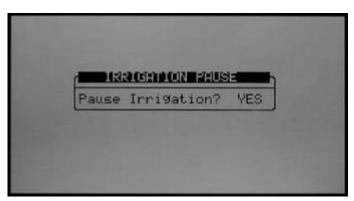

Pause Irrigation (Yes/No): Set Yes and press Enter to confirm; all irrigations will be paused until the value will be set back to No. When the system is released from Pause mode it will complete all irrigations that should have taken place when it was paused.

# 6.2 Start/Stop Program

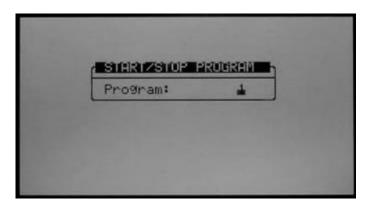

1. Enter a program number to start and press **ENTER**.

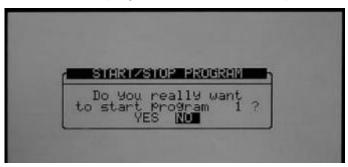

- 2. Select 'Yes' to confirm your choice and start the relevant program.
- 3. When you enter the Start/Stop screen during irrigation you will be asked whether you wish to stop the active program. Choose Yes to stop the program.

### 6.2.1 START/STOP VALVE

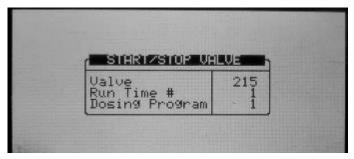

1. Enter a valve number, Run Time program and (optional) dosing program, press Enter to confirm and then press the menu button to open the confirmation screen.

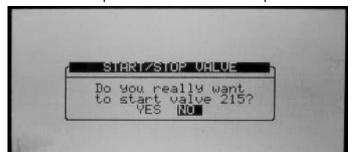

- 2. Select 'Yes' if you wish to start the relevant valve.
- 3. When you enter the Start/Stop screen and a valve is active you will be asked whether you wish to stop the relevant valve. Choose Yes to stop the valve.

# 6.3 Filter Flushing

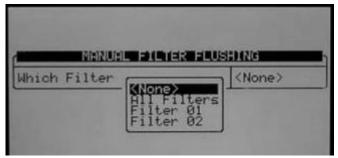

To flush filters manually, follow the prompts, select which filters to flush with the arrow keys and press ENTER to confirm. You can flush all filters or individual filters (without Pump or Main valve operation)

# 7 Alarm Menu

The Alarm Menu allows configuration of alarms, alarm actions and reset active alarms. It also provides history of previous alarms. The alarm menu is divided into EC/pH related alarms and none EC/pH related alarms.

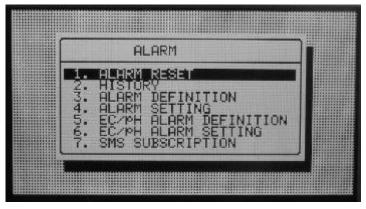

- Alarm Reset, page 79
- · History, page 80
- Alarm Definition, page 80
- Alarm Setting, page 82
- EC/pH Alarm Definition, page 83
- EC/pH Alarm Setting, page 84
- Radio Sys. Alarm Definition, page 84
- Radio Sys. Alarm View, page 85
- · SMS Subscription, page Error! Bookmark not defined.

### 7.1 Alarm Reset

This table shows active alarms and failures. The upper section allows you to cancel failures and reset alarms.

Period of Automatic Reset allows you to set a time in which the Green Field will try to reset the alarms automatically and complete the uncompleted processes.

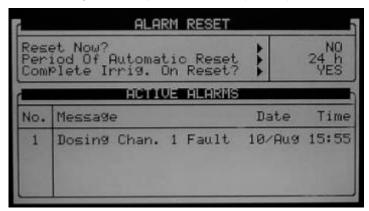

# 7.2 History

Every alarm from the last reset will have a record in this table (Up to 250 alarms).

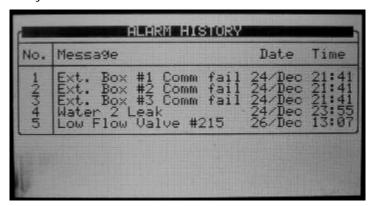

### 7.3 Alarm Definition

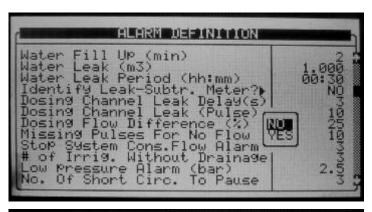

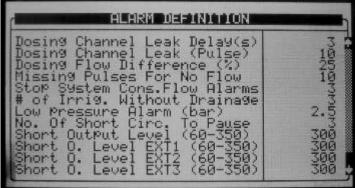

- Water Fill Up (min): Time for line fill up. The system will ignore high flow and will not generate
  a High Flow alarm during this period.
- Water Leak (m3 or Gal): Quantity of water to trigger a water leak alarm. The quantity is either in m3 or gallon depending on the choice of volume units.
- Water Leak Period (hh:mm): Time frame to measure the water-leak quantity. If it takes the
  system more time than indicated here to measure the water-leak quantity, the system will not
  generate an alarm.
- Identify Leak-Subtr. Meter?: Choose whether to identify (Yes / No) when a water leak occurs in a subtracting water meter (relevant only when operating by water source).
- Dosing Channel Leak Delay (s): Delay after dosing channel is stopped before the system starts measuring dosing channel Leak. This feature is usually used to cope with problems regarding hydraulic pumps that work with dosing meters.

- Dosing Channel Leak (Pulse): Number of pulses generated by the dosing meter during which the dosing channel should be idle before the system will generate a dosing leak alarm.
- Dosing Flow Difference (%): Difference between calculated and measured dosing channel flow above or below which an alarm will be generated. For example, if the calculated dosing channel flow is 100 l/h, and the actual flow is less than 70 l/h or above 130 l/h an alarm will be generated (depending on this parameter's value. This example refers to a parameter set to 30).
- Missing Pulses For No Flow: Number of missing pulses before the system will generate a No Flow alarm. The system calculates the expected time between pulses according to the calculated flow rate and the volume per pulse of the water meter, if more time has passed than expected for the set number of missing pulses the system will generate a No flow alarm.
- Stop System Consecutive Flow Alarms: Number of consecutive flow alarms of the same type (high flow, low flow etc.') but different valves before the system is stopped. This setting is used to pause the system when there is a general malfunction that occurs in a few valves (or valve groups). The number on the right side of the table indicates the number of consecutive flow alarms. Reaching set point activates a Stop System Consecutive flow alarm.
- CAUTION Warning: When the water meter does not generate pulses and "missing pulses for NO FLOW" or "Max consecutive flow alarms" are in ignore mode, irrigations by quantity will be "stuck" until stopped manually.
  - # of Irrigations Without Drainage: Number of irrigations given without measuring drainage, above which an alarm will be generated. This alarm usually indicates that the irrigation quantity is too small or that there is a malfunction in the drainage measurement.
  - Low Pressure Alarm (bar/psi): Define the minimum allowed pressure, under which an alarm will be generated.
  - Num. Of Short Circ. To Pause: Number of short circuit alarms measured before the system is paused. This setting is used to pause the system when a general malfunction occurs causing several outputs to short circuit.
  - Short Output Level (60-350): Define the A/D threshold value to be considered as a short circuit (for further instructions see Green Field Part 2 > Appendix 1 General > Short Circuit Control). 1

The following parameters will be visible only if an Extension box is defined;

- Short O. Level EXT1 (60 350): Define the A/D threshold value to be considered as a short circuit for Extension box no. 1 (for further instructions see Green Field Part 2 > Troubleshooting > Short Circuit Control).
- Short O. Level EXT2 (60 350): Define the A/D threshold value to be considered as a short circuit for Extension box no. 2 (for further instructions see Green Field Part 2 > Troubleshooting > Short Circuit Control).
- Short O. Level EXT3 (60 350): Define the A/D threshold value to be considered as a short circuit for Extension box no. 3 (for further instructions see Green Field Part 2 > Troubleshooting > Short Circuit Control).

<sup>1</sup> This value is set according to the table 5.1 parameter 'Load output level' parameter.

# 7.4 Alarm Setting

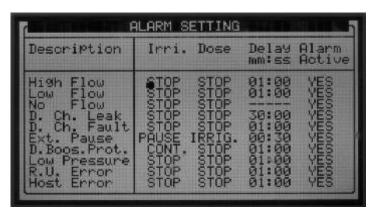

The Alarm Setting table allows you to define the required response for failures recognized by the **Green Field**:

- STOP: Stop irrigation and/or dosing for current valve (or valve group) and continue to the next valve (or valve group).
- **CONT**: Continue irrigation and/or dosing for the valve (or valve group) that caused the alarm. This option actually means that the system will generate an alarm but will not take action.
- Delay (mm:ss): Define the period the failure must be active before the Green Field will generate an alarm and will take action.
- Alarm Active: Define whether the alarm output should be triggered by the appropriate alarm.

NOTE An alarm will be generated on the Green Field screen even if the controller has been set to continue (ignore) or the alarm output has been set as not active (or not defined at all).

NOTE The Green Field will not reset a "R.U. Error" alarm once the error has been corrected in the remote unit; the alarm will only be reset upon Period of automatic reset or when reset manually be the user (Reset now function).

NOTE Refer to Analog Output Test, page 44 for information on the Analog Output Test.

### 7.4.1 ANALOG OUTPUT ALARM GENERATION

Green Field generates Alarm Output Alarms if:

Green Field uses the Dosing Program

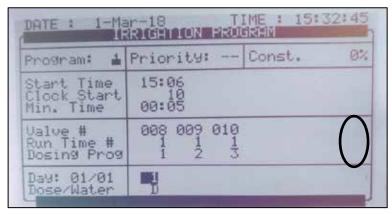

Dosing Program Quantity is defined

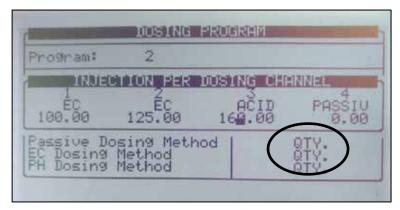

No analog valve is physically connected

If these three conditions are present:

- Green Field ceases the Irrigation-Fertigation
- An alarm appears on the Main Screen

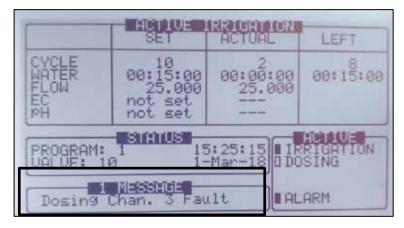

# 7.5 EC/pH Alarm Definition

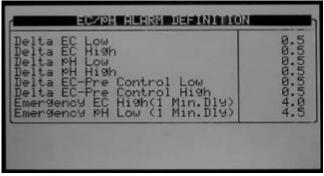

- **Delta EC Low**: If the measured EC value is lower than the target value minus Delta EC Low, the system will generate a Low EC Alarm.
- **Delta EC High**: If the measured EC value is higher than the target value plus Delta EC High, the system will generate a High EC Alarm.
- Delta pH Low: If the measured pH value is lower than the target value minus Delta pH Low, the system will generate a Low pH Alarm.
- Delta pH High: If the measured pH value is higher than the target value plus Delta pH High, the system will generate a High pH Alarm.
- **Delta EC Pre-Control Low**: If the measured EC Pre-Control value is lower than the target value minus Delta EC Pre-Control Low, the system will generate a Low EC Pre-Control Alarm.

- **Delta EC Pre-Control High**: If the measured EC Pre-Control value is higher than the target value plus Delta EC Pre-Control High, the system will generate a High EC Pre-Control Alarm.
- Emergency EC High (1 minute delay): If the measured EC is higher than the value set here for more than 1 minute, the system will be stopped. This setting should be used to protect the plants/system and should generally be higher than the EC High Alarm based on the dosing-program target value plus the Delta EC High.
- Emergency pH Low (1 minute delay): If the measured pH is lower than the value set here for more than 1 minute, the system will be stopped. This setting should be used to protect the plants/system and should generally be lower than the pH Low Alarm based on the dosing-program target value minus the Delta pH Low.

# 7.6 EC/pH Alarm Setting

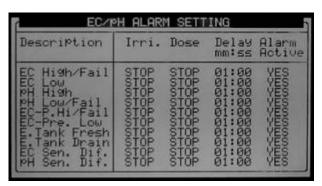

The EC/pH alarm setting table allows you to define the desired response for EC/pH related failures recognized by the Green Field:

- STOP: Stop irrigation and/or dosing for current valve (or valve group) and continue to the next valve (or valve group).
- **CONT**: Continue irrigation and/or dosing for the valve (or valve group) that caused the alarm. This option actually means that the system will generate an alarm but will not take action.
- **Delay (mm:ss)**: Define the period the failure must be active before the Green Field will generate an alarm and will take action.
- **Alarm Active**: Define whether the alarm output should be triggered by the appropriate alarm.

# 7.7 Radio Sys. Alarm Definition

| RADIO SYS. ALARM DEFINITION |       |        |        |  |  |
|-----------------------------|-------|--------|--------|--|--|
|                             | Delay | Active | Inform |  |  |
| Alarm Type                  | mm:ss |        |        |  |  |
| RTU                         |       |        |        |  |  |
| Vbatt failure               | 00:00 | YES    | YES    |  |  |
| Vbatt low                   | 00:00 | NO     | YES    |  |  |
| Vbatt warn                  | 00:00 | NO     | YES    |  |  |
| Cap failure                 | 00:00 | NO     | YES    |  |  |
| Card failure                | 00:00 | NO     | YES    |  |  |
| I/O Open                    | 00:00 | NO     | YES    |  |  |
| I/O Shor<br>HOST            | 00:00 | NO     | YES    |  |  |
| Over current                | 00:00 | NO     | YES    |  |  |

CAUTION IMPORTANT: For Radio System to work properly, MUST define in the 6.2 SYSTEM SETUP menu – Remote Unit type parameter SN/RF Net.

In this screen, define Radio Systems alarm activity and notification.

- ACTIVE: Defines if alarm is used in making decisions regarding irrigation program (YES / NO)
- · INFORM: Defines if the system will notify the user of the alarm occurrence (YES / NO)

# 7.8 Radio Sys. Alarm View

| Unit | S/N      | Comm | Vin state | Card |
|------|----------|------|-----------|------|
| HOST | 0128     | ОК   | -         | -    |
| BASE | 0117     | FAIL | -         | -    |
| RTU  | 0236     | ОК   | -         | 3.1  |
| RTU  | 0115.3.4 | -    | OK        |      |
| RTU  | 0513.4.1 | -    | FAIL      |      |
| RTU  | 0198     | -    | WARN      |      |
| RTU  | 0555.3.1 | -    | LOW       |      |
| RTU  |          | -    | -         |      |
| RTU  |          | -    | -         |      |
| RTU  |          | _    | _         |      |

In this screen, view the current alarm status of the Radio System.

The **S/N** column is the number of the unit. When an *Open Circuit or Short Circuit* alarm is detected, the system in addition will also present the card number and the input/output number that is problematic.

Exiting and re-entering refreshes the alarm status screen.

# 8 History Menu

The History Menu provides extensive information regarding measurements and processes performed by the Green Field.

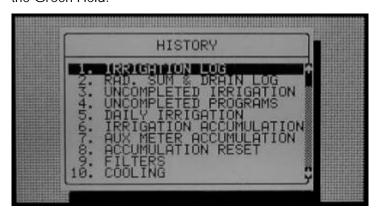

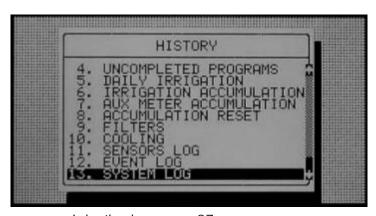

- Irrigation Log, page 87
- RAD. / VPD Sum & Drain Log , page 87
- Uncompleted Irrigation, page 88
- Uncompleted Programs, page 89
- Daily Irrigation, page 89
- Irrigation Accumulation, page 90
- AUX Meter Accumulation, page 90
- Accumulation Reset, page 91
- · Filters, page 91
- Cooling, page 91
- Sensors Log, page 92
- Event Log, page 92
- System Log, page 93

# 8.1 Irrigation Log

The Irrigation Log table includes up to 200 rows of the last irrigations data. Each row includes information regarding a specific irrigation.

- To view additional information, use the left/right arrow keys.
- To switch between dosing quantities or time simply press the '+/-' key.

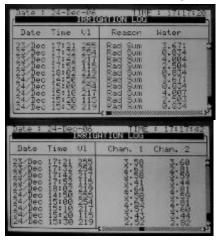

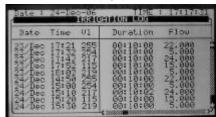

- Date: Date in which the irrigation started.
- **Time**: Time in which the irrigation started.
- Valve: Leading valve; the first valve set for the group of valves
- **Reason**: Specification of the irrigation triggers; time, condition, Rad Sum, etc.
- Water: Irrigation quantity (m3 or gallon) or irrigation time.
- Duration: Irrigation duration (hh:mm:ss).
- **Flow**: Average flow throughout the irrigation cycle.
- Chan. #: Dosing quantities per channel (liter or gallon) or dosing time.
- **EC Low**: Lowest EC value recorded during irrigation.
- EC Avg.: Average EC value recorded during irrigation.
- **EC High**: Highest EC value recorded during irrigation.
- pH Low: Lowest pH value recorded during irrigation.
- **pH Avg.**: Average pH value recorded during irrigation.
- **pH High**: Highest pH value recorded during irrigation.

NOTE Water quantity is measured in m3 or gallons, duration is measured by time, flow is measured in m3/h or gallon/m, dosing quantity is measured in liters or gallons.

# 8.2 RAD. / VPD Sum & Drain Log

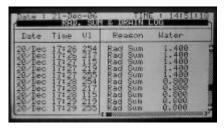

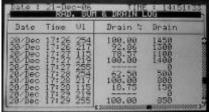

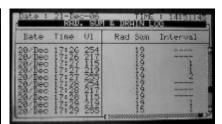

**Time**: Time irrigation started.

Valve: Leading valve.

- **Reason**: Specification of the irrigation triggers; time, condition, rad sum, etc.
- Water: Irrigation quantity (m3 or gallon) or irrigation time.
- **Drain** %: Percentage of drain for relevant irrigation cycle.
- **Drain**: Drain quantity related to relevant irrigation.
- Rad Sum: Accumulated radiation sum level when irrigation started.
- VPD Sum: Accumulated VPD sum level when irrigation started.
- **Interval**: Time (in minutes) since last irrigation cycle. Refers to the last irrigation of a specific valve.

# 8.3 Uncompleted Irrigation

The Uncompleted Irrigation table provides information of irrigations that were started but could not be completed due to a failure. To understand why an irrigation was not completed it is advisable to cross-reference between this table and the Alarm History table, page 80. The Uncompleted Irrigation table consists of up to 200 lines. Note that if the letter 'C' appears, it refers to a program that was triggered by condition program.

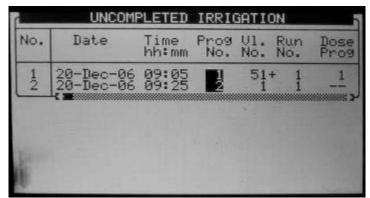

Each line includes information regarding when the irrigation was stopped and added to the uncompleted irrigations table.

- **Date**: Date in which the current line was added to the uncompleted irrigation table.
- **Time**: Time in which the current line was added to the uncompleted irrigation table.
- Prog. No.: Program number.
  - 92: The program that was added to the table was started manually.
  - 93: The relevant irrigation was added to the uncompleted irrigations table for the second time (or more) consecutively.
- VI. No.: Indicates the associated valve. If a group of valves that is configured to irrigate together is stopped, only the first valve is written but a '+' sign is added next to it to indicate that more valves are associated. The Green Field will attempt to complete the irrigations from the current day (until end day time) upon manual or automatic alarm reset.
  - The valve column of irrigations that are to be completed will be highlighted.
  - The valve column of irrigations that are currently being completed will blink.
- **Run No.**: Indicates the associated run time program.
- Dose Prog.: Indicates the associated dosing program.
- **Prog. Qty.**: Planned quantity according to the run time program.
- · Left Qty.: Uncompleted quantity.

To manually stop an uncompleted irrigation, go to the Start/Stop Valve table, page 78 because the activation is according to single valves.

# 8.4 Uncompleted Programs

The Uncompleted Programs table provides information on programs that could not be completed. It is important to understand the difference between this table and the Uncompleted Irrigations table; this table consists only of irrigation cycles that haven't been started and could not be completed during the current day. This can happen due to wrong system setup (more tasks than could be completed), or because the system was not active for a long period of time, for example due to a power failure, and could not complete its tasks.

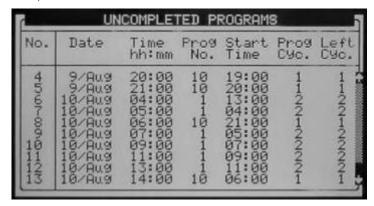

The uncompleted program table consists of 200 lines.

# 8.5 Daily Irrigation

This table allows you to view history of irrigation quantities or time per valve.

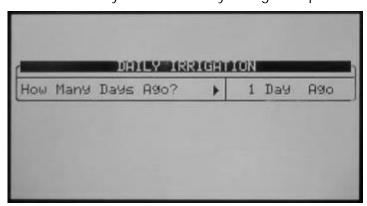

Press *ENTER* to open the selection list, move with the arrow keys to the relevant day and confirm your choice by pressing *ENTER*.

For example, 1 day ago means you would like to view yesterday's history, and Today means you would like to view the accumulated history since the last End Day.

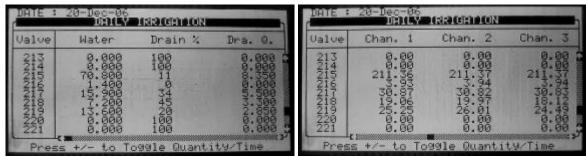

The relevant date you are currently viewing will be displayed at the top of the screen.

The Daily Irrigation table contains all water (m3 or gallon) and dosing (liter or gallon). To toggle the view between quantities and time, press the '+/-' key.

# 8.6 Irrigation Accumulation

The Irrigation Accumulation table allows you to accumulate water and dosing quantities for the required periods. The accumulation of each valve can be reset separately in the Accumulation Reset table.

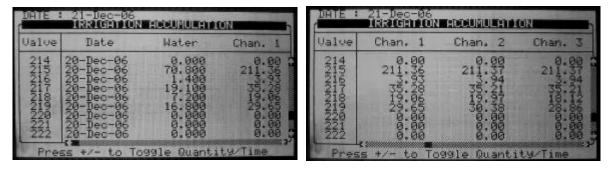

To toggle the view between quantities and time, press the '+/-' key. Water quantity is measured in cubic meter or gallons; dosing quantity is measured in liters or gallons.

# 8.7 AUX Meter Accumulation

The Auxiliary Meter Accumulation table allows you to accumulate quantities from meters that do not have designated software, for example, in order to measure the drain water quantity or to measure the cooling system's consumption.

NOTE These water meters are accumulators only and are not a part of the irrigation control.

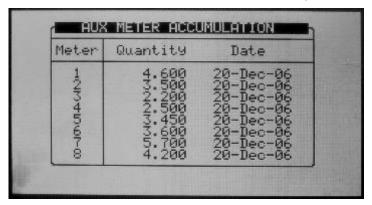

The quantities displayed are in liters (gallons) up to 9999.999. To reset an auxiliary meter refer to the Accumulation Reset table below.

### 8.8 Accumulation Reset

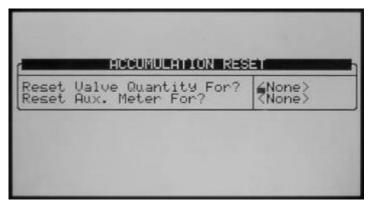

To reset accumulation of an individual valve or of all valves press the *ENTER* key, choose the relevant option using the arrow keys and confirm by pressing the *ENTER* key.

NOTE When resetting a valve (or all valves) its history will be erased from the following tables:

- Daily Irrigation
- Irrigation Accumulation

To reset an individual auxiliary meter or all auxiliary meters press **ENTER**, choose the relevant option using the arrow keys, and confirm by pressing **ENTER**.

NOTE When resetting an Aux meter (or all Aux meters) its history will be erased from the Aux Meter Accumulation table.

### 8.9 Filters

The Filters History Table provides daily information of the number and cause of flushing.

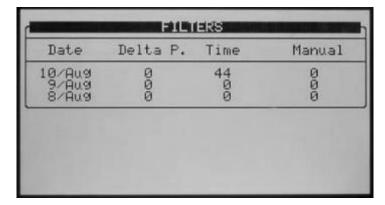

# 8.10 Cooling

Use this screen to view cooling history or time per valve.

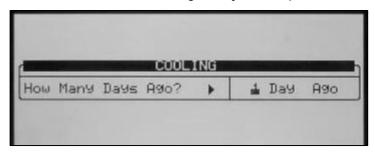

Press **ENTER** to open the selection list, move with the arrow keys to the relevant day and confirm your selection by pressing **ENTER**.

For example, 1 day ago means you would like to view yesterday's history, and Today means you would like to view the accumulated history since the last End Day.

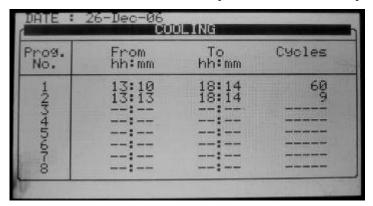

### 8.11 Sensors Log

The Sensors Log Table includes history of average measurements of logged sensors. To define which sensors should be logged and the averaging interval refer to table 6.2.

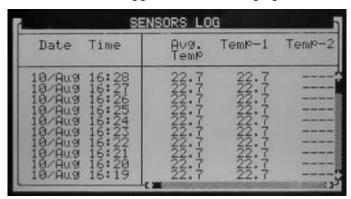

The Sensors Log Table contains up to 10,000 data fields. Date and time are two fields per line and every sensor is an additional field. For example: logging of two sensors uses four data fields; two for time and date and one for each sensor. In this case, the table will consist of a maximum of 2,500 lines.

# 8.12 Event Log

The table provides information of all the processes performed by the Green Field including their time and date.

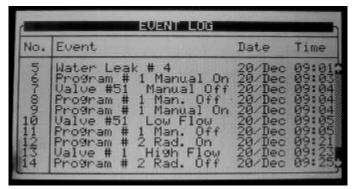

The table consists of the last 999 events.

# 8.13 System Log

This table provides information of all the system changes. Examples of system changes are changes of triggered by the controller, the PC communication, a power off, etc.

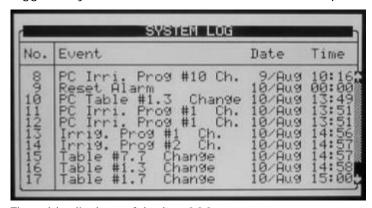

The table displays of the last 999 events.

# 9 Test Menu

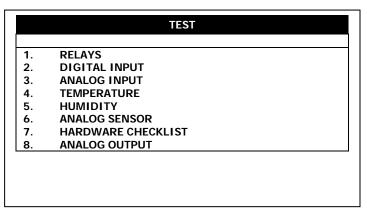

The Test menu provides a quick way of verifying functionality.

- · Relays, page 94
- Digital Input, page 95
- Analog Input, page 96
- Temperature, page 97
- · Humidity, page 97
- Hardware Check List, page 97
- Analog Output Test, page 98

# 9.1 Relays

The Relays Test screen allows you to check the current output status and verify proper operation.

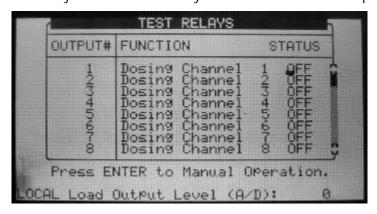

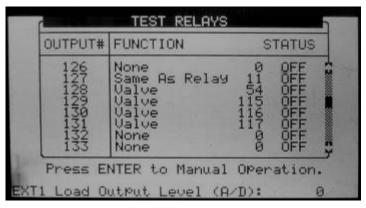

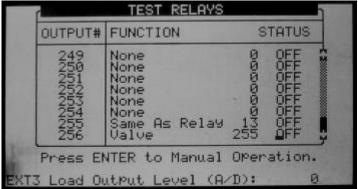

The setting switches automatically between ON and Off depending on device actual status.

To manually test relay functionality, move the cursor to required device using the arrow keys and press **ENTER**; the device is turned on and the setting will show Man.

Press **ENTER** again to return to automatic operation.

- OFF: The output is not active.
- **ON**: The output is automatically turned on by the relevant program.
- **Man**: Manual operation of the output. The manual operation resets after 30 minutes of being idle, to prevent you from forgetting to set it back to automatic operation.
- Load Output Level: Output level in A/D values. The value is constantly updated in accordance
  to relay operation and output level change. This value is used to calculate the A/D threshold
  value to be considered as a short circuit.

# 9.2 Digital Input

The Digital Input test screen allows you to verify the proper operation of digital inputs and sensors. Digital inputs are defined as meters (water meters, dosing meters, etc.) that count the number of closed contacts from 0 to 255 and automatically restart back from 0. Other digital inputs (Dry contact, Ext. Pause, etc.) show either 0 when the contact is open or 1 when the contact is closed.

Note that the card number is set according to its jumpers regardless to its location (local or extension box).

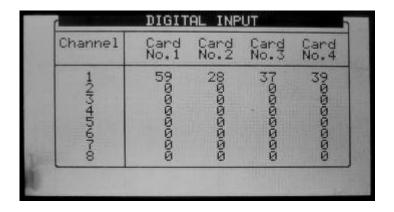

# 9.3 Analog Input

Analog inputs will show values from 0 to 1023.

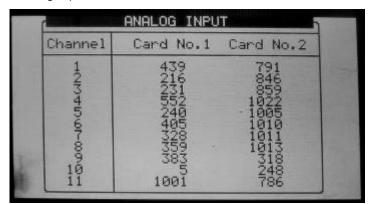

| Sensor type     | Description                   |
|-----------------|-------------------------------|
|                 | pH = 0 – A/D = 205            |
| pH sensor       | pH = 7.0 – A/D = 615          |
|                 | pH = 14.0 – A/D = 1023        |
|                 | EC = 0 - A/D = 205            |
| EC sensor       | EC = 2.0 - A/D = 370          |
|                 | EC = 10.0 - A/D = 1024        |
|                 | RH% = O - A/D = O             |
| Humidity sensor | RH% = 50 - A/D = 308          |
|                 | RH% = 100 – A/D = 620         |
|                 | $T^{\circ}C = 0 - A/D = 768$  |
| Temp sensor     | $T^{\circ}C = 25 - A/D = 489$ |
|                 | $T^{\circ}C = 50 - A/D = 250$ |

# 9.4 Temperature

This table shows the current temperature sensor readings in degrees (Celsius or Fahrenheit depending on the setup in the screen).

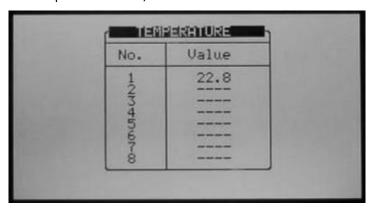

# 9.5 Humidity

This table shows the current humidity sensor readings in percentage relative humidity.

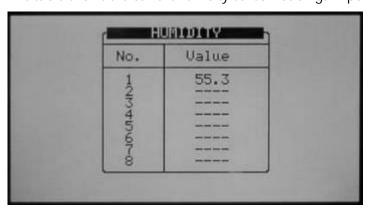

### 9.6 Hardware Check List

The Hardware Checklist displays which and how many output and input cards are connected and where they are connected; local, or in one of the extension boxes. Position of cards connected locally will appear on the bottom table.

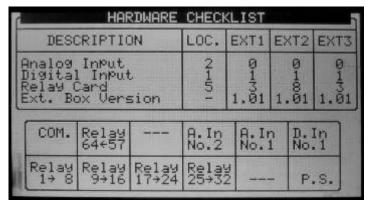

To update the Hardware Checklist, disconnect the Green Field from the power supply or perform a cold start procedure.

The bottom row shows 24 VAC output cards, dry contact output cards and power supply. The upper row shows dry contact output cards, analog and digital input cards, and communication card.

NOTE Notice that in the large boxes this table should be turned left to see actual cards position. For example the communication card (COM.) will actually be on the bottom left side of the box.

# 9.7 Analog Output Test

The Analog Output test screen enables testing the valves' opening, both while in operation or off-line. The test shows:

- The amount of current going to the valve
- Test results

From these data points, the user can troubleshoot a faulty valve.

| N# | Status | Open% | Meas  | Fail |
|----|--------|-------|-------|------|
| 1  | AUTO   | 70    | 54.00 | ON   |
| 2  | AUTO   | 70    | 4.00  | ON   |
| 3  | MAN    | 50    | 10.50 | OFF  |
| 4  | MAN    | 70    | 14.00 | OFF  |
| 5  | AUTO   | 60    | 12.00 | OFF  |
| 6  | AUTO   | 60    | 12.00 | OFF  |
| 7  | AUTO   | 60    | 12.00 | OFF  |
| 8  | AUTO   | 60    | 12.00 | OFF  |

- Define and map the analog output card(s) in Analog Output, page 131.
- Configure dosing in Dosing Configuration, page 120.

To test the analog output valves:

- Under Status, select one of the following:
  - AUTO: Green Field tests the valve opening percentage. Use this option while the controller is operating.
  - MAN: The user defines the valves' opening percentage.
- The screen displays the test results:
  - Meas: This field displays the amperage used to open the valve, from 4 20 mA. 4 corresponds to closed completely (0%) and 20 corresponds to open completely (100%).
  - o Fail:
    - ON: The valve is not operating properly
    - OFF: The valve is operating properly
- Troubleshooting:
  - If the test fails and there is high amperage, the card is installed improperly (Number 1 in the above figure).
  - o If the test fails and there is no amperage (4.00), there is a short circuit (Number 2 in the above figure).

# 10 Setup

The Setup Menu provides clock, calibration; plug storage/retrieval and language settings.

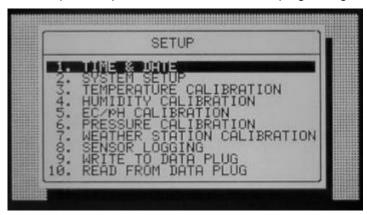

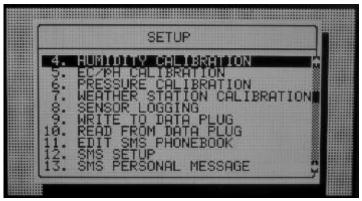

- Time & Date, page 100
- System Setup, page 100
- Temperature Calibration, page 103
- Humidity Calibration, page 103
- EC/pH Calibration, page 103
- Pressure Calibration, page 106
- Weather Station Calibration, page 107
- Sensors Logging, page 107
- · Write to Data Plug, page 108
- Read from Data Plug, page 108

### 10.1 Time & Date

The Time & Date screen allows you to set the current time and date as well as the end of the crop daytime.

To adjust the time and date, place the cursor on the setting you wish to modify, change the numbers using the keypad and press ENTER to save your changes.

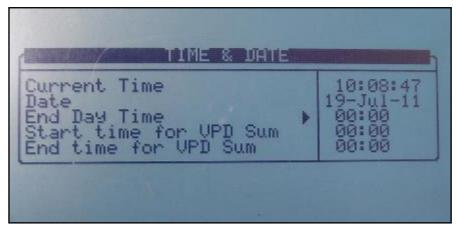

- End Day Time: Select the start time of a new day 00:00 to 23:00. At End Day time:
  - All the alarms are reset.
  - All the uncompleted irrigations are reset. Irrigation cycles that haven't been completed will move to the Uncompleted Programs table, page 89.
  - All the valves that are registered in the uncompleted programs table and did not complete the irrigation are switched from Wait position to Do Not Continue (Move to history).
  - Cycle days in the PROGRAM table are moved one day ahead.
  - The daily % change is zeroed (the constant % change stays the same).
  - **s** Currently active cycle will continue with its current settings until completed.
- Start/End time for VPD Sum Set the time frame for the VPD Sum counter.
  - o Only during this time frame will the VPD be summed
  - o At End time for VPD Sum, the counter is reset

### 10.2 System Setup

The System Setup screen includes all general system settings.

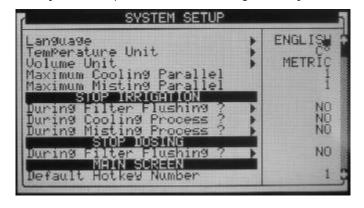

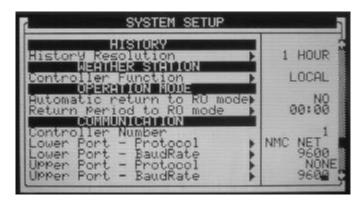

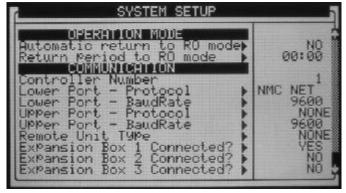

- **Language**: Choose controller language.
- Temperature Unit: Celsius or Fahrenheit.
- Volume Unit: Metric (m3 & Liter) or Gallon. These units also influence the pressure
  measurement units; when choosing metric pressure, measurement will be in bar, when choosing
  gallon pressure, measurement will be in PSI.
- **Maximum Cooling Parallel**: Define the maximum number of cooling programs to be operated simultaneously. The maximal possible number is 8.

NOTE This number refers to the number of cooling programs that will be operated in parallel; valves from the same cooling program will always be operated sequentially.

• **Maximum Misting Parallel**: Define the maximum number of misting valves to be operated simultaneously. The maximal possible number is 40.

### STOP IRRIGATION

- **During Filter Flushing**: Define whether irrigation should be stopped during filter flushing.
- During Cooling Process: Define whether irrigation should be stopped during cooling.
- During Misting Process: Define whether irrigation should be stopped during misting.

### STOP DOSING

During Filter Flushing: Define whether dosing should be stopped during filter flushing.

### MAIN SCREEN

Default Hot Key Number: Define the required default hot key number. When the system is idle for a few minutes the controller will automatically switch to the default hot key (hot-screen)

#### **HISTORY**

History Resolution: Set the history collection rate of the sensors. For example if set to 15 minutes, the controller will collect data from the defined sensors every 15 minutes (see 10.8 Sensors Logging for configuring which sensors / data is collected).

# **WEATHER STATION**

- Controller function: Define whether this controller is connected to a weather station directly or through the network.
  - Local: A weather station is connected to this controller; its data is used locally only and should not be passed or received through the network.
  - Slave: This controller receives weather station data through the network; the data is collected by another Green Field, which is connected directly to a weather station defined as Master. Sensors connected directly to a slave controller will be used by it and will have a higher priority than those transmitted by the master.
  - Master: A weather station is connected to this controller and its data should be transmitted through the network to other controllers. There can be only one mater controller of any type in each network.

### **OPERATION MODE**

- Automatic return to RO mode: Define if the controller will return automatically back to the Read Only mode after a certain period of time.
- Return Period to Read Only mode: Set the amount of time for the controller to return automatically to the Read Only mode (mm:ss).
   This parameter is only relevant if the Automatic return to RO mode parameter is defined as YES

### COMMUNICATION

- Controller Number: Select the controller number for communication. The controller number in the controller and in the PC should match in order for the communication to work. Each controller in the network must have a unique number.
- Lower Port Protocol Communicate with:
  - Green Net: Local Network
  - GSM RCLP GSM Modem
- Lower Port Baudrate (PC Communication Network): Select the lower port's baud rate for communication. The baud rate in the controller and in the PC must match; otherwise, the communication cannot operate properly.
- NOTE See Green Field Part 2 > Appendix 4 Network connection & PC software for additional information regarding controller number and baud rate.
  - Upper Port Protocol SN/RF Net. Square One Single Net protocol should be selected in order to define the Remote Unit Type.
  - Upper Port Baudrate (Extension Box Network): Select the upper port's baud rate for communication. The baud rate in the controller and in the extension boxes must match; otherwise, the communication cannot operate properly.
- NOTE Green Field Part 2 > Table 2 Baud rate values. This table provides explanations regarding how to set the Baud rates in the extension boxes.
  - Remote unit type: Select the type of remote units connected to the Green Field:
    - o **NONE**: No remote units are connected to the Green Field.
    - o SN/RF Net: SingleNet or RadioNet remote units are connected to the Green Field.
    - SA RADIO: Radio remote units are connected to the Green Field.
- NOTE When choosing SingleNet or Radio relevant parameters will appear in the controller.
- NOTE Only one type on remote units (SingleNet or Radio) can be connected to a specific controller.

Extension Box # Connected: Specify whether the relevant extension box is connected or not. The Green Field will "search" for the relevant extension box and will update the Hardware Check List and all other relevant settings accordingly. If the Green Field doesn't recognize the extension box an alarm "Ext. Box # Com fail" will be generated, in case communication is reestablished the alarm will be automatically reset.

### WATER SOURCE

- Flow Rate Start From: Select whether the flow rate calculation in an irrigation will begin either with the value Zero (which means that the flow rate will increase according to pulses received), or a Nominal value calculated using all the active valves in the irrigation. The calculation method is important primarily for dosing and EC/pH control. When using a controller which operates with relatively slow pulses, it is recommended to choose the Nominal flow rate option due to inaccurate flow calculation in the first stage of the irrigation. When operating with slow pulses and starting with a Zero value, it will take a long time for the controller to reach its' actual flow rate value. When operating by fast pulses, choose either Zero or Nominal.
- Calculated Flow Delay: This parameter is relevant only when Nominal is being selected in the
  previous parameter. This parameter defines the time the controller uses its' nominal flow rate
  value before switching to the calculated one. In this period LOW FLOW and HIGH FLOW
  alarms will not be detected.

# 10.3 Temperature Calibration

This menu enables calibrating temperature sensors. Use the Left/right arrow keys to increase/decrease the values. Munters recommends calibrating the temperature sensors using a reference sensor.

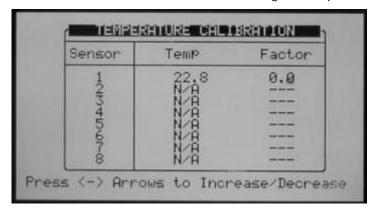

# 10.4 Humidity Calibration

This menu enables calibrating humidity sensors. Use the Left/right arrow keys to increase/decrease the values Munters recommends calibrating the humidity sensors using a reference sensor.

### 10.5 EC/pH Calibration

Calibration of EC & PH is comprised of two steps:

- Calibration of the EC/pH Monitor Transmitter, page 104
- EC/pH Transmitter Monitor & Green Field Correlation, page 106

### 10.5.1 CALIBRATION OF THE EC/PH MONITOR TRANSMITTER

Use the following instructions when using Munters EC/pH transmitters. When using other types of transmitters use calibration guidelines supplied by the manufacturer and jump to EC/pH Transmitter Monitor & Green Field Correlation.

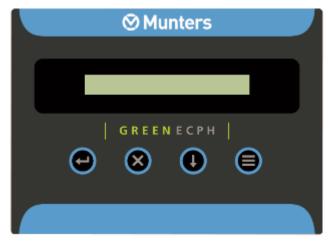

EC & PH main screen

#### 10.5.1.1 FC Calibration

- Auto Set EC (EC factory set)
- EC Soft Calibration

# 10.5.1.1.1 Auto Set EC (EC factory set)

The Auto set procedure initializes all the previous corrections and sets the calibration according to the factory settings. Perform Auto set on the first run and when you replace an EC Electrode with a new one.

- 1. Press the MENU button and wait for the Service prompt to appear.
- 2. Press **SELECT** button several times until **AUTOSET EC** prompt is displayed and then press **ENTER**. The message OK is displayed for a while and then the display reverts back to normal.

NOTE Always perform EC Soft Calibration after the Auto set EC (EC factor set)

#### 10.5.1.1.2 EC Soft Calibration

- 1. Press the *MENU* button and wait for the Service prompt to appear.
- 2. Press *SELECT* button several times until the *CALIB(rate) EC* prompt is displayed and then press *ENTER*.
- 3. Use the *SELECT* button to choose *EC 1.4* or *EC 5*, according to your water value and the buffers you have, press *ENTER* to confirm.
- 4. Insert the probe into the appropriate buffer, wait for approximately 10 seconds, and press *ENTER*. You will be asked to wait for a few seconds, while the unit performs the value correction.
- 5. The Gain point is now set and *EC o.o* will be displayed. Hold the EC probe out in the open air and wipe it gently with a napkin or a tissue, then press *ENTER*.
- 6. If the calibration process is completed successfully, *EC Calibration OK* is displayed. If it fails, *EC CALIBRATION FAIL* is displayed.

### 10.5.1.2 pH Calibration

Auto Set pH (pH Factory set)

· pH Soft Calibration

# 10.5.1.2.1 Auto Set pH (pH Factory set)

The Auto set procedure initializes all the previous corrections and sets the calibration according to the factory settings.

Perform Auto set on the first run and when you replace a pH electrode with a new one.

- 1. Press **MENU** and wait for the Service prompt to appear.
- 2. Press **SELECT** several times until *AUTOSET pH* is displayed and press **ENTER**. The message OK is displayed for a while and then the display reverts back to normal.

NOTE Always perform pH Soft Calibration after the Auto set pH (pH factory set)

# 10.5.1.2.2 pH Soft Calibration

- 1. Remove the pH probe and clean it by directing a stream of water towards its membrane. Do not wipe or dry the membrane.
- 2. Press the *MENU* button and wait for the *Service* prompt to appear.
- 3. Press **SELECT** button several times until the **CALIB**(rate) pH prompt is displayed and then press **ENTER**.
- 4. When pH 7.0 is displayed, immerse the probe in the pH 7.0 buffer, wait for approximately 10 seconds and press *ENTER*. You will be asked to wait for a few seconds, while the unit performs the value correction. The Gain point is now set.
- 5. When *pH 4.0 is displayed*, immerse the probe in the pH 4.0 buffer, wait for approximately 30 seconds and press *ENTER*. You will be asked to wait for a few seconds, while the unit performs the value correction. The Offset point is now set.
- 6. If the calibration process is completed successfully, *pH Calibration OK* will be displayed. If it fails, *LOQUID IS POOR* is displayed.

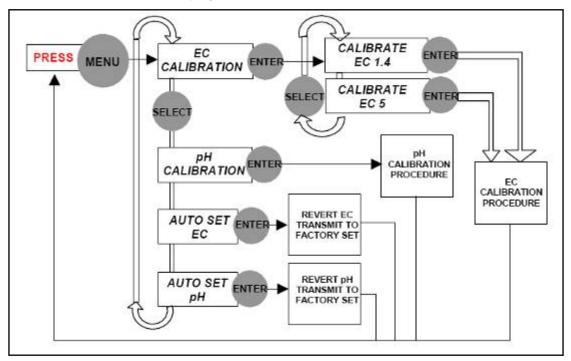

Menu Navigation Schema

#### 10.5.2 EC/PH TRANSMITTER MONITOR & GREEN FIELD CORRELATION

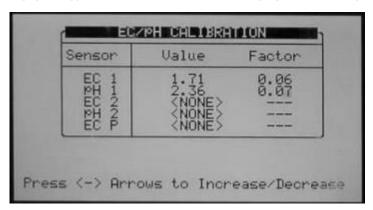

Place the cursor on the relevant factor and use the left/right arrow keys to increase/decrease the factor until the values displayed by the Green Field are equal to the values indicated on the EC/pH transmitter screen.

To ensure the measured values are stable it is recommended to immerse the sensor in calibration fluid when doing this process.

Under normal operation conditions the correlation process should be done only when there are system changes, for example when changing EC/pH sensors, nevertheless it is recommended to verify that the readings of the EC/pH transmitter and of the Green Field are equal every time EC/pH calibration is performed, and adjust if required.

#### 10.6 Pressure Calibration

This screen is used to calibrate inlet and outlet pressure sensors. Calibration of the pressure sensors is usually done using reference pressure sensors connected in the vicinity of the electronic pressure sensors.

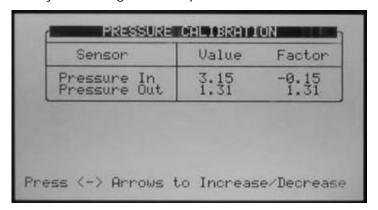

Use the left/right arrow keys to increase/decrease values until the values displayed by the Green Field are equal to the values indicated on the reference pressure sensor.

### 10.7 Weather Station Calibration

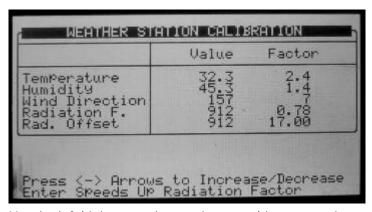

Use the left/right arrow keys to increase/decrease values.

- For temperature and humidity sensors calibration can be done using reference temperature and humidity sensors.
- Wind direction sensor should be calibrated so that the value indicated by the Green Field fits the actual direction pointed by the wind direction sensor.
- The radiation sensor factor should be set as indicated in the calibration sticker supplied with the sensor. The radiation offset should be set to 17 unless specified otherwise.
   See Green Field Irrigation – Part 2 > Sensor specifications > Weather sensor specifications for additional information.

# 10.8 Sensors Logging

The Sensors Logging screen allows you to define which sensors should be logged.

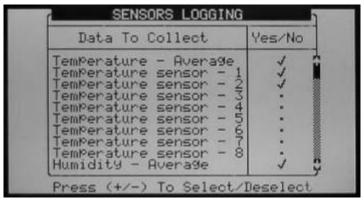

To select an item move the cursor using the arrow keys and mark it using the '+/-' key. Selected items are marked with  $\sqrt{\phantom{a}}$ .

NOTE When you change the sensors logging setup, the sensors history table resets and starts over; all sensors data accumulated on the controller is lost.

# 10.9 Write to Data Plug

Use a data-plug to save controller settings and restore them when needed. Plug the data-plug into the Green Field data-plug socket (see **Figure 98**). The data-plug is symmetric so it can be plugged in both directions.

Enter the WRITE TO DATA PLUG screen and confirm your choice.

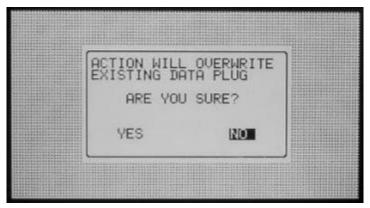

NOTE When writing to a data-plug, old data on the data-plug will be overwritten.

# 10.10 Read from Data Plug

Use a data-plug to upload and restore controller settings when needed. Plug the data-plug into the GREEN FIELD data-plug socket (see the figure below).

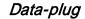

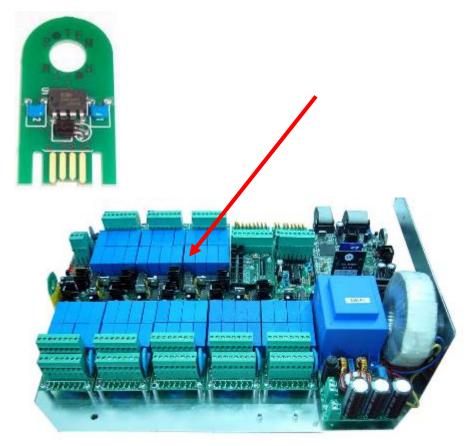

NOTE The Data plug should be used when the system is idle; otherwise, some of the running programs might be interrupted and moved to halt.

Enter the **READ FROM DATA PLUG** screen and confirm your choice.

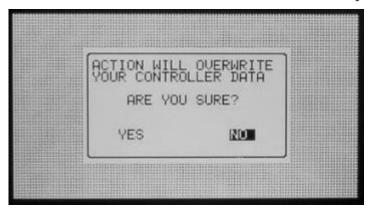

NOTE When reading from the data-plug, the current settings data on the controller will be overwritten.

## 11 Configuration Menu

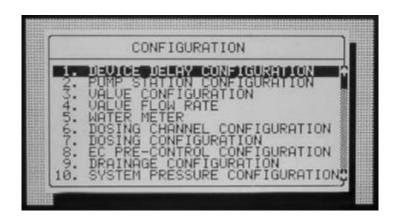

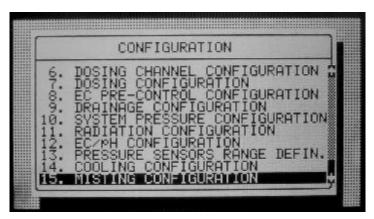

- · Device Delay Configuration111
- Valve Configuration, page 114
- Valve Flow Rate, page 115
- · Water Meter, page 115
- Dosing Channel Configuration, page 117
- Dosing Configuration, page 120
- EC Pre-Control Configuration, page 121
- Drainage Configuration, page 122
- System Pressure Configuration, page 122
- EC/pH Range Definition, page 122
- · Pressure Sensor Range Definition, page 123
- Cooling Configuration, page 123
- Misting Configuration, page 124

#### 11.1 Device Delay Configuration

The Device Delay Configuration screen enables defining the startup and shutdown order of the irrigation process.

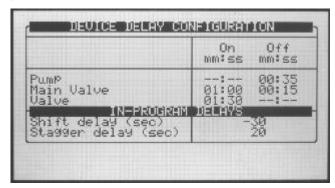

- On (mm:ss): On is the definition of the startup order. The set times are taken from procedure startup. The device with the shortest time will be started first and shifted to procedure startup. Therefore it is recommended that the device that is to be started first be set as 00:00 (automatically changes to -:-).
- Off (mm:ss): Off is the definition of the shutdown order of the irrigation process. The set times are taken from procedure shutdown. The device with the shortest time will be stopped first and shifted to procedure shutdown. Therefore it is recommended that the device that is to be stopped first be set as 00:00 (automatically changes to -:-).

#### 11.1.1 EXAMPLE OF DEVICE STARTUP & SHUTDOWN ORDER

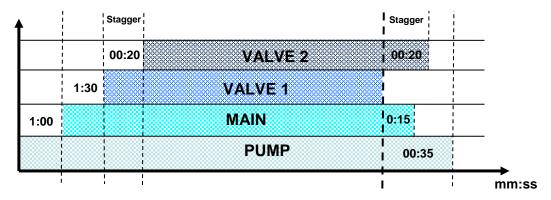

- Startup: According to the settings above, the pump will be turned on first (on procedure startup). The main valve will be opened after 1 minute and 30 seconds later (1:30 minutes from procedure startup) the valve.
- **Shutdown**: According to the settings above the valve will be turned off first (on procedure shutdown). The main valve will be closed after 15 seconds and the pump will be closed 20 seconds later (35 seconds from procedure shutdown).

NOTE It is recommended that the device that should be started (stopped) first be defined as zero (will appear as -:--).

#### **IN-PROGRAM DELAYS**

- Shift delay (sec): Define the time (in seconds) between each valve change. The shift delay can also be a shift advance by inserting a negative value. This means that the next valve will start before the previous one.
- Stagger delay (sec): Define the time (in seconds) for the first shift and the last shift delay

#### 11.1.2 EXAMPLE OF STAGGER VALVE DELAY — MULTIPLE SHIFTS

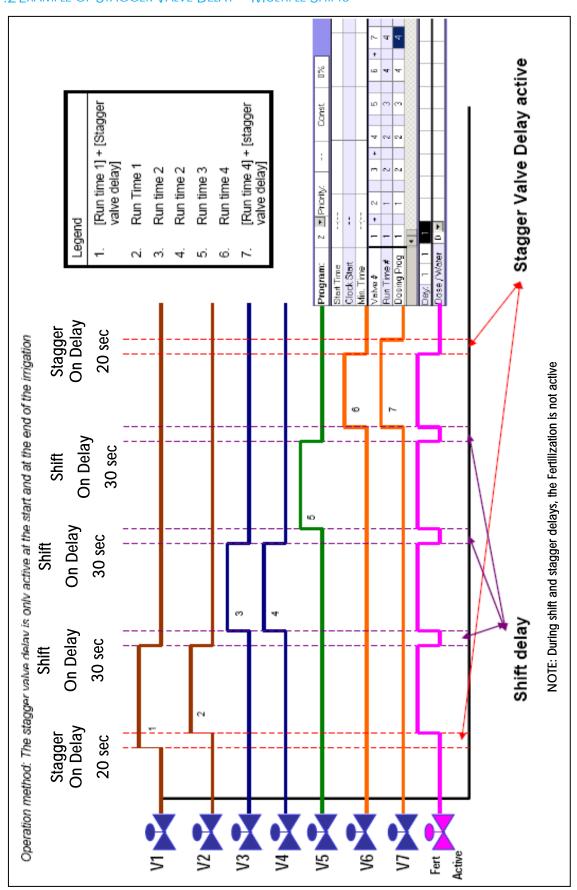

#### 11.2 Pump Station Configuration

The Green Field can include up to six pumps. Each valve (irrigation, cooling or misting) can be connected to one of the pumps or to the pump station. The pump station is a group of pumps (out of the six possible pumps) that will be started in accordance with the required flow.

The Pump Station configuration screen allows you to define which pumps are part of the station, the capacity of the various pumps and their startup and shutdown delays.

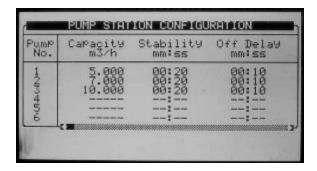

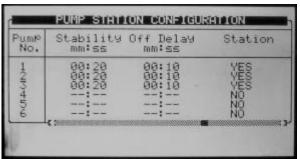

The Green Field automatically calculates the expected flow and determines which pump (or pumps) should be started (see **Valve Configuration** for additional information regarding flow calculation). The Green Field will start the minimal number of pumps required to supply the calculated flow rate.

If several pumps should be started, the Green Field starts from the largest to the smallest and will turn them off from the smallest to the largest.

- Pump No.: Pump number.
- Capacity: Define pump capacity in m3 or gallon. This will be the maximum pump capacity, above which the Green Field will turn on another pump (if available).
- Stability (mm:ss): Define stability time. Stability time is the startup time required for current pump before next pump can be started up. Stability time is usually used to prevent voltage drop down and water hammer (see <a href="Pump Startup Order">Pump Startup Order</a> schema).
- Off Delay (mm:ss): Define off delay. Off delay will be the delay time for current pump to stop
  after last pump has stopped. This delay is usually used to prevent water hammer (see <a href="Pump">Pump</a>
  Shutdown Order schema).
- Station (Yes/No): Define whether the pump is part of the pump station.

The following is a startup and shutdown order schema according to the settings above and a calculated flow rate of 60 m<sup>3</sup>/h:

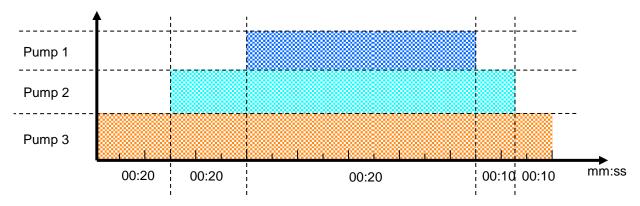

Pump startup & shutdown order

#### 11.3 Valve Configuration

Valve configuration allows you to configure devices such as pumps, main valves and drainage measurement of valves.

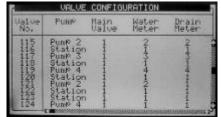

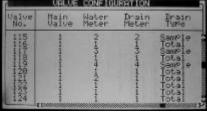

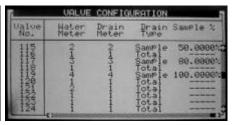

- Valve No.: Indication of the valve number.
- Pump: Define which pump or pump station should be started when irrigating this valve. When
  choosing Station, the Green Field will choose which and how many pumps should be started to
  supply the required (calculated) flow. See Pump Station Configuration on page 113 for more
  information).
- Main Valve: Define which main valve should be opened when starting each valve.
- Water Meter: Configure a water meter to each valve. This option is only possible when the flow calculation (water meter type) is Standard.

NOTE Make sure that you define an operative water meter. There is no protection against defining a water meter that isn't properly defined in the system.

Note that when operating using Water Source (unlike Standard, in table 7.5) a valve is not configured to a specific water meter. In this case, all water meters set in the system are relevant for each irrigation and their pulses are calculated for the flow rate, hence, water meter column will be ignored in valve configuration table.

NOTE Make sure that you define an operative water meter. There is no protection against defining a water meter that isn't properly defined in the system.

NOTE When using more than one water meter it is recommended not to start to valves that are not configured to the same water meter simultaneously; the Green Field uses only the water meter connected to the leading valve and does not sum the flow from the rest of the water meters, this might create unexpected alarms and malfunctions!

- **Drain Meter**: Define which drain meter this valve is connected to.
- Drain Type: Define drainage type:
  - **Total**: Drainage is collected from the complete valve area.
  - **Sample**: Drainage is collected from a representing part of the valve area.

Note that it is possible to set several valves to the same drain meter when working by 'Total'. The system does not allow operating several valves on the same meter when operating by 'Sample'.

• **Sample** %: When using sample drainage measurement it is required to define the ratio of the sample area to the complete valve area.

#### 11.4 Valve Flow Rate

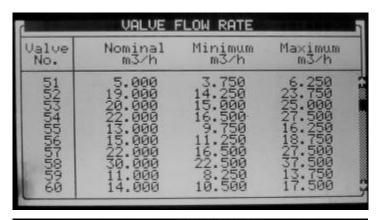

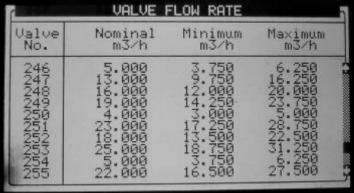

- Nominal: Define nominal valve flow rate (m3/h or gallon/min). The Green Field uses the set nominal flow rate for calculating the ratio between valves when starting a few valves together, the boundaries for alarms, the total flow rate for calculating how many pumps to start, etc. Therefore it is recommended to try and set the nominal flow rate as close as possible to the actual flow rate.
- **Minimum**: Minimum valve flow rate, under which the system will generate a low flow alarm. When changing the Nominal flow rate this setting is automatically set to 25% under the nominal flow, and can be manually changed.
- Maximum: Maximum valve flow rate, above which the system will generate a high flow alarm.
   When changing the nominal flow rate this setting is automatically set to 25% above the nominal flow, and can be manually changed.
- NOTE When starting several valves simultaneously the system will sum their nominal, minimal and maximal flow rates. An alarm will be generated only if the measured flow rate is lower than the total minimum, or higher than the total maximum.
- NOTE When starting several valves simultaneously, the quantities between them will be divided based on the ratio of their nominal flow.

#### 11.5 Water Meter

- Ratio: Set volume per pulse of each water meter or auxiliary meter.
- Type: Define type of flow calculation:
  - **Standard**: In this function valves which are operated in a group should be connected to the same water meter.

NOTE If a few valves configured to different water meters will be started simultaneously, the Green Field uses the flow measured by the water meter connected to the leading valve.

- water source: The Green Field will sum or deduct flow measured simultaneously from a few water meters. When choosing this function an additional column called "SUM" will appear, this column enables to define which water meters should be summed and which deducted from the total measured flow.
- NOTE Flow calculation type is a general definition for all water meters, therefore when changing type of water meter for one of the water meters the type will be changed for all water meters.
- NOTE When setting flow calculation (water meter type) to Water source it is not possible to configure valves to water meters.
  - Sum: Define whether flow measured by each water meter should be added to the total measured flow or deducted:
    - "+" Flow measured by this water meter will be added to the total measured flow.
    - "—" Flow measured by this water meter will be deducted from the total measured flow.

NOTE Since flow cannot be negative, if the controller measures negative flow it will show zero.

NOTE If all valves are set to "—" the system will ignore the measured flow and will use the calculated flow (based on the nominal flow).

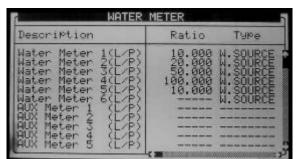

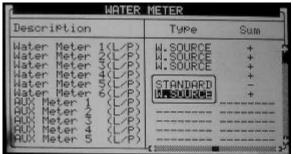

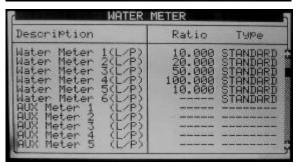

NOTE It is very important to choose the correct flow meter for the application. Choosing a wrong flow meter might result in measurement errors or an inaccurate control. For instructions regarding how to choose the correct water meter see Green Field Irrigation > General > Flow meter determination.

#### 11.6 Dosing Channel Configuration

| DOSING CHANNEL CONFIGURATION |         |              |         |  |
|------------------------------|---------|--------------|---------|--|
| No.                          | Pump    | Method       | Ratio   |  |
| 1                            | Analog  | Time (Lit/h) | 300.000 |  |
| 2                            | Analog  | Time (Lit/h) | 300.000 |  |
| 3                            | Venturi | Time (Lit/h) | 150.000 |  |
| 4                            | Venturi | Time (Lit/h) | 200.000 |  |
| 5                            | Analog  | Time (Lit/h) | 150.000 |  |
| 6                            | Venturi | Time (Lit/h) | 150.000 |  |
| 7                            | Venturi | Time (Lit/h) | 150.000 |  |
| 8                            | Venturi | Time (Lit/h) | 150.000 |  |

| No. | Ratio   | React | High (%) |
|-----|---------|-------|----------|
| 1   | 300.000 | EC    | 50       |
| 2   | 300.000 | EC    | 50       |
| 3   | 150.000 | pН    | 50       |
| 4   | 200.000 | рH    | 50       |
| 5   | 150.000 | EC    | 50       |
| 6   | 150.000 | EC    | 50       |
| 7   | 150.000 | pН    | 50       |
| 8   | 150.000 | pH    | 50       |

| DOSING CHANNEL CONFIGURATION |          |        |        |  |
|------------------------------|----------|--------|--------|--|
| No.                          | High (%) | Low(%) | V/P(L) |  |
| 1                            | 50       | 20     | 0.100  |  |
| 2                            | 50       | 20     | 0.100  |  |
| 3                            | 50       | 20     | 0.100  |  |
| 4                            | 50       | 20     | 0.100  |  |
| 5                            | 50       | 20     |        |  |
| 6                            | 50       | 20     |        |  |
| 7                            | 50       | 20     |        |  |
| 8                            | 50       | 20     |        |  |

- **Pump**: Select the type of dosing pump:
  - Venturi: The dosing unit consists of Venturi driven injectors. The dosing booster will be turned on when fertigation is active (refer to the following section Calibrating the Analog Dosing Valve).
  - Hydraulic: The dosing unit consists of hydraulic fertilizer pumps. The dosing booster is not needed and will not be turned on when Fertigation is active. When working with hydraulic pump, the method can only be Liter/Pulse and EC & pH control is not possible.
  - **Electric**: The dosing unit consists of electrical fertilizer pumps. The dosing booster is not needed and will not be turned on when Fertigation is active.
  - Analog: This dosing unit consists of pumps controlled by 4 20 mA analog output.
     Define the analog outputs in Analog Output Definition, page 41.
- **Method**: Select the operating method:
  - Liter/Pulse: Define whether a dosing meter is connected to this channel and used for control purposes. Set the volume per pulse on the Ratio column.
  - Time (cc/sec): Define whether the calculated flow rate of the dosing channel is in CC (gallons) of fertilizer per second.
  - Time (Liter/min): Define whether the calculated flow rate of the dosing channel is in liters (gallons) per minute.

 Time (Liter/Hour): Define whether the calculated flow rate of the dosing channel is in liters (gallons) per Hour (default option).

#### Ratio

- Method is Time: Define calculated flow rate, this will be the flow rate of the channel when completely open.
- Method is Liter/Pulse: Define the volume per pulse.
- **React**: Set the required use of the channel:
  - EC: The channel is used to increase measured EC, meaning it will be opened more when the measured EC is lower than the set EC.
  - **pH**: The channel is used to decrease measured pH, meaning it will be opened more when the measured pH is higher than the set pH.
  - Passive: The channel does not respond to changes in measured EC/pH, meaning it will be opened as set in the dosing program regardless of the EC/pH values.
  - Alkali: The channel is used to increase measured pH, meaning it will be opened more when the measured pH is lower than the set pH.

NOTE If EC/pH control is off, or the channel is used for proportional injection only (for example in order to inject chemicals) set reaction to passive.

- High %: set an injection percentage limit. This percentage will limit the deviation from set dosing recipe when Green Field is injecting more than specified in order to try and reach the target EC/pH values.
- Low %: set an injection percentage limit. This percentage will limit the deviation from set dosing recipe when Green Field is injecting less than defined in order to try and reach the target EC/pH values.
- V/P(L/G): This parameter will be disabled when operating by Liter/Pulse. Define the volume per pulse of the dosing meter (liters or gallons). Only required when using a dosing meter for measurement and alarm purposes. When using a dosing meter for control purposes the volume per pulse of the dosing meter should be defined on the Ratio column. The letter between the brackets indicates whether the volume units are in Liter or Gallon.

#### 11.6.1 CALIBRATING THE ANALOG DOSING VALVE

The following section details how to calibrate the dosing valve when using Venturi Pumps.

1. Ensure that all dosing channels are physically connected to the fertilizer tanks.

NOTE For purposes of calibrating the dosing, the tanks can be filled with water.

- 2. Verify that the needle valve is completely open (100%).
- 3. Go to Testing > Relays.
- 4. Manually operate the Irrigation Program and Dosing Booster.
- 5. Go to Test > Analog Output.
  - a. Set the status as Manual.
  - b. Define all openings as 25%.
  - c. Check the injection rate/fertilizing rate on the Rotameter.

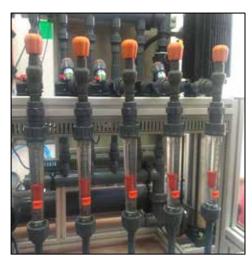

Example: If the observed rate is 100 liters per hour when set at 25%, the maximum rate should be 400 liters per hour (formula: 100 / 0.25 = 400).

NOTE Even when the Venturi capacities are the same, and the opening percentage is the same for each valve, there can be small variations in the actual flow rate.

NOTE Be aware that when you use water to calibrate the Rotameter valves, there can different reading when fertilizer is actually used.

- 6. Go to Configuration > Dosing Channel Configuration.
- 7. Under Ratio, enter the calculated injection rate/fertilizing rate. In the following screen, these numbers would be changed to 400 (the result of the equation shown in step 5c).

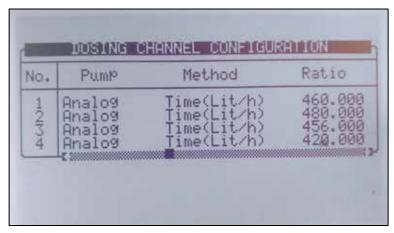

- 8. To fine tune the ratio:
  - a. Prepare an Irrigation Program using the most common dosing capacity program.
  - b. Run the program.
  - c. Check the actual flow on the Rotameter.
  - d. Adjust all Rotameters to the same flow by adjusting the Ratio settings as needed.

NOTE Decreasing the flow in the controller settings increases the actual flow seen in the Rotameter.

NOTE The goal of this process is to equate (to the greatest extent possible) the Rotameter's actual flow rate to the flow rate shown in HotKey 4.

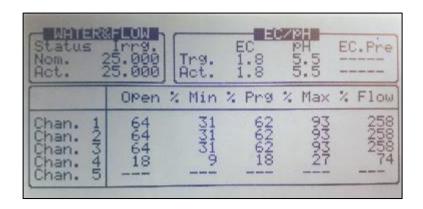

#### 11.7 Dosing Configuration

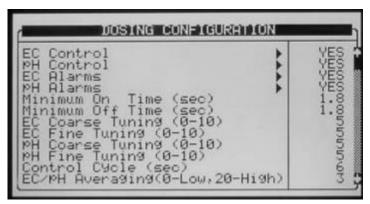

- **EC Control**: Define whether EC control should be operative.
- **pH Control**: Define whether pH control should be operative.
- **EC Alarms**: Define whether EC related alarms are operative. When EC control is set to 'Yes', EC Alarms are automatically set to 'Yes' and cannot be changed.
- **pH Alarms**: Define whether pH related alarms are operative. When pH control is set to 'Yes' pH Alarms are automatically set to 'Yes' and cannot be changed.
- Minimum On Time (sec): Define the minimum time the dosing regulator may be opened for. This feature is used to protect the regulator from being excessively turned on and off. The minimum allowed on time is 0.4 seconds.
- **Minimum Off Time**: Define the minimum time the dosing regulator may be turned off. This feature is used to protect the regulator from being excessively turned on and off. The minimum On time allowed is 0.4 seconds.
- EC Coarse Tuning (0-10): EC Coarse Tuning is used to adjust the speed and strength of the EC control. A higher value will result in faster correction but might lead to over shooting (see Appendix 1 General > EC/pH correction adjustment for further information).
- **EC Fine Tuning (0-10)**: EC Fine Tuning is used to fine tune the EC control shooting (see Green Field Irrigation > Part 2 > General > EC/pH correction adjustment for further information).
- pH Coarse Tuning (0-10): pH Coarse Tuning is used to adjust the speed and strength of pH control. A higher value will result in faster correction but might lead to over shooting (see Green Field Irrigation > Part 2 > General > EC/pH correction adjustment for further information).
- **pH Fine Tuning (0-10)**: pH Fine Tuning is used to fine tune pH control shooting (see Green Field Irrigation > Part 2 > General > EC/pH correction adjustment for further information).
- **EC Control Cycle (sec)**: Define the control cycle for EC control. This should be the time it takes the system since it injected fertilizer/acid until the change in recognized by the system.

- pH Control Cycle (sec): Define the control cycle for pH control. This should be the time it takes the system since it injected fertilizer/acid until the change in recognized by the system.
- EC/pH Averaging (0-Low, 20-High): Averaging factor for EC/pH measurement. EC/pH averaging should be used to enable correction when injection is not homogenous.
- Dosing Booster Off Delay (mm:ss): Define the time that the dosing booster should be left on after dosing has ended. This time is usually used to circulate the acid and nutrients in order to prevent high concentrations in the area of the venturies and dosing booster when the system is idle.
- Dosing by QTY. Method:
  - **Bulk**: All channels set to QTY (quantity) dosing method will inject the set quantity in one bulk, starting after water before quantity/time has elapsed.
  - Spread Out: The set dosing quantity of all channels set to QTY (quantity) dosing method will be spread throughout the irrigation.

#### 11.8 EC Pre-Control Configuration

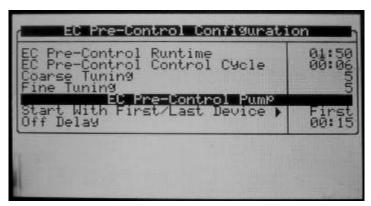

- EC Pre-Control Configuration:
  - o **EC Pre-Control Runtime**: Set the time it takes the EC Pre-Control valve to shift from fully closed to fully open. This parameter is very important and must be exact as the controller uses this parameter to calculate the opening percentage of the EC Pre-Control valve.
  - **EC Pre-Control Control Cycle**: Set the time it takes since the EC Pre-Control valve changes position until the change is measured by the EC Pre-Control sensor.
  - Coarse Tuning: Coarse Tuning is used to adjust control speed and strength. A higher value will result in faster correction but might lead to over-closing, a lower value might result in slow reaction.
  - **Fine Tuning**: Fine Tuning is used to fine tune EC Pre-Control behavior.
- EC Pre-Control Pump:
  - Start With First/Last Device: Define whether the EC Pre-Control Pump should open with the first or the last device of the irrigation (refer to table 1.3 to see device startup order).
  - o **Off Delay**: Define Off delay (if required) for the EC Pre-Control pump.

#### 11.9 Drainage Configuration

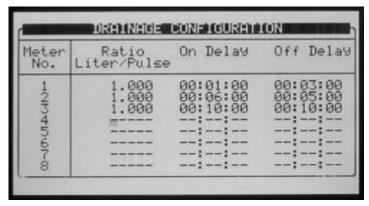

- Ratio: Define volume per pulse of the drainage meters (liter/pulse or gallon/pulse).
- On Delay: Define how long a valve, which is configured to this drainage measurement, should be open before the measured drainage is related to this valve. All drainage measured before this time has elapsed (although the valve is open) will still be related to the previous opened valve that was configured to this drainage sump.
- Off Delay: Define how long after irrigation has finished, the measured drainage should still be related to the previous irrigation. This value is used to "tell" the controller when to stop relating drainage to the previous irrigation and write it to all relevant history tables.

#### 11.10 System Pressure Configuration

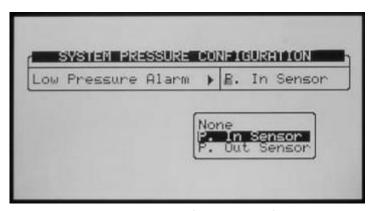

Define which pressure sensor (inlet or outlet) should be used as the system's pressure. This sensor can later be defined to stop the system in case of low pressure (see table 1.7).

#### 11.11 EC/pH Range Definition

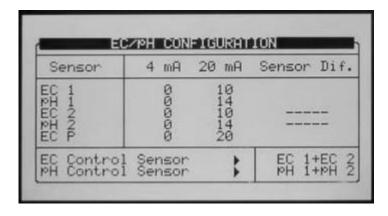

Define the range of the EC/pH transmitters.

- Default settings for Munters EC/pH transmitters is:
  - o EC: zero to 10 mS
  - o PH: zero to 14 ppm
- EC Control Sensor: Define which EC sensor should be used for control. When setting EC 1 + EC 2, EC1 will be used for control, and EC2 will be used for verification.
- pH Control Sensor: Define which pH sensor should be used for control. When setting pH 1 + pH 2, pH1 will be used for control, and pH2 will be used for verification.

#### 11.12 Pressure Sensor Range Definition

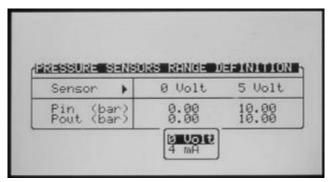

- 0 5 Volt or 4 20 mA: Use the arrow keys to move the cursor to the 0 Volt (4 mA), press ENTER to switch between 0 5 Volt and 4 20 mA.
- O Volt (4 mA): Define the pressure (bar or PSI) that should be presented when 0 volts (4 mA) is read by the Green Field.
- 5 Volt (20 mA): Define the pressure (bar or PSI) that should be presented when 5 Volts (20 mA) is read by the Green Field.

The Green Field will create a linear graph between the 0 Volt (4 mA) to the 5 Volt (20 mA).

#### 11.13 Cooling Configuration

The cooling configuration screen will only be visible after one (or more) cooling valves have been defined in the <u>DEVICE LAYOUT</u> table.

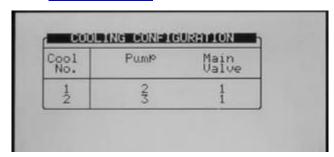

- **Pump**: Configure a pump to each cooling valve. This setting is not necessary if the cooling pump is not controlled by the Green Field.
- Main Valve: Configure a main valve to each cooling valve. This setting is not necessary if the cooling doesn't have a main valve.

## 11.14 Misting Configuration

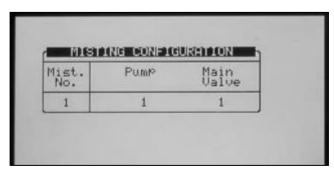

- **Pump**: Configure a pump for each misting valve. This setting is not necessary if the misting pump is not controlled by the Green Field.
- Main Valve: Configure a main valve to each misting valve. This setting is not necessary if the misting doesn't have a main valve.

## 12 Installation Menu

#### INSTALLATION

- 1 DEVICE LAYOUT
- 2 DEVICE LIST
- 3 DIGITAL INPUT
- 4 ANALOG INPUT 1
- 5 ANALOG INPUT 2
- 6 ANALOG OUTPUT
- 7 HARDWARE CHECKLIST
  - Device Layout, page 125
  - Device List, page 127
  - Digital Input, page 127
  - Analog Input 1-2, page 128
  - Analog Output, page 131
  - Hardware Checklist, page 131

#### 12.1 Device Layout

The device layout screen allows you to assign functions to each output (relay).

- 1. Place the cursor on the Function column, use the arrow keys to reach the relevant line, and press **ENTER**. A selection list including all available devices will appear.
- 2. Choose the required device and confirm by pressing **ENTER**. The cursor will move to the No. column.
- 3. Specify the number of the device in the controller and press **ENTER** to confirm.
- 4. If you wish to define several devices of the same type, for example valves 1 to 10, configure the first one and press **ENTER** a few times until you reach the required amount. The Green Field automatically continues with the same device until instructed otherwise, or until reaching the system limitation for that device.
- Relay: This column is divided to two sub-columns indicating relay number and the location of the relay card;
  - Local: Numbers 1 to 64 and the card exists.
  - o EXT 1: Numbers 65 to 128 and the card exists.
  - o EXT 2: Numbers 129 to 196 and the card exists.
  - EXT 3: Numbers 197 to 256 and the card exists.

NOTE If the card does not exist, the column can show either 'N/A' (see Screen 4 on next page) or 'R.U.' (see Screen 5 on next page), according to parameter "Remote Unit Type" in table 6.2.

NOTE If a selected value is different than 'None' in table 6.2, 'R.U.' is displayed in this table (see **Screen 5** on next page).

NOTE If 'SingleNet' is chosen in table 6.2, the screen consists of 256 outputs.

NOTE If 'Radio' is selected in table 6.2, the screen contains at least 64 outputs.

Screen 1

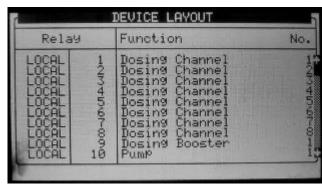

Screen 2

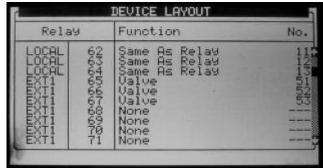

Screen 3

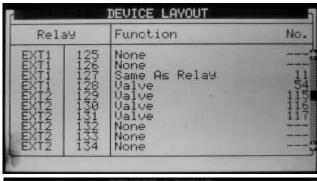

Screen 4

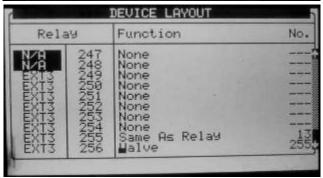

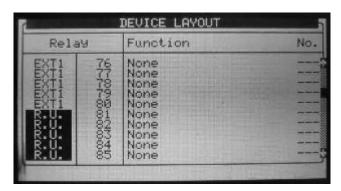

Screen 5

NOTE After making changes, be sure to exit and return again to check for errors. The Green Field will delete and replace conflicting assignments with '---'.

#### 12.2 Device List

The Device List screen allows you to view what type, and how many devices are currently defined. This screen automatically updates depending on the devices set in the 7.1 screen.

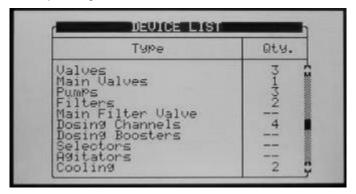

#### 12.3 Digital Input

Place the cursor on the relevant line and press ENTER. A selection list will open. Choose the required sensor and press ENTER to confirm.

Inputs 1-32 are according to the following:

- Card no. 1: inputs 1 8
- Card no. 2: inputs 9 16
- Card no. 3: inputs 17 24
- Card no. 4: inputs 25 32

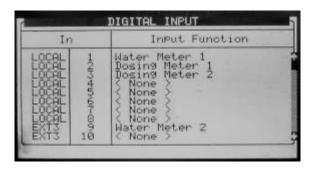

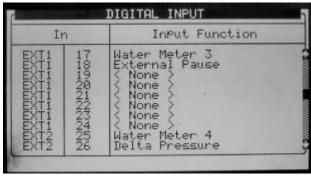

NOTE If the cards do not exist, either 'N/A' or 'R.U' will be displayed, according to parameter "Remote Unit Type" in table 6.2.

NOTE This table refers to both local and extension boxes.

NOTE The card number is set according to its jumpers regardless to its location (local or extension box).

#### 12.4 Analog Input 1-2

1. In *Installation > Analog Input 1*, define input function(s) as Analog Sensors.

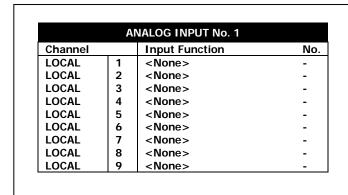

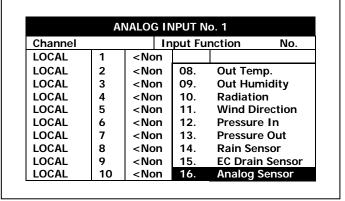

2. If required, in *Installation > Analog Input 1*, define the Expansion Channels.

|         | A  | NALOG INPUT No. 1 |    |
|---------|----|-------------------|----|
| Channel |    | Input Function    | No |
| EXP1    | 12 | EC Sensor         | 1  |
| EXP1    | 13 | pH Sensor         | 1  |
| EXP1    | 14 | Temp. Sensor      | 2  |
| EXP1    | 15 | Radiation         | 3  |
| EXP1    | 16 | <none></none>     | -  |
| EXP1    | 17 | <none></none>     | -  |
| EXP1    | 18 | <none></none>     | -  |
| EXP1    | 19 | <none></none>     | -  |
| EXP1    | 20 | <none></none>     | -  |

3. In *Installation > Analog Input 2*, define input function(s) as Analog Sensors.

| ANALOG INPUT No. 2 |   |                |    |  |
|--------------------|---|----------------|----|--|
| Channel            |   | Input Function | No |  |
| LOCAL              | 1 | <none></none>  | -  |  |
| LOCAL              | 2 | <none></none>  | -  |  |
| LOCAL              | 3 | <none></none>  | -  |  |
| LOCAL              | 4 | <none></none>  | -  |  |
| LOCAL              | 5 | <none></none>  | -  |  |
| LOCAL              | 6 | <none></none>  | -  |  |
| LOCAL              | 7 | <none></none>  | -  |  |
| LOCAL              | 8 | <none></none>  | -  |  |
| LOCAL              | 9 | <none></none>  | -  |  |

| ANALOG INPUT No. 2 |    |                                                         |         |                 |  |  |
|--------------------|----|---------------------------------------------------------|---------|-----------------|--|--|
| Channel            |    | II.                                                     | nput Fu | ınction No.     |  |  |
| LOCAL              | 1  | <non< td=""><td></td><td></td></non<>                   |         |                 |  |  |
| LOCAL              | 2  | <non< td=""><td>08.</td><td>Out Temp.</td></non<>       | 08.     | Out Temp.       |  |  |
| LOCAL              | 3  | <non< td=""><td>09.</td><td>Out Humidity</td></non<>    | 09.     | Out Humidity    |  |  |
| LOCAL              | 4  | <non< td=""><td>10.</td><td>Radiation</td></non<>       | 10.     | Radiation       |  |  |
| LOCAL              | 5  | <non< td=""><td>11.</td><td>Wind Direction</td></non<>  | 11.     | Wind Direction  |  |  |
| LOCAL              | 6  | <non< td=""><td>12.</td><td>Pressure In</td></non<>     | 12.     | Pressure In     |  |  |
| LOCAL              | 7  | <non< td=""><td>13.</td><td>Pressure Out</td></non<>    | 13.     | Pressure Out    |  |  |
| LOCAL              | 8  | <non< td=""><td>14.</td><td>Rain Sensor</td></non<>     | 14.     | Rain Sensor     |  |  |
| Local              | 9  | <non< td=""><td>15.</td><td>EC Drain Sensor</td></non<> | 15.     | EC Drain Sensor |  |  |
| LOCAL              | 10 | <non< td=""><td>16.</td><td>Analog Sensor</td></non<>   | 16.     | Analog Sensor   |  |  |

4. If required, in *Installation > Analog Input 2*, define the Expansion Channels.

NOTE Define up to 88 sensors.

| Channel |    | Input Function | No |
|---------|----|----------------|----|
| EXP1    | 12 | EC Sensor      | 1  |
| EXP1    | 13 | pH Sensor      | 1  |
| EXP1    | 14 | Temp. Sensor   | 2  |
| EXP1    | 15 | Radiation      | 3  |
| EXP1    | 16 | <none></none>  | -  |
| EXP1    | 17 | <none></none>  | -  |
| EXP1    | 18 | <none></none>  | -  |
| EXP1    | 19 | <none></none>  | -  |
| EXP1    | 20 | <none></none>  | -  |

- 5. In Setup > Analog Conversion Table.
  - a. Select the sensor type.
  - b. Enter the required value in the minimum value column.
  - c. Enter 100 in the maximum value column.

| ANALOG CONVERSION TABLE |             |             |           |  |  |  |
|-------------------------|-------------|-------------|-----------|--|--|--|
| Num.                    | Sensor Type | Min Value   | Max Value |  |  |  |
| 1                       | ß->         | ß->         | ß->       |  |  |  |
| 2                       | ß->         | ß->         | ß->       |  |  |  |
| 3                       | <b>ß</b> -> | ß->         | ß->       |  |  |  |
| 4                       | B->         | <b>ß</b> -> | ß->       |  |  |  |

| ANALOG CONVERSION TABLE |               |           |           |  |  |  |
|-------------------------|---------------|-----------|-----------|--|--|--|
| Num.                    | Sensor Type   | Min Value | Max Value |  |  |  |
| 1                       |               | 5         | 100       |  |  |  |
| 2                       | <none></none> | 5         | 100       |  |  |  |
| 3                       | ECh20         | 10        | 100       |  |  |  |
| 4                       |               | 6         | 100       |  |  |  |
|                         | Gen. Sensor   |           |           |  |  |  |
|                         | Temperature   |           |           |  |  |  |

6. In Test > Analog Sensor, view the actual sensor values.

| ANALOG SENSOR |               |       |  |  |  |
|---------------|---------------|-------|--|--|--|
| No.           | Туре          | Value |  |  |  |
| 1             | Gen. Sensor   | 24    |  |  |  |
| 2             | Gen. Sensor   | 24    |  |  |  |
| 3             | ECh20         | 7     |  |  |  |
| 4             | ECh20         | 7     |  |  |  |
| 5             | ECh20         | 7     |  |  |  |
| 6             | Temperature   | 21    |  |  |  |
| 7             | Temperature   | 21    |  |  |  |
| 8             | <none></none> |       |  |  |  |
| 9             | <none></none> |       |  |  |  |
| 10            | <none></none> |       |  |  |  |

- 7. In *Program > Ext Condition*, configure the External Condition Program for the analog sensors.
- a. Enter the beginning and ending time for each program.
- b. Under Start An. Dry Cont., define the input type.

| EXTERNAL CONDITION PROGRAM |            |          |                        |  |  |  |
|----------------------------|------------|----------|------------------------|--|--|--|
| #                          | From hh:mm | To hh:mm | Start An.<br>Dry Cont. |  |  |  |
| 1                          | 10:00      | 12:00    | Ana. Sen 1             |  |  |  |
| 2                          | 11:00      | 12:00    | Dry Con 1              |  |  |  |
| 3                          | 12:00      | 13:00    | Dry Con 1              |  |  |  |
| 4                          | :          | :        | <none></none>          |  |  |  |
| 5                          | :          | :        | <none></none>          |  |  |  |
| 6                          | :          | :        | <none></none>          |  |  |  |
| 7                          | :          | :        | <none></none>          |  |  |  |
| 8                          | :          | :        | <none></none>          |  |  |  |

c. Define The Trigger Type

| <b>EXTERNAL CONDITION PROGRAM</b> |            |       |               |  |  |
|-----------------------------------|------------|-------|---------------|--|--|
| #                                 | From       | To    | Start An.     |  |  |
|                                   | hh:mm      | hh:mm | Dry Cont.     |  |  |
| 1                                 |            | 12:00 | Ana. Sen 1    |  |  |
| 2                                 | Ana. Sen 1 | 12:00 | Dry Con 1     |  |  |
| 3                                 | Ana. Sen 2 | 13:00 | Dry Con 1     |  |  |
| 4                                 | Ana. Sen 3 | :     | <none></none> |  |  |
| 5                                 | Ana. Sen 4 | :     | <none></none> |  |  |
| 6                                 | Ana. Sen 5 | :     | <none></none> |  |  |
| 7                                 | Ana. Sen 6 | :     | <none></none> |  |  |
| 8                                 |            | :     | <none></none> |  |  |

d. Under Stop An. Dry Con., define the input type.

| EXTERNAL CONDITION PROGRAM |              |               |            |  |
|----------------------------|--------------|---------------|------------|--|
| #                          | Trigger Type | Stop An       | Oper.      |  |
|                            |              | Dry Cont.     | to Start   |  |
| 1                          | Multi Shot   | Ana. Sen 2    |            |  |
| 2                          | Multi Shot   | Dry Con 2     | One Shot   |  |
| 3                          | One Shot     | Dry Con 14    | Multi Shot |  |
| 4                          | One Shot     | <none></none> | Only If On |  |
| 5                          | One Shot     | <none></none> |            |  |
| 6                          | One Shot     | <none></none> |            |  |
| 7                          | One Shot     | <none></none> |            |  |
| 8                          | One Shot     | <none></none> |            |  |

e. Under Oper. to Start, choose the required symbol.

| # | Trigger Type Stop An Oper. |               |          |  |
|---|----------------------------|---------------|----------|--|
|   | 33 31                      | Dry Cont.     | to Start |  |
| 1 |                            | Ana. Sen 2    |          |  |
| 2 | Ana. Sen 1                 | Dry Con 2     |          |  |
| 3 | Ana. Sen 2                 | Dry Con 14    |          |  |
| 4 | Ana. Sen 3                 | <none></none> |          |  |
| 5 | Ana. Sen 4                 | <none></none> |          |  |
| 6 | Ana. Sen 5                 | <none></none> |          |  |
| 7 | Ana. Sen 6                 | <none></none> |          |  |
| 8 |                            | <none></none> |          |  |

f. Under Oper. To Stop, choose the required symbol.

| EXTERNAL CONDITION PROGRAM |               |          |       |  |
|----------------------------|---------------|----------|-------|--|
| #                          | Stop An       | Oper.    | Start |  |
|                            | Dry Cont.     | to Start | Value |  |
| 1                          | Ana. Sen 2    | >        |       |  |
| 2                          | Dry Con 2     |          |       |  |
| 3                          | Dry Con 14    |          | <     |  |
| 4                          | <none></none> |          | <=    |  |
| 5                          | <none></none> |          | =     |  |
| 6                          | <none></none> |          | >     |  |
| 7                          | <none></none> |          | >=    |  |
| 8                          | <none></none> |          | ·     |  |

g. Under Start Value, enter the required value to start the analog sensor. Under Stop Value, entered the required value to stop the analog sensor.

| EXTERNAL CONDITION PROGRAM |                |                  |               |  |  |
|----------------------------|----------------|------------------|---------------|--|--|
| #                          | Start<br>Value | Oper.<br>to Stop | Stop<br>Value |  |  |
| 1                          | 25             | =                | 20            |  |  |
| 2                          |                |                  |               |  |  |
| 3                          |                |                  |               |  |  |
| 4                          |                |                  |               |  |  |
| 5                          |                |                  |               |  |  |
| 6                          |                |                  |               |  |  |
| 7                          |                |                  |               |  |  |
| 8                          |                |                  |               |  |  |

In the examples given above, irrigation has been set to start when the analog input is greater than 25 and irrigation stops when the input is 20. Oper. to Start and Oper. to Stop require a logical operation. The following table defines these symbols:

| Symbol | Definition                                                                                                  |
|--------|----------------------------------------------------------------------------------------------------|
|        | No operation                                                                                                |
| <, <=  | The analog sensor function value is less than/less than or equal to the start/stop value.                   |
| =      | The analog sensor function value is equal to the start/stop value. There is a $\pm$ 1% allowable deviation. |
| >, >=  | The analog sensor function value is greater than/greater than or equal to the start/stop value.             |

#### 12.5 Analog Output

NOTE The information here replicates the information found in Section 4.5.6, Analog Output Definition, page 41.

NOTE Install analog output cards.

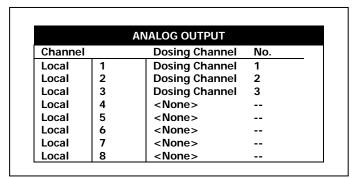

This screen enables controlling the dosing channels valves using a 4 - 20 mA current.

- Channel: Read only data listing the analog output channel numbers.
- **Dosing Channel**: Select dosing channel to enable analog-controlled pumping. When set to **None**, <u>Venturi</u> driven injectors control the dosing.
- **No**.: Map the channel number to the dosing channel.

NOTE After defining and mapping the channels, go to <u>Configuration > Dosing Channel Configuration</u> (page 117).

#### 12.6 Hardware Checklist

Same as **Hardware Check List** screen from **TEST** section (Menu 6.6).

## 13 Controller Advanced Settings

- Pump Station Configuration, page 132
- Multiple Water Meters, page 132
- Drain Meter Measurement, page 134
- Various Dosing Channel Configurations, page 135
- Dosing Configuration, page 137
- Dual EC/pH Sensors, page 137
- Hot Keys and Status Screens page 139
- Operation Mode, page 140

#### 13.1 Pump Station Configuration

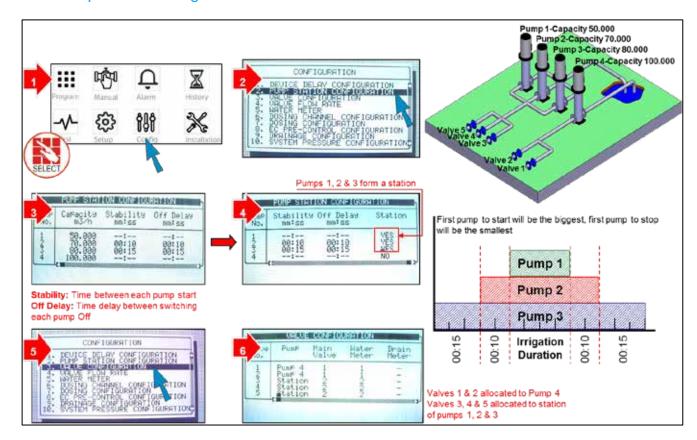

#### 13.2 Multiple Water Meters

- Option A Standard Use/Measurement
- Option B Multiple Water Sources

#### 13.2.1 OPTION A - STANDARD USE/MEASUREMENT

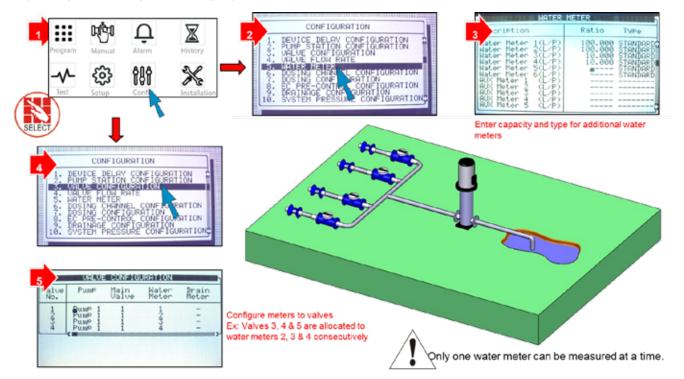

#### 13.2.2 OPTION B - MULTIPLE WATER SOURCES

This option is used for water management, meters are located before the irrigation system.

NOTE Cannot allocate a water meter to a valve.

The controller will simulate a virtual water meter with a calculated flow of WM1+WM2+WM3-WM4.

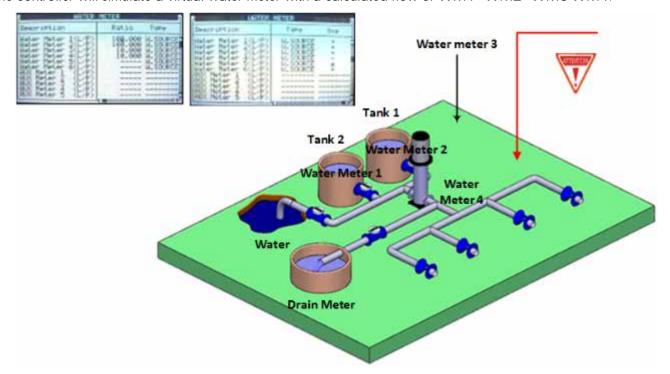

#### 13.3 Drain Meter Measurement

Use this option for greenhouses drain applications.

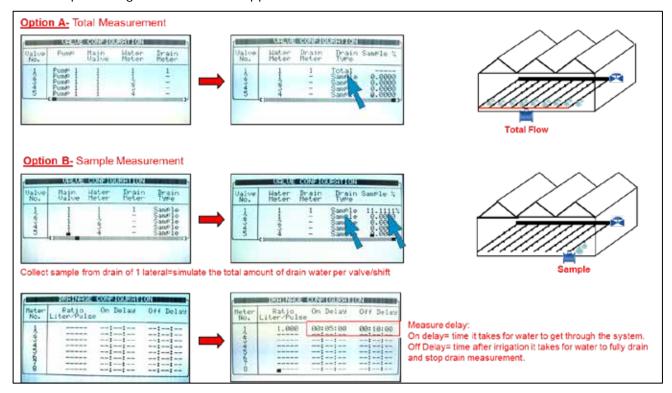

#### 13.3.1 DRAINAGE TIMING OPTION A

Use this option when irrigating one valve is which allocated to a drain meter.

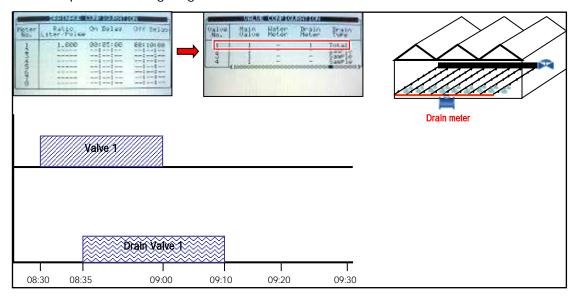

#### 13.3.2 DRAINAGE TIMING OPTION B

Use this option when irrigating two consecutive valves which allocated to the same drain meter.

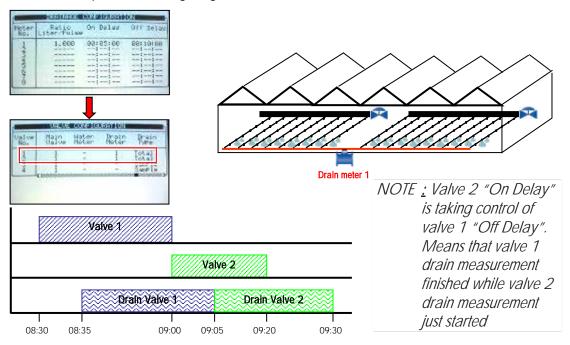

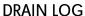

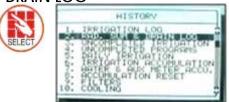

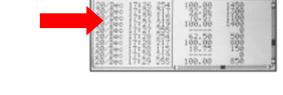

History Menu

View drainage history log:

1st column - drain percentages of total

2nd column – real drain amount (liter or Gallon)

NOTE THE PROPERTY OF THE PARTY OF

#### 13.4 Various Dosing Channel Configurations

- Method 1
- Method 2
- Method 3

#### 13.4.1 METHOD 1

- Dosing Pump control = Calculated according to Nominal Flow Rate
- Dosing pump measurement = Calculated according to Fert. Meter
- Dosing pump type = Venturi or Electric

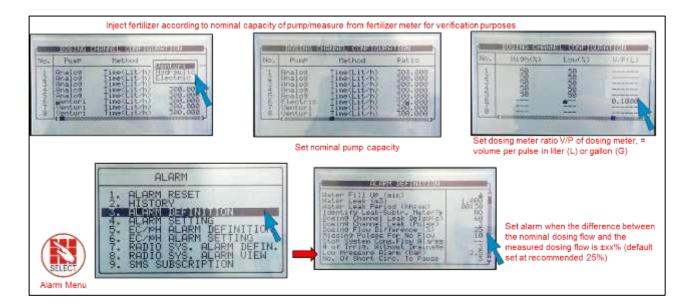

#### 13.4.2 METHOD 2

- Dosing Pump control = Calculated according to Nominal Flow Rate
- Dosing pump measurement = Calculated according to dosing pump flow rate
- Dosing pump type = Venturi or Electric

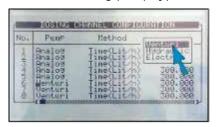

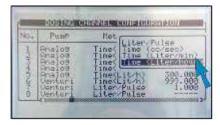

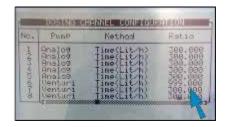

#### 13.4.3 METHOD 3

- Dosing Pump control = According Fert. meter pulses (For quantitative injection only)
- Dosing pump measurement = Fert. Meter
- Dosing pump type = Hydraulic

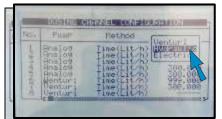

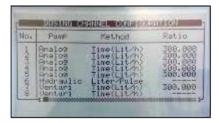

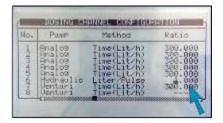

#### 13.5 Dosing Configuration

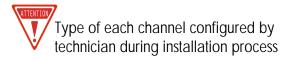

- · EC- channel influenced by EC levels
- ACID- channel to inject acid to reduce pH levels
- PASSIVE- no EC/pH influence
- · ALKALI- channel to increase pH levels

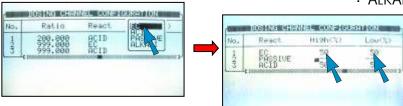

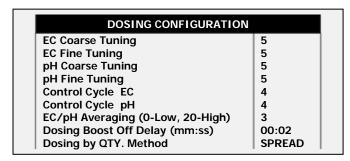

- EC/pH coarse tuning- when way off target, faster/stronger correction
- EC/pH fine tuning- off target is low, slow/light correction
- EC/pH Control cycle- Delay time from fertilizer/Acid injection point to EC/pH sensors reading
- EC/pH averaging- balanced reading from EC/pH sensors

#### 13.6 Dual EC/pH Sensors

Additional sensors as fail-safe and to verify if difference occurs; alarms signal.

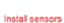

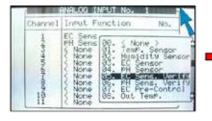

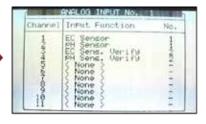

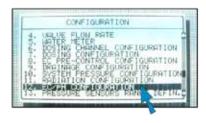

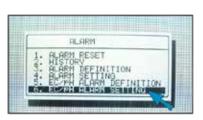

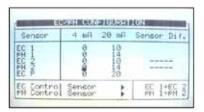

Select action and delayif 1 sensor fails, sensor 2 activated

| Description                                                                                                    | Irri.                                                        | Dose                                   | Delaw<br>owlss                                                       | Alarw<br>Actio                                                                                                    |
|----------------------------------------------------------------------------------------------------|--------------------------------------------------------------|----------------------------------------|----------------------------------------------------------------------|----------------------------------------------------------------------------------------------------|
| EC High/Fail<br>EC Low<br>PH High<br>oH Low/Fail<br>EC-Fre. Low<br>EC-Fre. Low<br>E. Tank Fresh<br>E. Tank Drain<br>EC Sen. Dif.<br>PH Sen. Dif. | 9109<br>9109<br>9109<br>9109<br>9109<br>9109<br>9109<br>9109 | 00000000000000000000000000000000000000 | 01:00<br>01:00<br>01:00<br>01:00<br>01:00<br>01:00<br>01:00<br>01:00 | AND CONTROL OF THE PERSON OF THE PERSON OF T |

Enter sensor difference to set alarm

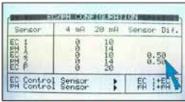

At end, if one sensor fails, the technician can set the system to be controlled by the 2nd sensor

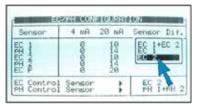

 DUAL EC/pH SENSORS- Additional sensors as fail-safe and to verify if difference occurs, alarm will signal.

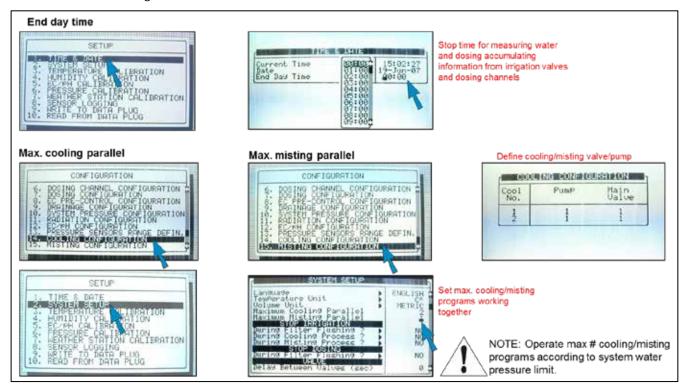

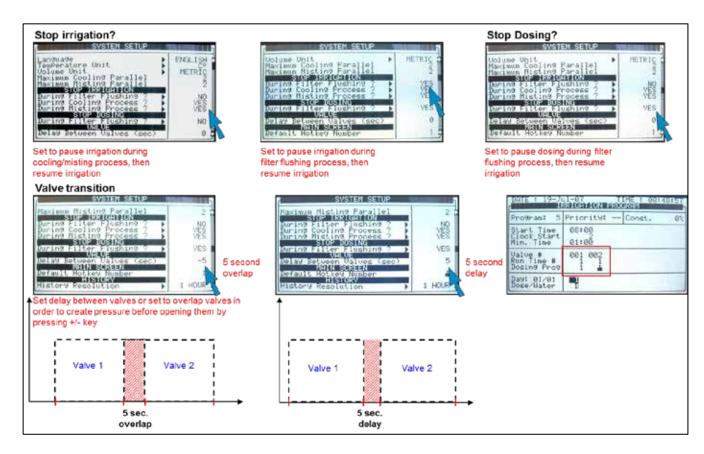

#### Default hot key/ History resolution

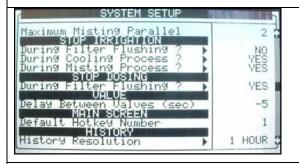

- Change setting of default hot key that will be present for the grower as a default.
- Set history resolution-how often system saves information

#### Weather station

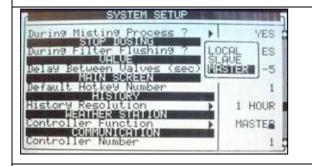

- · Local Only one controller network
- Master connected to station, transfers data to slave controller
- Slave more than 1 controller network, not connected to station but receive data by communication to the Master

#### **Baud rate**

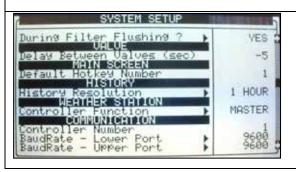

- Select baud rate of communication:
- Lower Port Controllers and PC
- Upper Port Controller and its expansion boxes/Remote unit (SingleNet)

#### 13.7 Hot Keys and Status Screens

In the Active Irrigation screen, view the status of the system by pressing number keys corresponding to each hot key.

#### Hot Screen 1- Active Irrigation

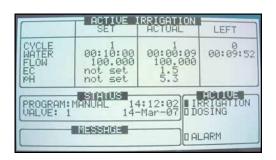

Hot Screen 2- Irrigation Process Status

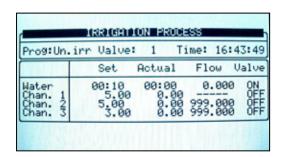

#### Hot Screen 3- Program Status

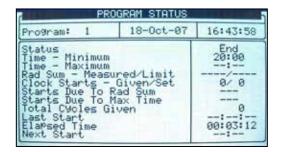

Hot Screen 5- Filter Flushing Status

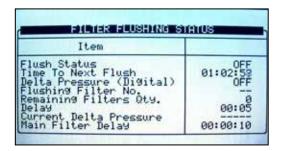

Hot Screen 7- Weather Station Status

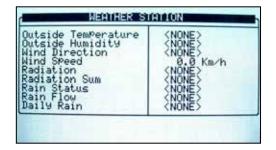

Hot Screen 4- Water Flow & EC/pH Status

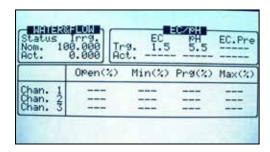

Hot Screen 6- Temp. & Hum. Status

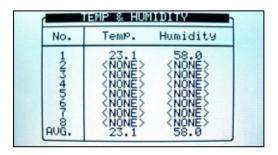

Hot Screen 8- System Pressure Status

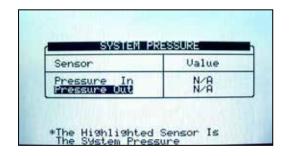

#### 13.8 Operation Mode

There are three levels of operation:

- · Read Only (restricted): All the parameters and menus are visible, but cannot be modified
- User (partially restricted): Menus 1-6 are fully accessible and can be modified. Menus 7 and 8 can be viewed but not modified
- **Technician (unrestricted)**: All menus are fully accessible (no restrictions)

To change the operation mode, select **Mode**.

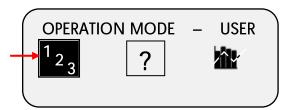

On the Front Panel, press Zone/Log In.

The controller recognizes the operation mode according to the password that is entered:

| MODE       | PASSWORD |
|------------|----------|
| Read Only  | 0000     |
| User       | 9999     |
| Technician | 1948     |

If an incorrect password is entered, then this screen will appear:

The Operation mode can be configured to automatically return to the "Read-Only" mode after a certain amount of time.

NOTE Refer to the 10.2 System Setup section.

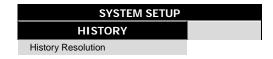

# 14 Appendix A – Green Field Parts List

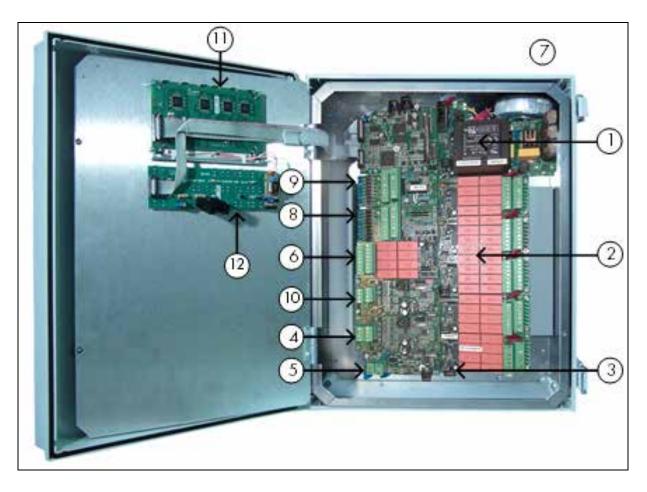

| Item # | Description                                            | Part #       |
|--------|--------------------------------------------------------|--------------|
|        | Green Field/Climate Power supply card 115VAC           | 960-99-00041 |
| 1      | Green Field/Climate Power supply card 230VAC           | 960-99-00011 |
| 2      | Green Field/Climate 24VAC output cards, 8 outputs      | 960-99-00002 |
| 3      | Green Field Memory backup key – Data Plug              | 960-99-00034 |
| 4      | Green Field/Climate Input/Output BUS card              | 960-99-00012 |
| 5      | Green Field/Climate Communication card RS-485          | 960-99-00006 |
| 6      | Green Field/Climate Dry Contact output card, 8 outputs | 960-99-00003 |
| 8      | Green Field /Climate SD card                           | 960-99-00035 |
| 7      | Green Field /Climate CPU card                          | 960-99-00010 |
| 8      | Green Field/Climate Digital Input Card, 8 inputs       | 960-99-00004 |
| 9      | Green Field/Climate Analog Input Card, 11 inputs       | 960-99-00005 |
| 10     | Green Field/Climate Analog Output Card, 4 outputs      | 960-99-00037 |
| 11     | Green Field Display card with LED backlit (new type)   | 960-99-00033 |
| 12     | Green Field/Climate Keyboard card                      | 960-99-00013 |

# 15 Appendix B – Troubleshooting

- Controller Malfunction
- · Burnt Fuse In Case of Voltage

#### 15.1 Controller Malfunction

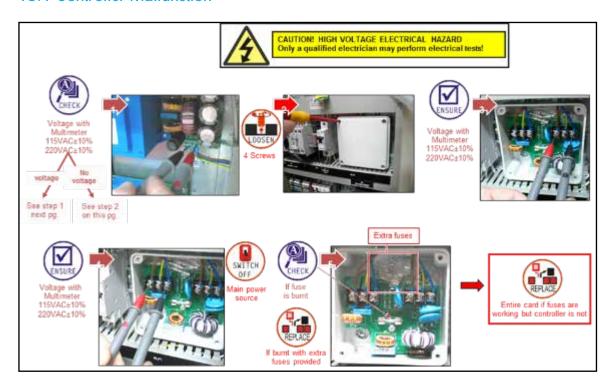

#### 15.2 Burnt Fuse - In Case of Voltage

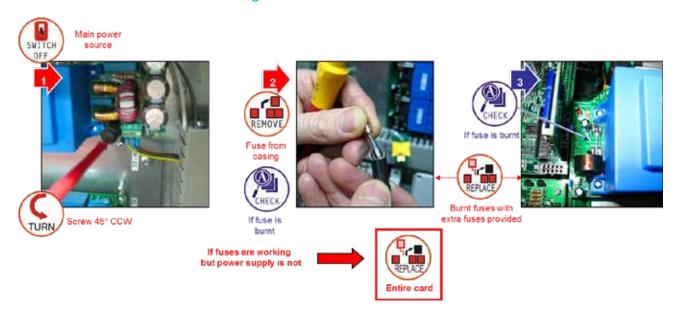

# 16 Appendix C – Replacements and Additional Installations

- · Installing a 24 VAC Output Card, page 144
- Removing a Card, page 145
- · Adding a Dry Contact Output Card, page 145
- · Adding an Input Card, page 146
- · LCD & Keyboard Replacement, page 147

### 16.1 Installing a 24 VAC Output Card

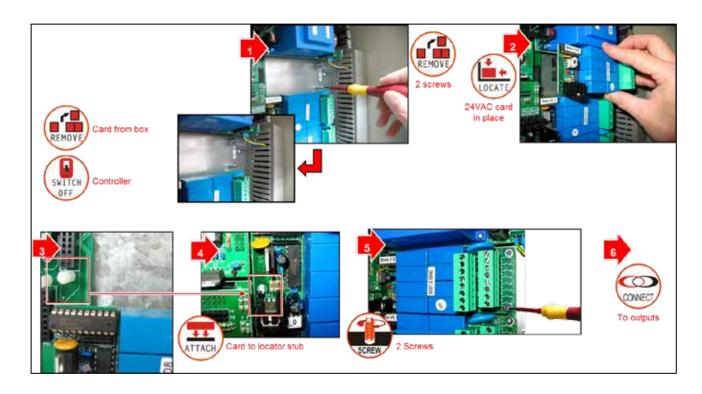

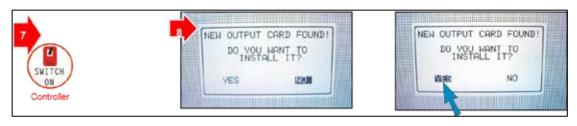

# 16.2 Removing a Card

NOTE The procedure is the same for all cards.

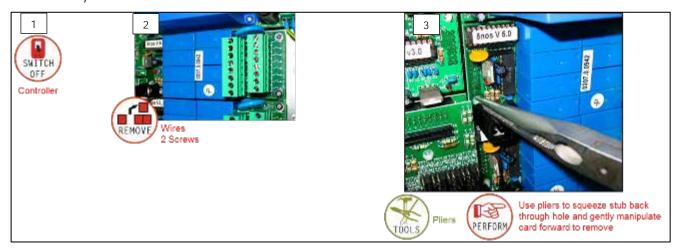

# 16.3 Adding a Dry Contact Output Card

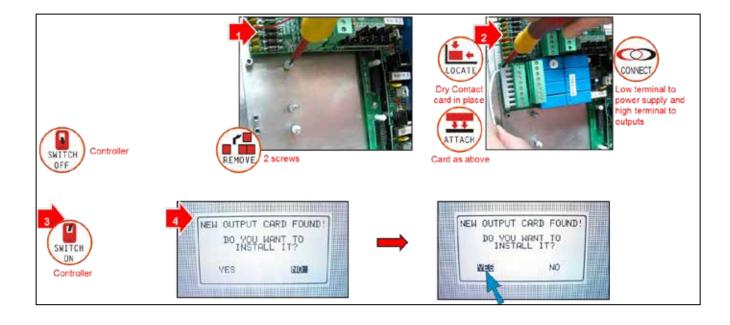

# 16.4 Adding an Input Card

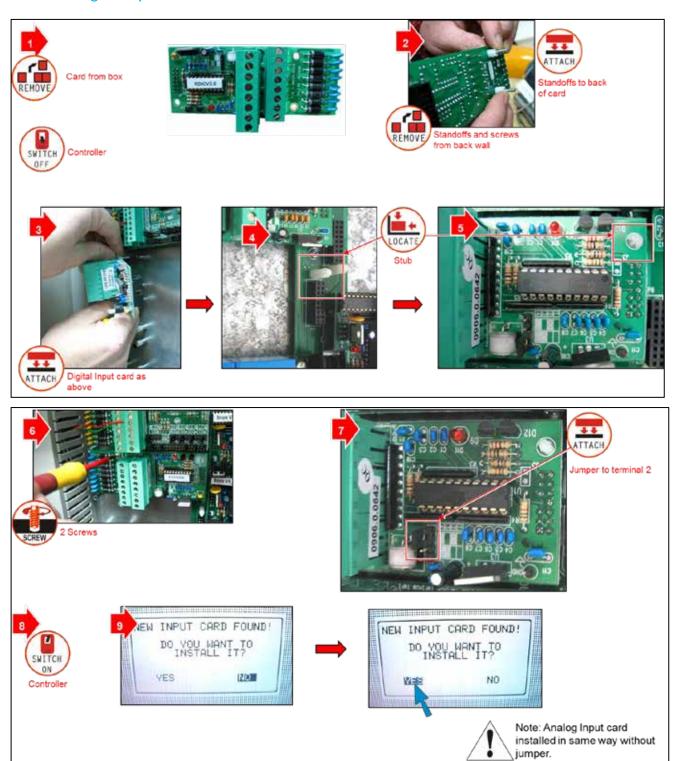

# 16.5 LCD & Keyboard Replacement

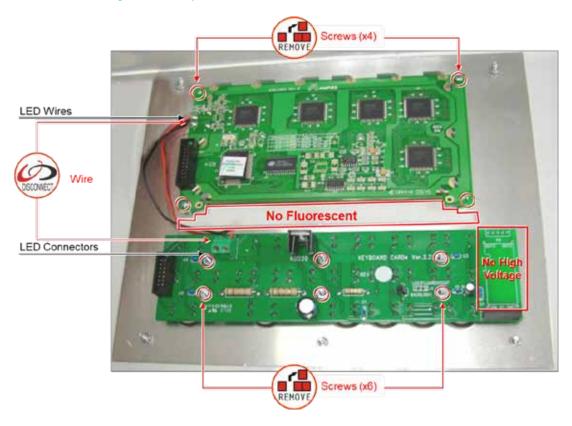

# 17 Appendix D - Sensor Installation and Definition

- EC pH Sensor Connection, page 148
- · Measuring Box Connection, page 153
- · Humidity Sensor Definition, page 154
- · Pyranometer Connection Green Field, page 156
- Radiation Sensor Definition, page 157
- Pressure Transducer Connection, page 160
- · Wind Direction Connection, page 161
- Sensor and Cable Specifications, page 163

#### 17.1 EC – pH Sensor Connection

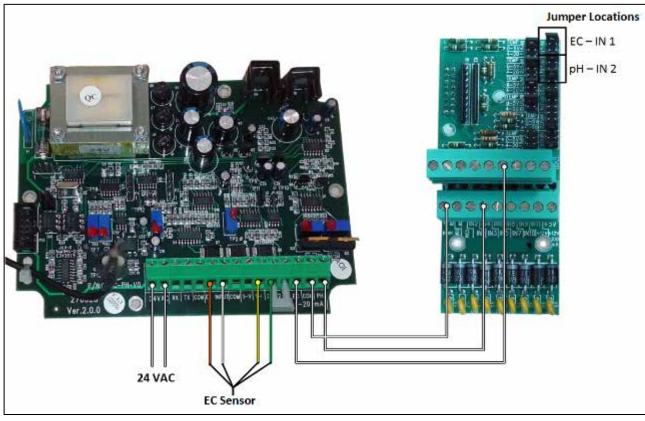

| Jumper Position | Sensor type                   |
|-----------------|-------------------------------|
| Temp            | Temperature sensor (30 ohm)   |
| 0 – 5V          | Humidity, Radiation, Pressure |
| 4 – 20 mA       | EC, pH                        |

- EC Sensor Calibration, page 149
- pH Sensor Calibration, page 150
- · Green Field pH Calibration, page 152

#### 17.1.1 EC SENSOR CALIBRATION

NOTE Perform the following procedure in one continual session. Interruptions or delays while performing the procedure can cause calibration failure.

1. On EC/pH screen press

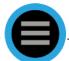

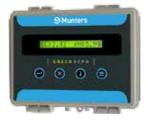

EC Calibration appears.

#### EC Calibration

2. Press Calib 1.4 appears.

#### Calib 1.4

3. Press

# To EC 1.4 Enter

4. Clean and dry an EC sensor. Insert the sensor into 1.4mS calibration buffer; immerse for 5-7 seconds and immediately press

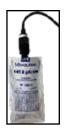

Calibration is in process.

# EC: 1.4 Cal:1.4

NOTE Perform the following step as soon as the EC 0 screen appears.

5. When the following screen appears, remove the sensor from the buffer and hold it in the air;

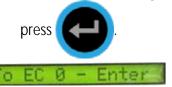

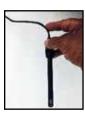

6. Calibration is in process; wait until next screen is displayed, which indicates that EC Calibration is complete.

### EC: 0.0 Cal:0.0

7. Wait until the following screen appears.

# Calibration OK

EC calibration is complete.

#### 17.1.2 PH SENSOR CALIBRATION

NOTE Perform the following procedure in **one continual session**. Interruptions or delays while performing the procedure can cause calibration failure.

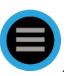

1. On EC/pH screen, press

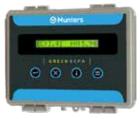

EC calibration appears.

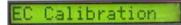

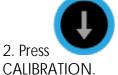

to scroll down to pH

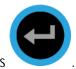

To PH 7.0 Enter

3. Press . NOTE Perform the following step as soon as the EC 7.0 screen appears.

4. Verify that the pH sensor is dry; insert it into a pH 7 calibration buffer, immerse for 5 - 7 seconds

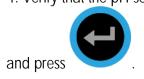

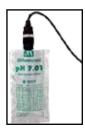

The following screen appears.

PH: 6.9 Cal:7.0

5. Calibration is in process, wait until the following screen appears.

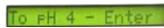

NOTE Perform the following step immediately upon appearance of the pH 4 screen.

6. Verify that the pH sensor is dry; insert it into pH 4 calibration buffer, immerse for 5 - 7 seconds

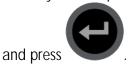

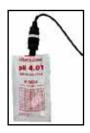

The following screen appears.

PH: 3.3 Cal:4.0

7. Wait until the following screen appears.

Calibration OK

pH calibration is complete.

NOTE If display says "BUFFER FAULT" please refer to Troubleshooting in the EC pH Manual.

#### 17.1.3 GREEN FIELD PH CALIBRATION

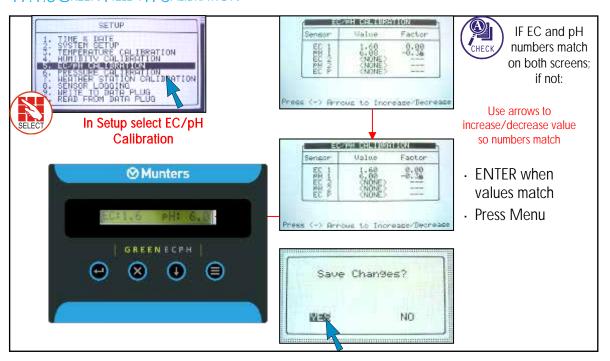

# 17.2 Measuring Box Connection

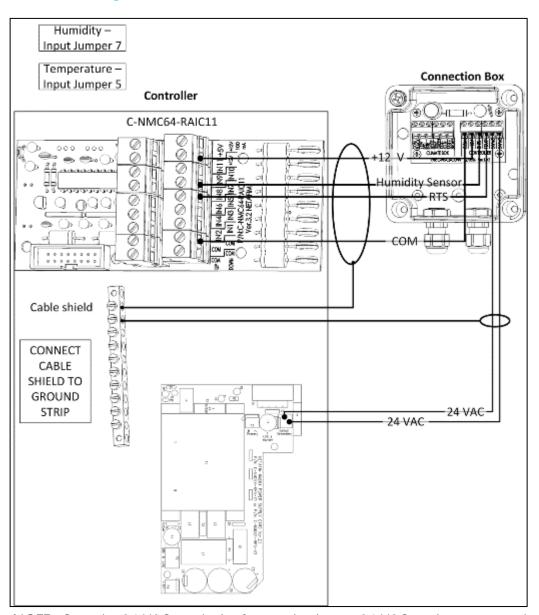

NOTE Can wire 24 VAC terminals of measuring box to 24 VAC on the output terminals.

| Jumper positioning | Sensor type                  |
|--------------------|------------------------------|
| Temp               | Temperature Sensor (30 kOhm) |
| 0 – 5 V            | Humidity                     |
| 4 – 20 mA          | EC, pH, CO2                  |

CAUTION TO ENSURE INTERFERENCE AND LIGHTNING IMMUNITY, USE SHIELDED CABLE ONLY (22 AWG MINIMUM)!

CAUTION POWER AND SIGNAL WIRES MUST BE IN SEPARATE CABLES!

# 17.3 Humidity Sensor Definition

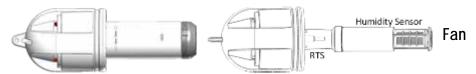

**Measuring Box** 

**Humidity/Temp Sensor** 

|    | INSTALLATION       |
|----|--------------------|
| 1. | DEVICE LAYOUT      |
| 2. | DEVICE LIST        |
| 3. | DIGITAL INPUT 1    |
| 4. | DIGITAL INPUT 2    |
| 5. | ANALOG INPUT 1     |
| 6. | ANALOG INPUT 2     |
| 7. | HARDWARE CHECKLIST |

| ANALOG INPUT 1 |                |                     |  |  |
|----------------|----------------|---------------------|--|--|
| Channel        | Input Function | No.                 |  |  |
| 1              | EC Sensor      | 00. <none></none>   |  |  |
| 2              | pH Sensor      | 01. Temp Sensor     |  |  |
| 3              | < None         | 02. Humidity Sensor |  |  |
| 4              | < None         | 03. EC Sensor       |  |  |
| 5              | < None         | 04. pH Sensor       |  |  |
| 6              | < None         | 05. EC Sens. Verify |  |  |

|         | ANALOG IN      | PUT 1 |
|---------|----------------|-------|
| Channel | Input Function | No.   |
| 1       | EC Sensor      | 1     |
| 2       | pH Sensor      | 1     |
| 3       | Temp Sensor    | 1     |
| 4       | < None         | _     |
| 5       | < None         | _     |
| 6       | < None         | ı     |
|         |                |       |

| ANALOG INPUT 1 |                |                     |  |
|----------------|----------------|---------------------|--|
| Channel        | Input Function | No.                 |  |
| 1              | EC Sensor      | 00. <none></none>   |  |
| 2              | pH Sensor      | 01. Temp Sensor     |  |
| 3              | Temp Sensor    | 02. Humidity Sensor |  |
| 4              | < None         | 03. EC Sensor       |  |
| 5              | < None         | 04. pH Sensor       |  |
| 6              | < None         | 05. EC Sens. Verify |  |

| ANALOG INPUT 1 |                 |        |  |  |
|----------------|-----------------|--------|--|--|
| Channel        | Input Function  | No.    |  |  |
| 1              | EC Sensor       | 1      |  |  |
| 2              | pH Sensor       | 1      |  |  |
| 3              | Temp Sensor     | 1      |  |  |
| 4              | Humidity Sensor | _      |  |  |
| 5              | < None          | _      |  |  |
| 6              | < None          | _      |  |  |
| _              |                 | _<br>_ |  |  |

- Outside Temperature/Humidity Sensor Connection
- Sensor Definition

#### 17.3.1 OUTSIDE TEMPERATURE/HUMIDITY SENSOR CONNECTION

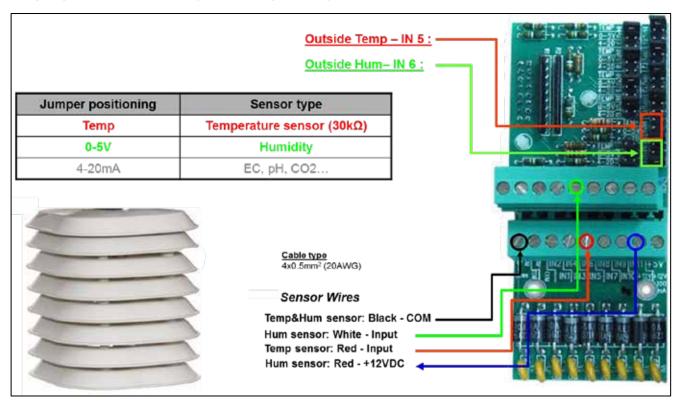

#### 17.3.2 SENSOR DEFINITION

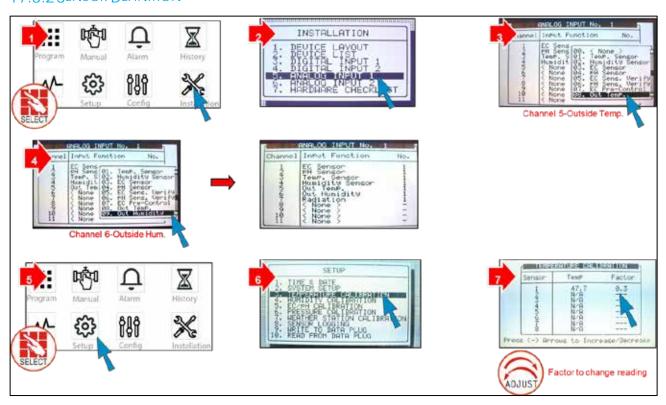

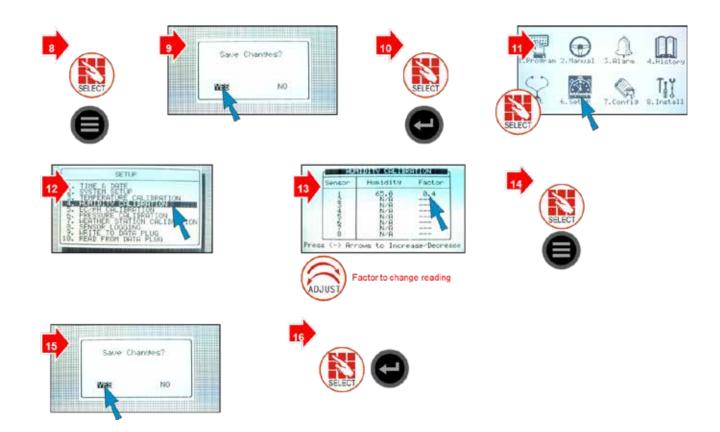

# 17.4 Pyranometer Connection – Green Field

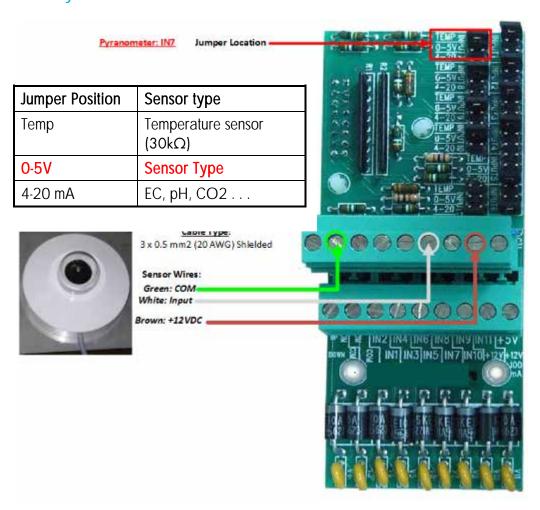

#### 17.5 Radiation Sensor Definition

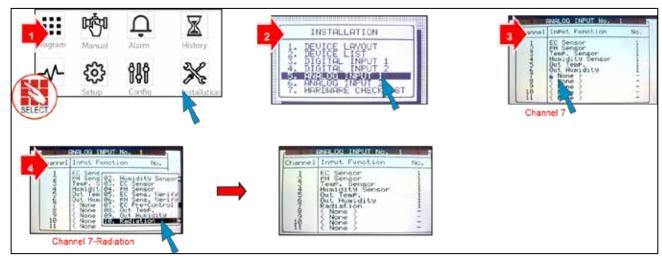

- Radiation Sensor Configuration Munters
- · Radiation Sensor Connection Davis

#### 17.5.1 RADIATION SENSOR CONFIGURATION — MUNTERS

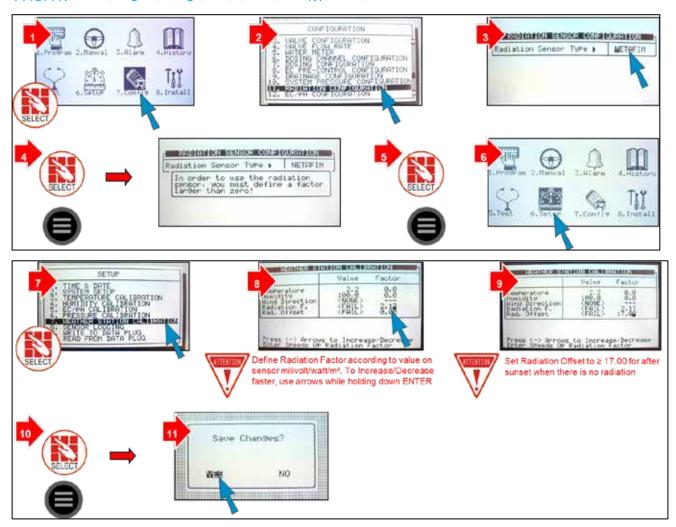

#### 17.5.2 RADIATION SENSOR CONNECTION — DAVIS

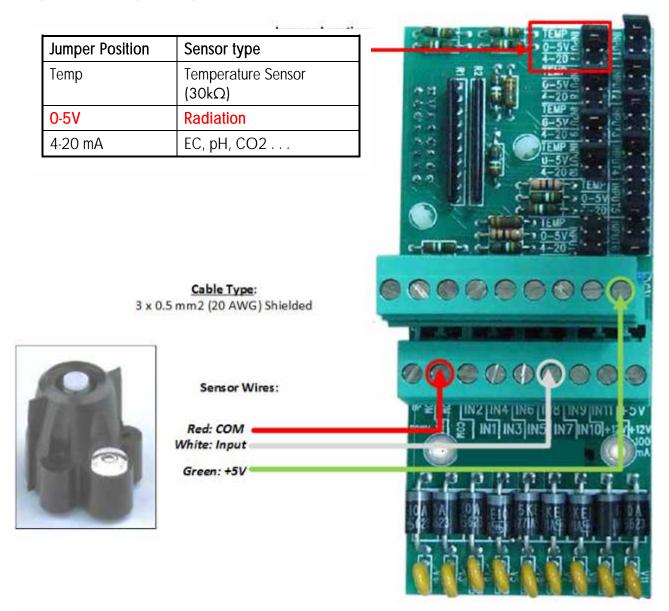

#### 17.5.2.1 Radiation Sensor Definition

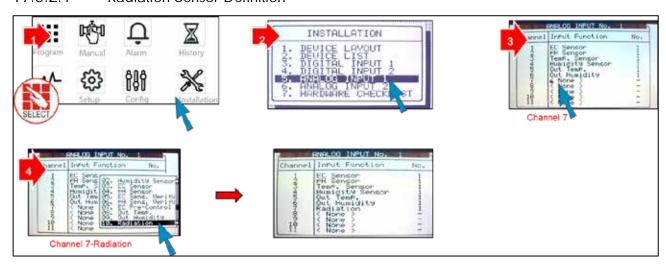

# 17.5.2.2 Radiation Sensor Configuration - Option B- Davis

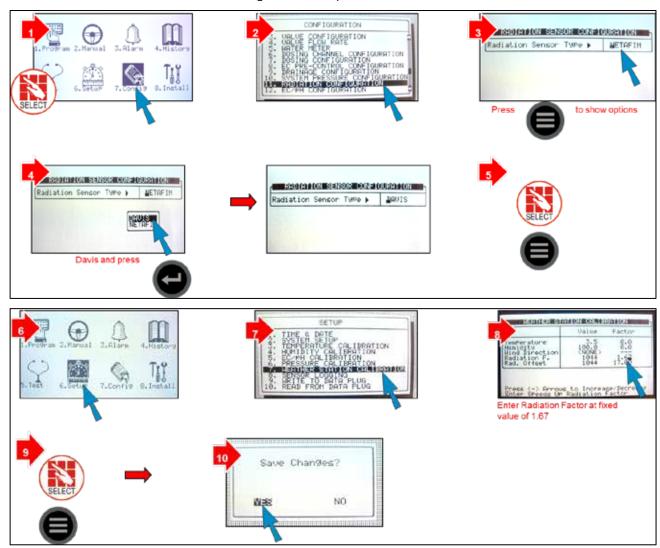

#### 17.6 Pressure Transducer Connection

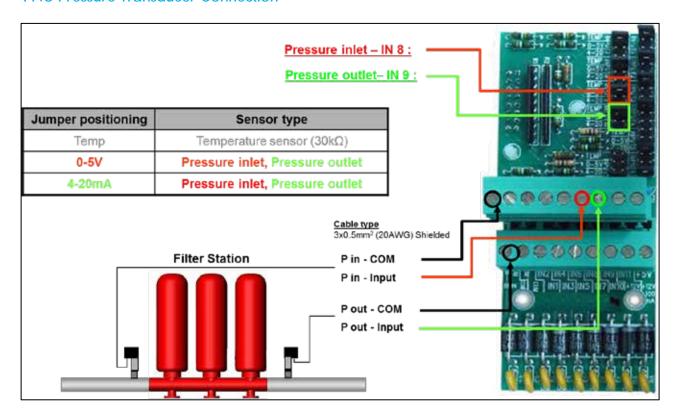

#### 17.6.1 ANALOG PRESSURE SENSOR DEFINITION

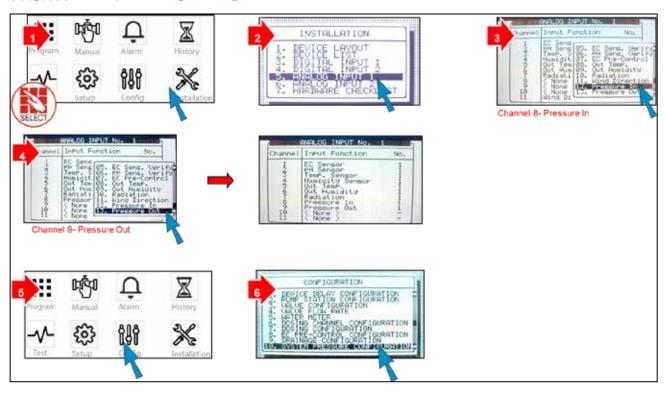

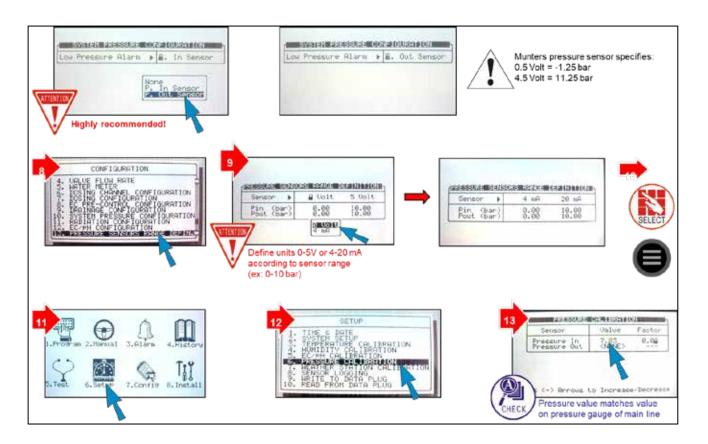

#### 17.7 Wind Direction Connection

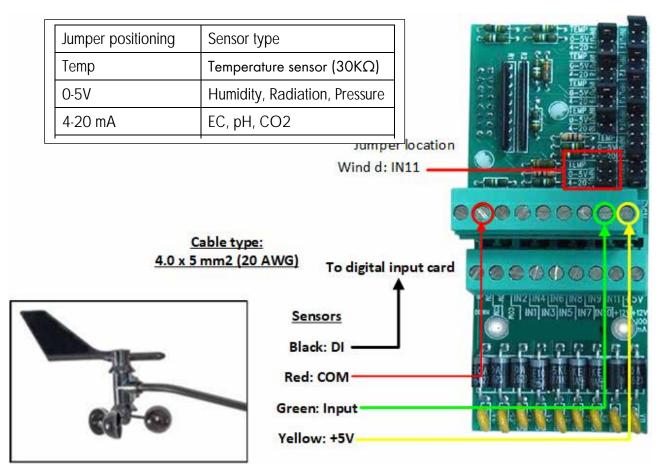

Wind Direction Sensor Definition

Wind Speed Digital Input Definition

#### 17.7.1 WIND DIRECTION SENSOR DEFINITION

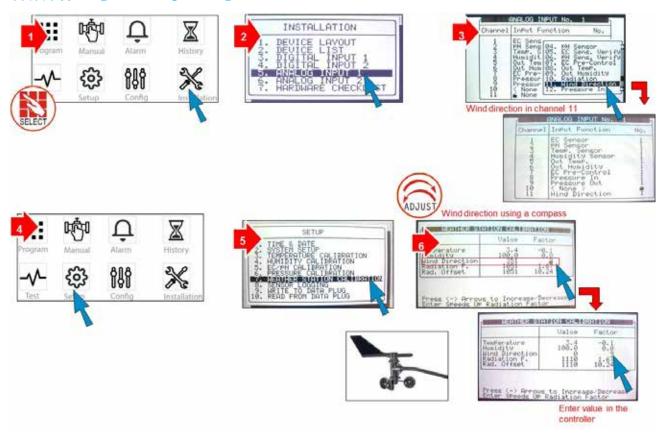

#### 17.7.2 WIND SPEED DIGITAL INPUT DEFINITION

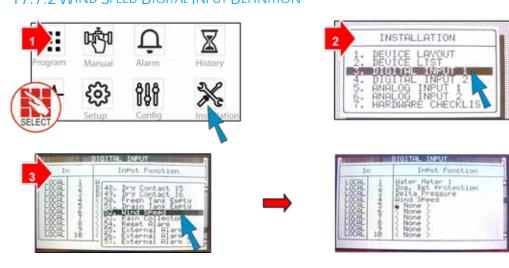

# 17.8 Sensor and Cable Specifications

| Sensor<br>Type               | Measured<br>Values                                                                                            | Accuracy                                                                                                    | Input<br>Range                             | Maximum Cable<br>Length             | Cable Type                        |
|------------------------------|----------------------------------------------------------------------------------------------------|----------------------------------------------------------------------------------------------------|--------------------------------------------|-------------------------------------|-----------------------------------|
| Temperature<br>– RTS-s       | -20° to 50° C/ -<br>4° to 122°F                                                                               | 0.3°C/0.54°F                                                                                                    | 30 kOhm                                    | 500 meter (1640 feet)               | 2x0.5 mm <sup>2</sup><br>(20 AWG) |
| EC                           | 0 to 10 mS (old transmitters used 20 mS)                                                                      | 0.05 to 0.1<br>mS                                                                                                    | 4 – 20<br>mA                               |                                     | 3x0.5 mm²<br>(20 AWG)<br>Shielded |
| рН                           | 0 - 14                                                                                                    | 0.1                                                                                                    | 4 – 20<br>mA                               |                                     |                                   |
| RH – RHS-<br>10              | 0 – 100%                                                                                                    | ±2% (10%-<br>90% RH),<br>±3.5% (90%-<br>100% RH)                                                                                | 0 – 3<br>VDC                               | 300 meter (985 feet)                | 3x0.5 mm² (20<br>AWG)             |
| Solar<br>Radiation-<br>Davis | 300-1100<br>nanometer (Up<br>to 1500W/m²)                                                                     | ±5%                                                                                                    | 0 – 3<br>VDC                               | 100 meter (330 feet)                | 3x0.5 mm2<br>(20 AWG)<br>Shielded |
| Pyranometer-<br>Munters      | 300-2800<br>nanometer (Up<br>to 1500 W/m²)                                                                    | ±5%                                                                                                    | 0 – 5<br>VDC                               |                                     |                                   |
| Wind<br>Direction            | 0 - 360°                                                                                                    | ±7%                                                                                                    | 0 — 20<br>kOhm                             | 100 meter (330 feet)                | 4x0.5 mm <sup>2</sup><br>(20 AWG) |
| Wind Speed                   | 4-280 km/hr (2-<br>175 mph)                                                                                   | ±5%                                                                                                    | Pulse output (Wind Cups & Magnetic Switch) |                                     |                                   |
| Pressure                     | Up to 10bar<br>(145 PSI)                                                                                      | Check data<br>sheet of the<br>sensor used                                                                                       | 0 – 5<br>VDC                               | Check data sheet of the sensor used | 3x0.5mm²<br>(20 AWG)<br>Shielded  |
| Rain<br>Collector            | Rain amount<br>(mm or inch)<br>Collection area:<br>200 cm2<br>(31 inch2)<br>Resolution:<br>0.254mm<br>(0.01") | ±2%, Rainfall<br>count between<br>0.2-50 mm/hr<br>(0.01 - 2"/hr)<br>±3%, Rainfall<br>count between<br>50-150 mm/hr<br>(2-4"/hr) | Dry<br>contact<br>(tipping<br>bucket)      | 100 meter (330 feet)                |                                   |
| Rain<br>Detector             | Rain, No Rain                                                                                                 | 0.2mm/hr                                                                                                    | Dry<br>contact/<br>0-5 VDC                 |                                     |                                   |

# 18 Appendix E- Technical Specifications

- Technical Specifications
- · Controller Components

# **18.1 Technical Specifications**

| Housing    | Plastic housing with a screw on lid   | IP 65                                                 |  |
|------------|---------------------------------------|-------------------------------------------------------|--|
|            | Dimensions (L x W x H)                | 30 x 40 x 18 cm                                       |  |
|            |                                       | (11.81 x 15.75 x 7.08 inches)                         |  |
|            | Weight                                | 6.0 kg / 13.2 lbs.                                    |  |
| Ambient    | Operating temperature range           | 0 to +50 Celsius (14 to 122 Fahrenheit)               |  |
| Conditions | Storage temperature range             | -10 to +70 Celsius (14 to 158 Fahrenheit)             |  |
| Approvals  | The 115/230VAC has Safety CE approval | EN61010-1                                             |  |
|            | EMC approvals                         | EN55011 Group1 Class A                                |  |
|            | CE and FCC                            | EN61000-3-3; EN61000-6-2; CISPR 11<br>GROUP 1 CLASS A |  |
|            |                                       | FCC Part 15 Subpart B                                 |  |

#### **18.2 Controller Components**

- · Keyboard & Display, page 165
- · CPU, page 165
- · Power Supply, page 165
- Digital Input, page 168
- Analog Input, page 168

#### 18.2.1 KEYBOARD & DISPLAY

- Graphical LCD Display
- Back light
- · 5.5"

 Tactile feel Keyboard

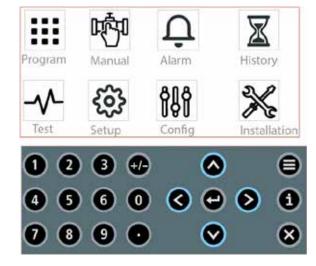

#### 18.2.2 CPU

- · 32bit CPU
- 8Mb Flash memory
- Settings backup & software upgrade through SD memory card

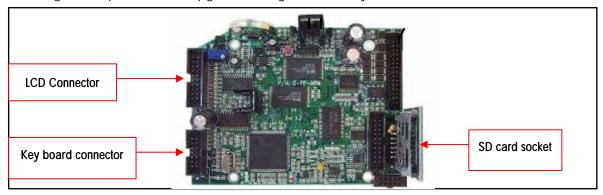

# 18.2.3 POWER SUPPLY

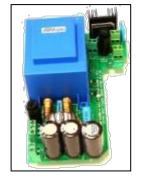

- AC Power Supply
  - o 230/115 VAC (±10%)
- Protection
  - Thermal fuse
  - Current detector: short circuit detection

#### Power Consumption

- Whole system Display ON with all relays turned Off 450 mA.
- Whole system Display OFF with all relays turned Off 370 mA.
- o Each relay turned ON adds 50 mA.
- Each Relay/IO card added/removed adds/removes 10 mA.

Table 2: Electrical Specifications

| Specifications                   |                |             |             |           |
|----------------------------------|----------------|-------------|-------------|-----------|
| Main voltage                     | Main frequency | Max voltage | Min voltage | Main fuse |
| Single phase 230<br>VAC, 0.5 Amp | 50/60 H        | 250 VAC     | 200 VAC     | 0.5 Amp   |
| Single phase 110<br>VAC, 0.5 Amp | 50/60 H        | 130 VAC     | 90 VAC      | 0.5 Amp   |

CAUTION Green Field units support 115 VAC, 230 VAC, or both. Each unit has a silver label stating the unit's voltage. Verify that the power supply matches the unit's requirements.

#### 18.2.3.1 Power Supply Circuit Drawing

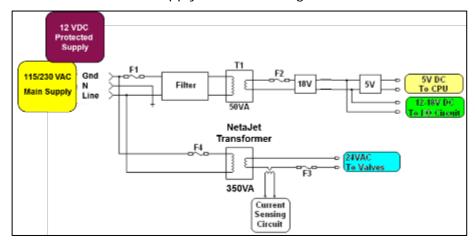

# 18.2.3.2 Power Supply Fuse Protection

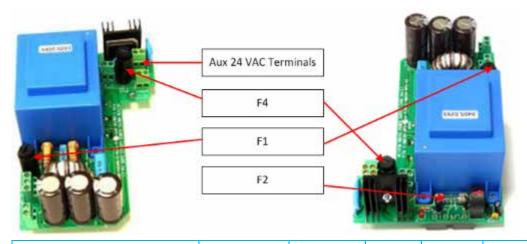

| Location                                              | Designatio<br>n | Туре             | Style | Rating      | Reaction<br>Time | Dimension<br>s |
|-------------------------------------------------------|-----------------|------------------|-------|-------------|------------------|----------------|
| GREEN FIELD Power<br>Supply, Main Transformer<br>T1   | F1              | Tubular<br>Glass | M205  | 1.0<br>Amp  | Slow Blow<br>(T) | 20mm x<br>5mm  |
| GREEN FIELD Power<br>Supply, CPU & I/O Circuit        | F2              | Tubular<br>Glass | M205  | 4.0<br>Amp  | Slow Blow<br>(T) | 20mm x<br>5mm  |
| GREEN FIELD Power<br>Supply, 24VAC Output<br>Circuit* | F3              | Thermal          |       | 9.0<br>Amp  | Thermal          |                |
| GREEN FIELD Power Supply, Output Fertigation Trans.   | F4              | Tubular<br>Glass | M205  | 1.25<br>Amp | Slow Blow<br>(T) | 20mm x<br>5mm  |

# \* Back side of power supply card

# 18.2.3.3 Output

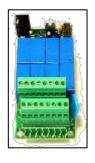

- · 24 VAC / output card
- · 8 x D.O. AC Relay
- Output rating = 5 Amps
- Single output changing rate = 0.4 Sec

# SingleNet License Key

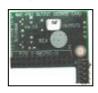

· Communication protocol with SingleNet interface

#### 18.2.4 DIGITAL INPUT

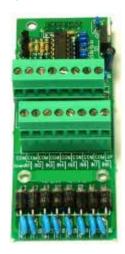

- 8 x D.I. Inputs
- Dry contact input (5V/2mAmp)
- Maximum pulse rate 50pulse/sec (<50 Hz)</li>

#### 18.2.5 ANALOG INPUT

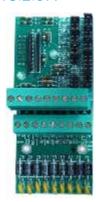

- Inputs 1 10: Temperature (NTC 30K $\Omega$ ), 0-5VDC (Radiation, Relative Humidity, Pressure...), 4-20mA (EC, pH, Pressure...)
- Input 11: Wind direction (Potentiometer), Temperature (NTC 30K $\Omega$ ), 0-5VDC (Radiation, Relative Humidity, Pressure...), 4-20mA (EC, pH, Pressure...)

#### **Common Analog Sensor Specifications**

| Sensor              | Measured Values                         | Input Range |  |
|---------------------|-----------------------------------------|-------------|--|
| Temperature – RTS-s | -20°C to 50°C/ -4°F to 122°F            | 30kOhm      |  |
| EC                  | 0 to 10mS (old transmitters used 20 mS) | 4 – 20mA    |  |
| рН                  | 0 - 14                                  | 4 – 20mA    |  |
| RH – RHS-10         | 0 – 100%                                | 0 – 3 VDC   |  |
| WD - Davis          | 0 - 360°                                | 0 – 20kOhm  |  |
| Pressure            | Up to 10bar (145 PSI)                   | 0 – 5 VDC   |  |
| Radiation           | 0 – 1800 w/m <sup>2</sup>               | 0 – 5 VDC   |  |

# 18.2.6 ANALOG OUTPUT

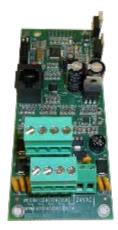

- Four outputs
- 4 20 mA output
- · 24 VAC power supply

# 19 Appendix F - Main Menu Tree

| Program               | Manual                | Alarm                     | History                                       | Test                  | Setup                             | Configuration                          | Installation          |
|-----------------------|-----------------------|---------------------------|-----------------------------------------------|-----------------------|-----------------------------------|----------------------------------------|-----------------------|
| Irrigation            | Irrigation<br>Pause   | Alarm Reset               | Irrigation Log                                | Relays                | Time & Date                       | Device Delay<br>Configuration          | Device<br>layout      |
| Water Run<br>Time     | Start/Stop<br>Program | History                   | Rad. Sum &<br>Drain Log                       | Digital Input         | System<br>Setup                   | Pump Station<br>Configuration          | Device List           |
| Dosing                | Start/Stop<br>Valve   | Alarm<br>Definition       | Uncompleted<br>Irrigation                     | Analog Input          | Temp<br>Calibration               | Valve<br>Configuration                 | Digital Input         |
| External<br>Condition | Filter<br>Flushing    | Alarm<br>Setting          | Uncompleted<br>Programs                       | Temperature           | Humidity<br>Calibration           | Valve Flow<br>Configuration            | Analog<br>Input 1     |
| Agitator              |                       | EC/pH<br>Alarm<br>Setting | Daily<br>Irrigation                           | Humidity              | EC/pH<br>Calibration              | Water Meter                            | Analog<br>Input 2     |
| Selector              |                       | EC/pH<br>Alarm<br>Setting | Irrigation<br>Accumulation                    | Hardware<br>Checklist | Pressure<br>Calibration           | Dosing<br>Channel<br>Configuration     | Hardware<br>Checklist |
| Filter<br>Flushing    |                       | SMS<br>Subscription       | Water &<br>Auxiliary<br>Meter<br>Accumulation |                       | Weather<br>Station<br>Calibration | Dosing<br>Configuration                |                       |
| Cooling               |                       |                           | Accumulation<br>Reset                         |                       | Sensor<br>Calibration             | EC Pre-Control<br>Configuration        |                       |
| Misting               |                       |                           | Filters                                       |                       | Write to<br>Data Plug             | Drainage<br>Configuration              |                       |
| Water<br>Heating      |                       |                           | Cooling                                       |                       | Read from<br>Calibration          | System<br>Pressure<br>Configuration    |                       |
|                       |                       |                           |                                               |                       |                                   | Radiation<br>Configuration             |                       |
|                       |                       |                           |                                               |                       |                                   | Pressure<br>Sensor Range<br>Definition |                       |
|                       |                       |                           |                                               |                       |                                   | Cooling<br>Configuration               |                       |
|                       |                       |                           |                                               |                       |                                   | Misting<br>Configuration               |                       |

# 20 Warranty

#### Warranty and technical assistance

Munters products are designed and built to provide reliable and satisfactory performance but cannot be guaranteed free of faults; although they are reliable products they can develop unforeseenable defects and the user must take this into account and arrange adequate emergency or alarm systems if failure to operate could cause damage to the articles for which the Munters plant was required: if this is not done, the user is fully responsible for the damage which they could suffer.

Munters extends this limited warranty to the first purchaser and guarantees its products to be free from defects originating in manufacture or materials for one year from the date of delivery, provided that suitable transport, storage, installation and maintenance terms are complied with. The warranty does not apply if the products have been repaired without express authorisation from Munters, or repaired in such a way that, in Munters' judgement, their performance and reliability have been impaired, or incorrectly installed, or subjected to improper use. The user accepts total responsibility for incorrect use of the products.

The warranty on products from outside suppliers fitted to Green Field, (for example antennas, power supplies, cables, etc.) is limited to the conditions stated by the supplier: all claims must be made in writing within eight days of the discovery of the defect and within 12 months of the delivery of the defective product. Munters has thirty days from the date of receipt in which to take action, and has the right to examine the product at the customer's premises or at its own plant (carriage cost to be borne by the customer).

Munters at its sole discretion has the option of replacing or repairing, free of charge, products which it considers defective, and will arrange for their despatch back to the customer carriage paid. In the case of faulty parts of small commercial value which are widely available (such as bolts, etc.) for urgent despatch, where the cost of carriage would exceed the value of the parts, Munters may authorise the customer exclusively to purchase the replacement parts locally; Munters will reimburse the value of the product at its cost price.

Munters will not be liable for costs incurred in demounting the defective part, or the time required to travel to site and the associated travel costs. No agent, employee or dealer is authorised to give any further guarantees or to accept any other liability on Munters' behalf in connection with other Munters products, except in writing with the signature of one of the Company's Managers.

WARNING: In the interests of improving the quality of its products and services, Munters reserves the right at any time and without prior notice to alter the specifications in this manual.

The liability of the manufacturer Munters ceases in the event of:

- dismantling the safety devices;
- use of unauthorised materials;
- inadequate maintenance;
- use of non-original spare parts and accessories.

Barring specific contractual terms, the following are directly at the user's expense:

- preparing installation sites;
- providing an electricity supply (including the protective equipotential bonding (PE) conductor, in accordance with CEI EN 60204-1, paragraph 8.2), for correctly connecting the equipment to the mains electricity supply;
- providing ancillary services appropriate to the requirements of the plant on the basis of the information supplied with regard to installation;
- tools and consumables required for fitting and installation;
- lubricants necessary for commissioning and maintenance.

It is mandatory to purchase and use only original spare parts or those recommended by the manufacturer.

Dismantling and assembly must be performed by qualified technicians and according to the manufacturer's instructions.

The use of non-original spare parts or incorrect assembly exonerates the manufacturer from all liability.

Requests for technical assistance and spare parts can be made directly to the nearest Munters office. A full list of contact details can be found on the back page of this manual.

Munters Israel

18 HaSivim Street Petach-Tikva 49517, Israel Telephone: +972-3-920-6200

Fax: +972-3-924-9834 support@munters.co.il

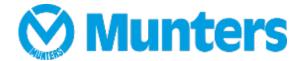

#### www.munters.com

Australia Munters Pty Limited, Phone +61 2 8843 1594, Brazil Munters Brasil Industria e Comercio Ltda, Phone +55 41 3317 5050, Canada Munters Corporation Lansing, Phone +1 517 676 7070, China Munters Air Treatment Equipment (Beijing) Co. Ltd, Phone +86 10 80 481 121, Denmark Munters A/S, Phone +45 9862 3311, India Munters India, Phone +91 20 3052 2520, Indonesia Munters, Phone +62 818 739 235, Israel Munters Israel Phone +972·3·920·6200, Italy Munters Italy S.p.A., Chiusavecchia, Phone +39 0183 52 11, Japan Munters K.K., Phone +81 3 5970 0021, Korea Munters Korea Co. Ltd., Phone +82 2 761 8701, Mexico Munters Mexico, Phone +52 818 262 54 00, Singapore Munters Pte Ltd., Phone +65 744 6828, South Africa and Sub-Sahara Countries Munters (Pty) Ltd., Phone +27 11 997 2000, Spain Munters Spain S.A., Phone +34 91 640 09 02, Sweden Munters AB, Phone +46 8 626 63 00, Thailand Munters Co. Ltd., Phone +66 2 642 2670, Turkey Munters Form Endüstri Sistemleri A.Ş, Phone +90 322 231 1338, USA Munters Corporation Lansing, Phone +1 517 676 7070, Vietnam Munters Vietnam, Phone +84 8 3825 6838, Export & Other countries Munters Munters Italy S.p.A., Chiusavecchia Phone +39 0183 52 11